# **2010**

## Projektarbeit zum staatlich geprüften Elektrotechniker

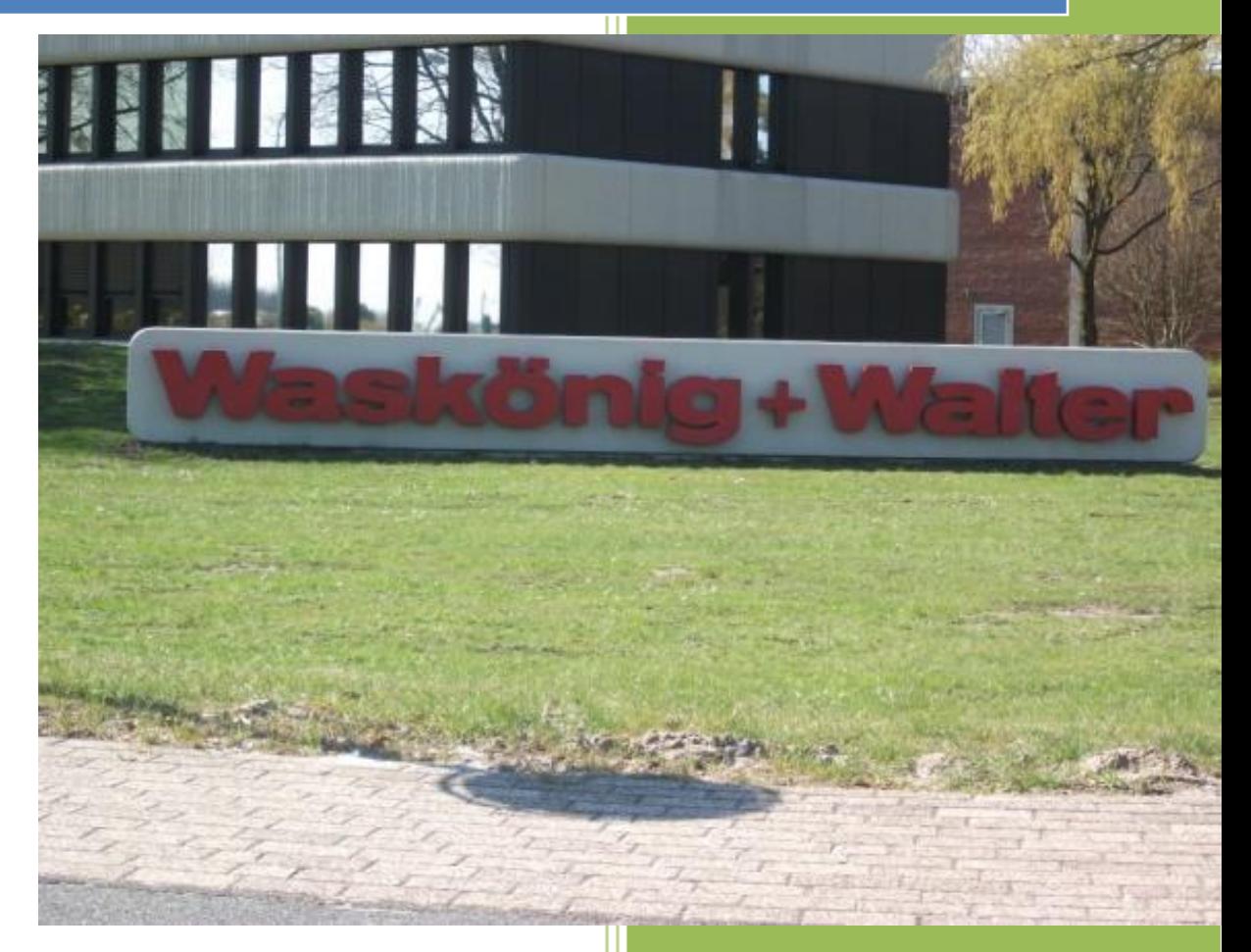

Oktay Yurt 12.02.2010 – 12.05.2010

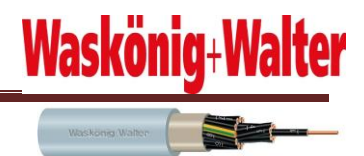

#### Inhaltsverzeichnis  $\overline{\mathbf{1}}$

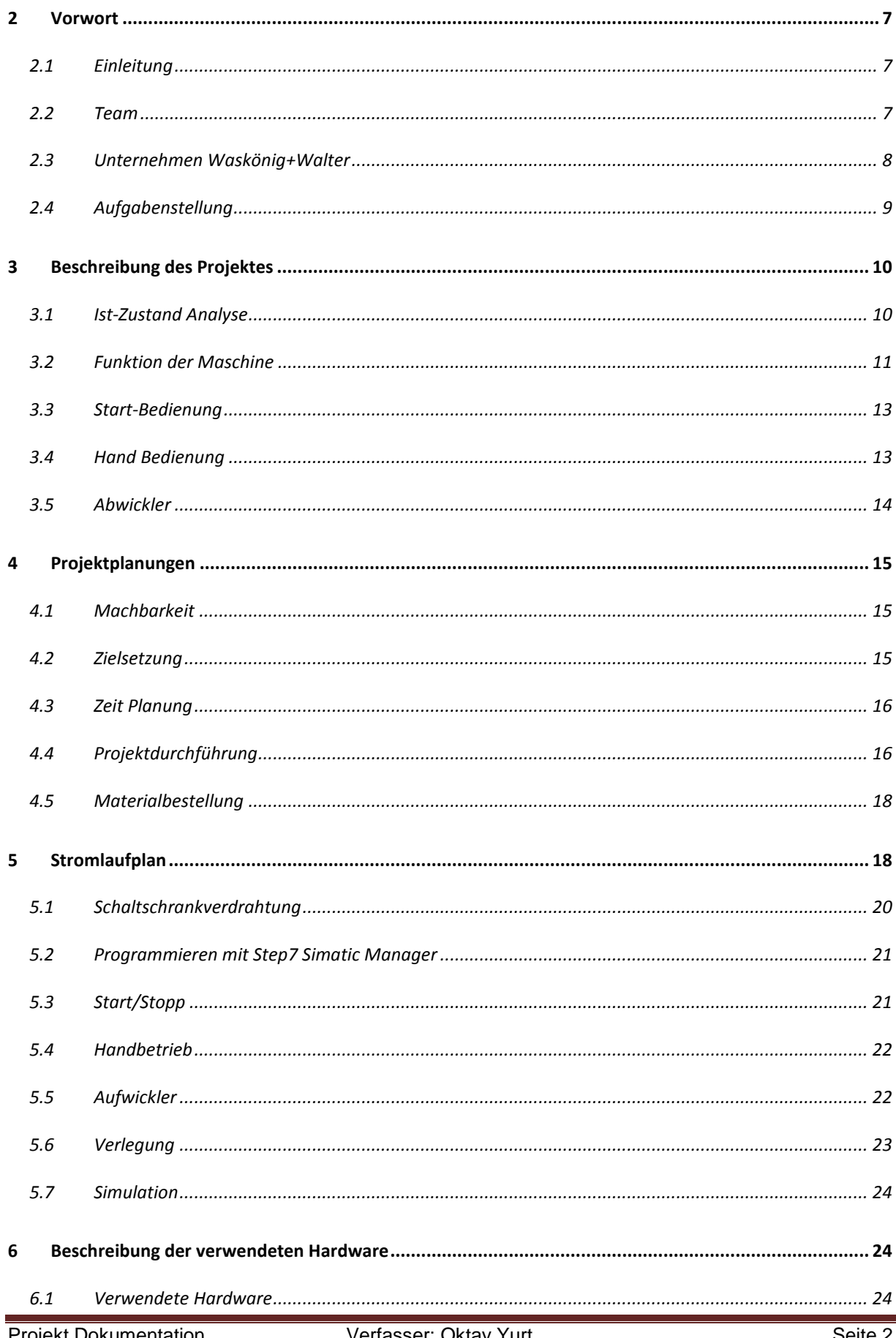

#### Projektarbeit zum staatlich geprüften Elektrotechniker

## Waskönig+Walter

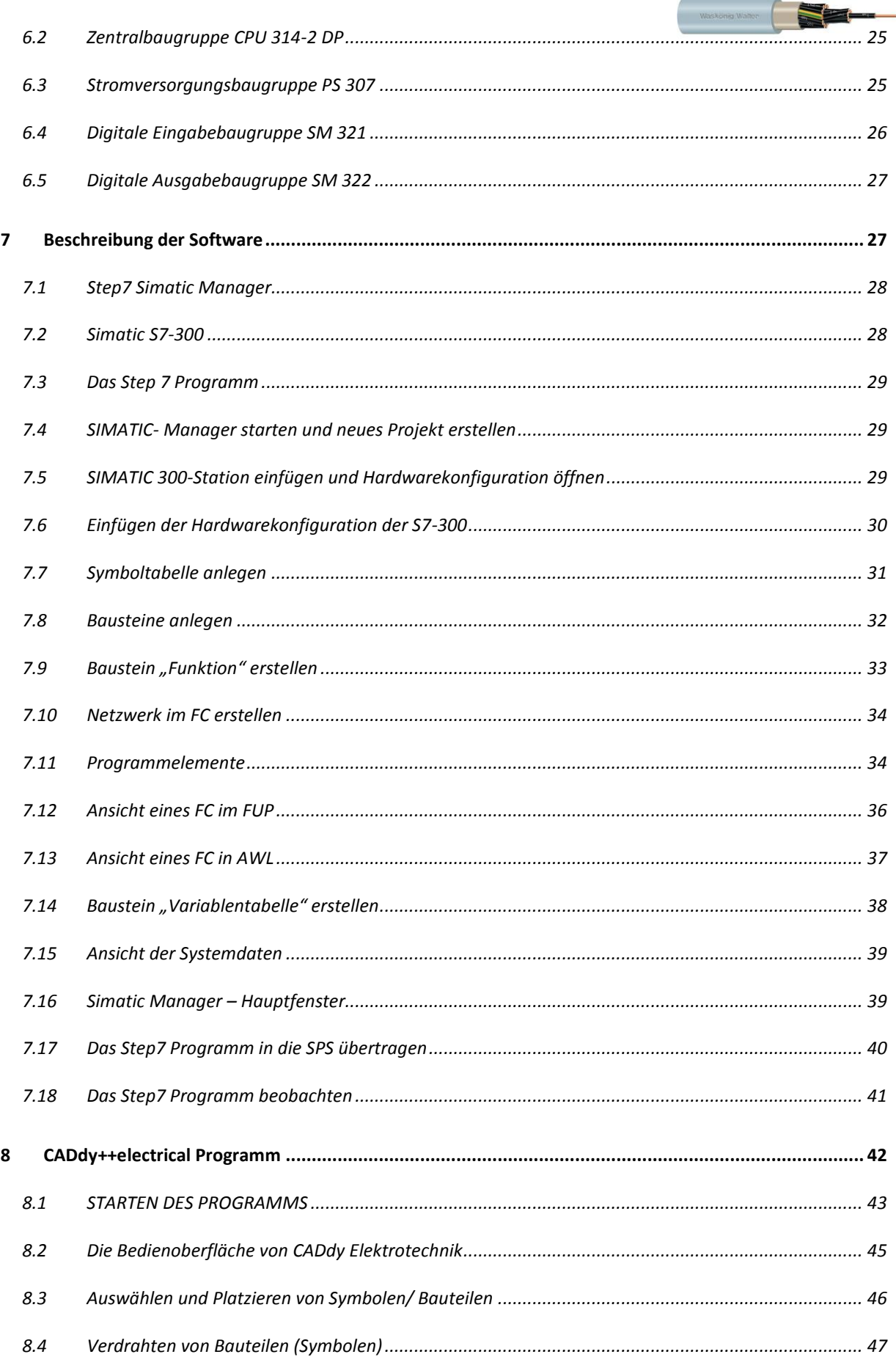

#### Projektarbeit zum staatlich geprüften Elektrotechniker

## Waskönig+Walter

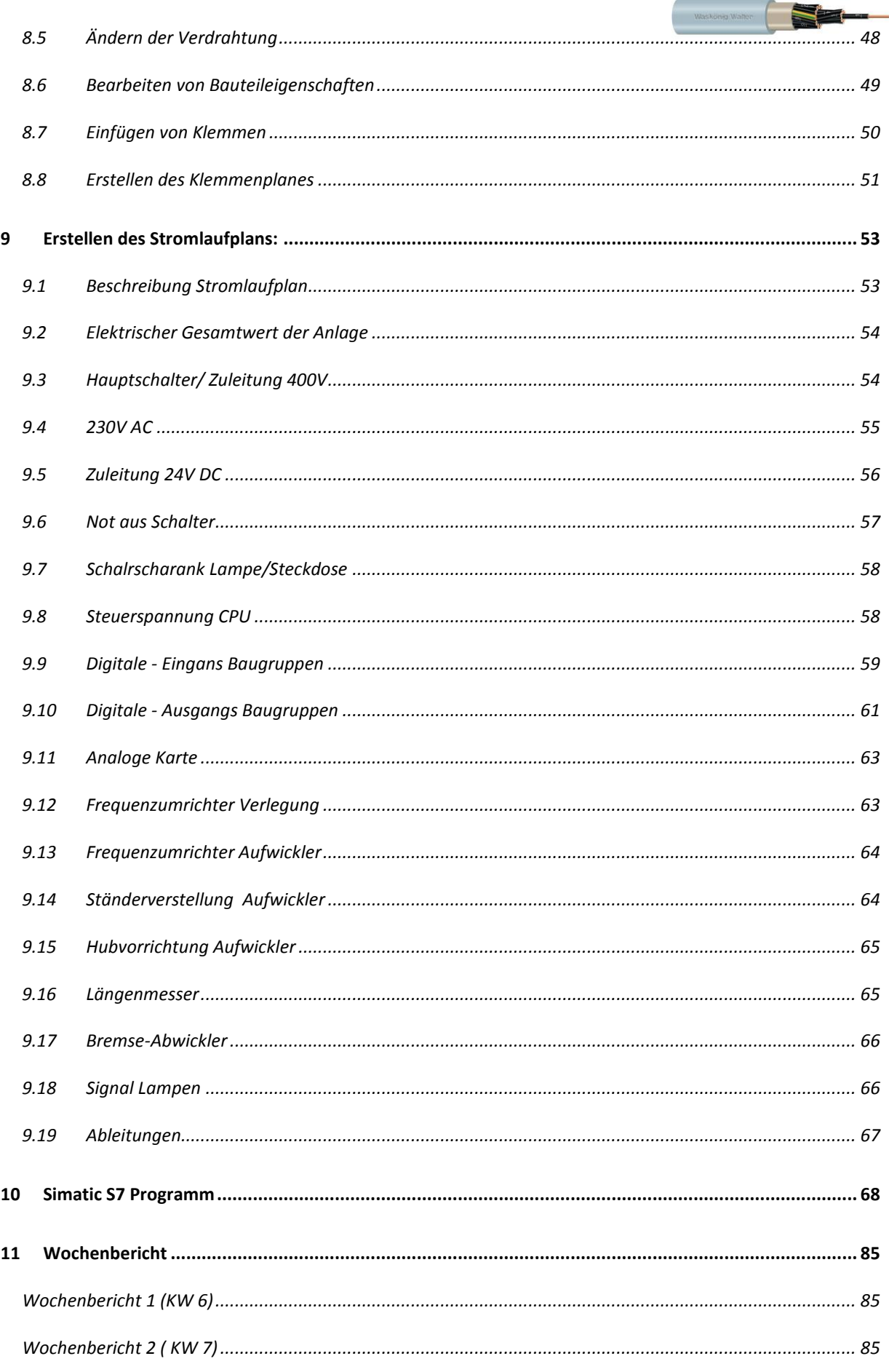

#### Projektarbeit zum staatlich geprüften Elektrotechniker

## Waskönig+Walter

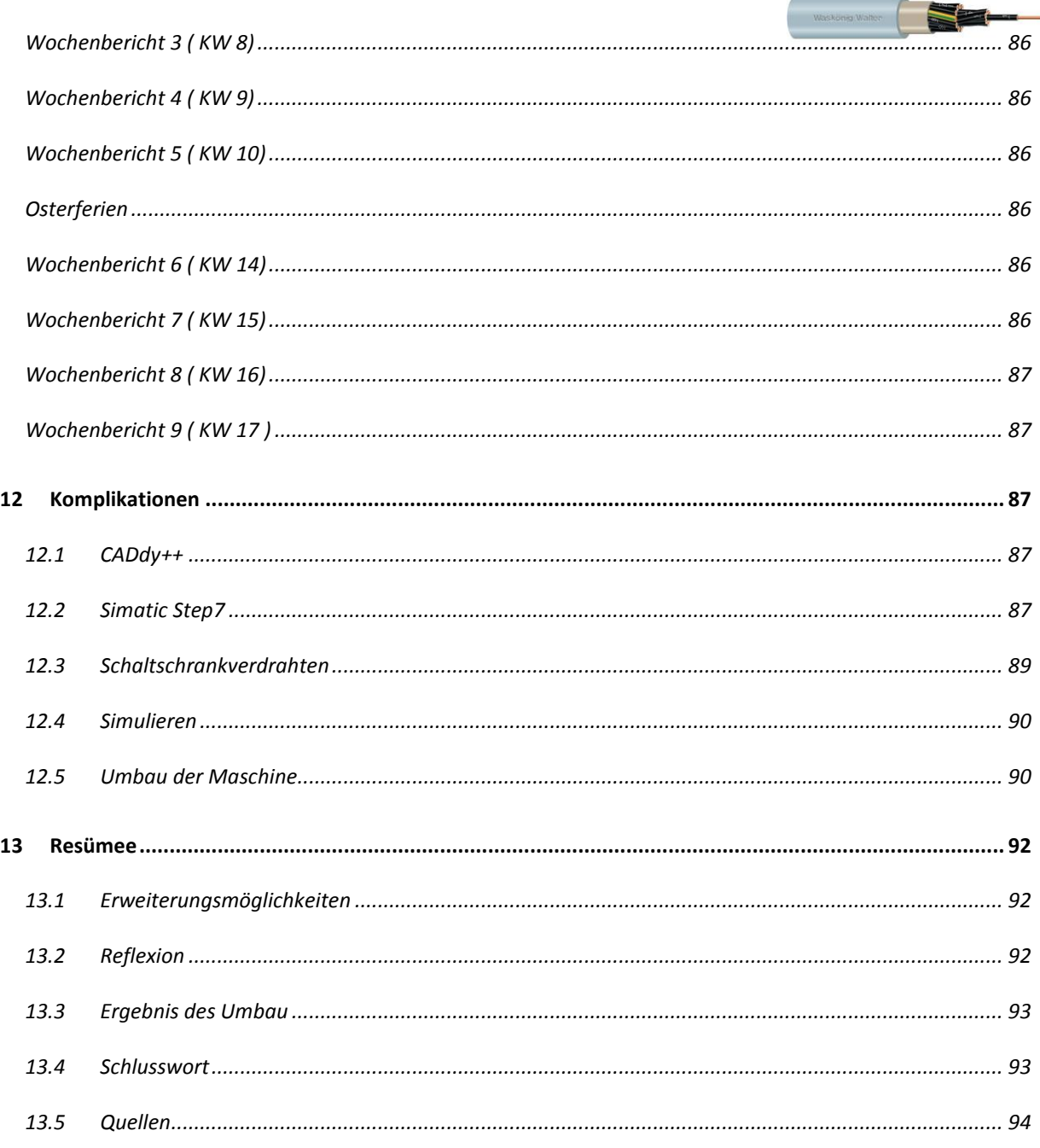

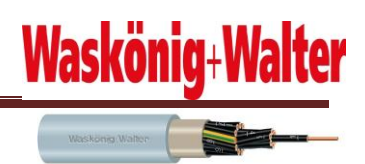

#### **Persönliche Erklärung**

Ich versichere, dass ich diese Arbeit selbständig und nur unter Verwendung der angegebenen Hilfsmittel angefertigt und die den benutzten Quellen wörtlich oder inhaltlich entnommenen Stellen als solche kenntlich gemacht habe. Die Arbeit hat in gleicher oder ähnlicher Form noch keiner anderen Prüfungsbehörde vorgelegen

Datum, 11.05.2010 **Datum, 11.05.2010** 

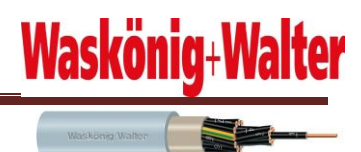

#### <span id="page-6-0"></span>**2 Vorwort**

#### <span id="page-6-1"></span>**2.1 Einleitung**

Im Rahmen der 2-jährigen Technikerschule zum staatlich geprüften Elektrotechniker der Fachrichtung Informations- und Kommunikationstechniker, an der Berufsbildenden Schule Friedenstraße in Wilhelmshaven, wird von jedem Schüler eine Projektarbeit durchgeführt. Diese schriftliche Dokumentation soll den Lesern einen Einblick im Umgang mit diversen Automatisierungsgerätschaften und der dazugehörigen Anwendersoftware geben. Auf leichte Verständlichkeit, durch Einfügen von Bildern, legte ich hierbei viel Wert. Natürlich sollte ein gewisses Grundwissen in diesem Themenbereich vorhanden sein, da sonst die Gefahr bestehen kann, dass einige Bestandteile der Dokumentation missverstanden werden. Einen großen Vorteil hat das zehnwöchige Projekt für uns Schüler sehr wohl: Große Abwechslung zum alltäglichen Lerngeschehen!

#### <span id="page-6-2"></span>**2.2 Team**

Das Projekt für das Automatisieren einer Aufwickler-Anlage für die Firma Waskönig+Walter im Saterland wird von mir -Oktay Yurt- geführt. Der Projektzeitraum war vom 10. Februar 2010 bis zum 07. Mai 2010 angesetzt. Es standen zwei Tage der Woche als unterrichtsfreie Zeit für das Projekt zur Verfügung. Des Weiteren nutzte ich die Osterferien für die Projektarbeit. Die Projektbetreuung erfolgte durch Herrn Tröck seitens der Schule, Herrn Schmidt, Herrn Buss und Herrn Boy seitens der Firma Waskönig+Walter. Die für die Projektarbeit benötigten Materialkosten wurden von der Firma Waskönig+Walter getragen.

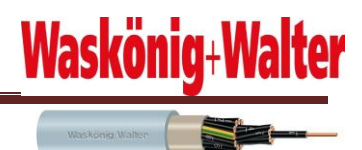

#### <span id="page-7-0"></span>**2.3 Unternehmen Waskönig+Walter**

Die Firma Waskönig+Walter blickt auf eine über 130-jährige Firmengeschichte zurück und wird heute in der fünften Generation als Familienunternehmen geführt. Fast 100 Jahre war Wuppertal der Sitz des Unternehmens. 1964 wurde in Ramsloh zunächst eine Niederlassung eingerichtet, in der Zuleitungen für Bügeleisen, Toaster und ähnliches gefertigt wurden. 1965 eröffnete die Firma Waskönig+Walter in Ramsloh das neue Werk für konfektionierte Leitungen. Mit großem Engagement wurden seinerzeit die Mitarbeiter für diese Arbeit qualifiziert. Über zwei Jahre wurden Woche für Woche 150 Saterländer mit Bussen nach Wuppertal gefahren, um sie dort für die Kabelfertigung anzulernen. Die Qualifizierung eigener Mitarbeiter, insbesondere die Ausbildung des Nachwuchses, ist der Firma bis heute ein wichtiges Anliegen.

Hauptwerk und Betriebssitz wurden 1970 schließlich nach Ramsloh verlegt. Dies war ein wichtiger Meilenstein für die Industrialisierung in der Gemeinde Saterland und im Nordkreis Cloppenburg. Schon nach kurzer Zeit wuchs die Mitarbeiterzahl auf 300 und beträgt heute rund 500. Im Laufe der 40jährigen Tätigkeit in Ramsloh bzw. Saterland hat die Firma in mehreren Schritten erhebliche Erweiterungsinvestitionen vollzogen und produziert heute in Hallen zur Größe von insgesamt ca. 5 ha auf einem Firmenareal von ca. 15 ha. Der Jahresumsatz wurde kontinuierlich von 50 Mio. DM (rd 25 Mio. €) auf jetzt 200 Mio. € gesteigert. Zur Waskönig+Walter-Gruppe gehören Betriebssitze bzw. Tochterfirmen in Dänemark und in der Schweiz.

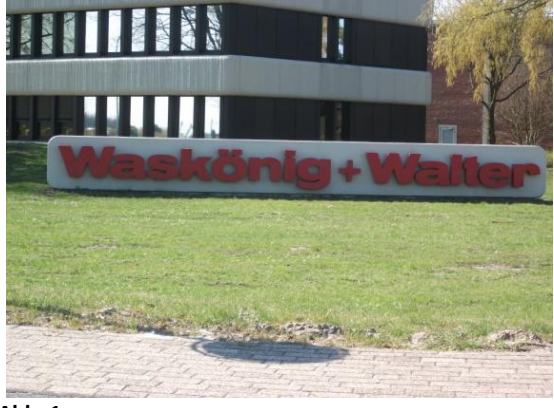

**Abb. 1**

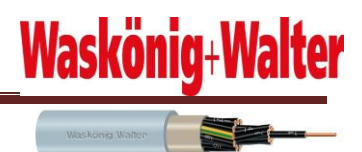

#### <span id="page-8-0"></span>**2.4 Aufgabenstellung**

Ich hatte die Aufgabe von Firma Waskönig+Walter, eine schutzgesteuerte Aufwickler-Maschine mit Simatic Manager S7 zu automatisieren. Da der Aufbau einer SPS-Steuerung nicht identisch ist mit einer Schutzschaltung, musste ein neuer Schaltplan erstellt werden nachdem der Schaltschrank verdrahtet werden sollte. Hierfür musste ich auch die benötigte Hardware ermitteln und bestellen, welche dann in den Schaltschrank eingebaut und verdrahtet wurde**.** Der erstellte Schaltschrank wurde gegen den alten Schaltschrank ersetzt. Der Ablauf der Funktion sollte nicht verändert werden**.** Damit man das SPS Programm und den Schaltplan immer verfügbar hat, sollten diese auf eine CD dokumentiert werden.

- Schaltplan erstellen.
- Schaltschrank verdrahten
- SPS Programm schreiben
- Umbau der Maschine

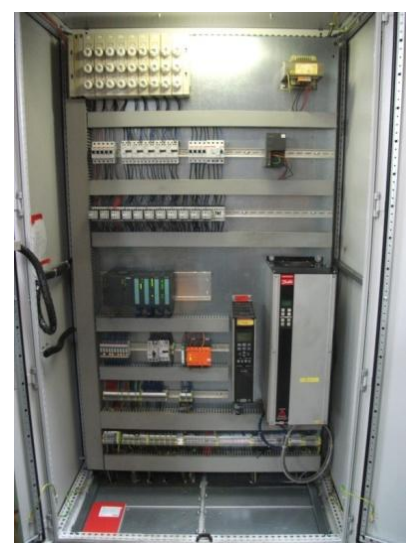

**Abb 2.: Neuer Schaltschrank** 

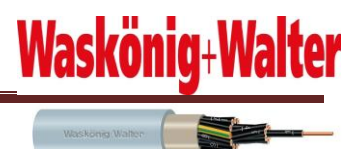

#### <span id="page-9-0"></span>**3 Beschreibung des Projektes**

#### <span id="page-9-1"></span>**3.1 Ist-Zustand Analyse**

Auf den nachfolgenden Bildern ist der Zustand des alten Schaltschranks zusehen. Die Maschine wurde von zwei nebeneinander stehenden Schaltschränken gesteuert. In dem einen Schaltschrank waren Hardware-Elemente für den Handbetrieb, wie Motorschutzschalter, Vorsicherungen und Schutze. In dem anderen Schaltschrank waren zwei Frequenzumrichter, Schutze und Vorsicherungen, die den Verlegungsantrieb und den Aufwicklerantrieb ansteuern. Es ist zu erkennen, dass der Aufbau der Maschine nicht übersichtlich ist, da sie von zwei Schaltschränken gesteuert wird. Des Weiteren ist erkennbar, dass die Maschine nicht die heutigen Sicherheitsaspekte erfüllt. So hängen beispielsweise die unter Spannung stehenden Schutz und Motorschütze lose im Schrank. Des Weiteren sind die Anschlussklemmen defekt, Teile der Hardware-Bauteile waren nicht beschriftet, die Verdrahtung war nicht im Kabelkanal geführt sondern quer durch.

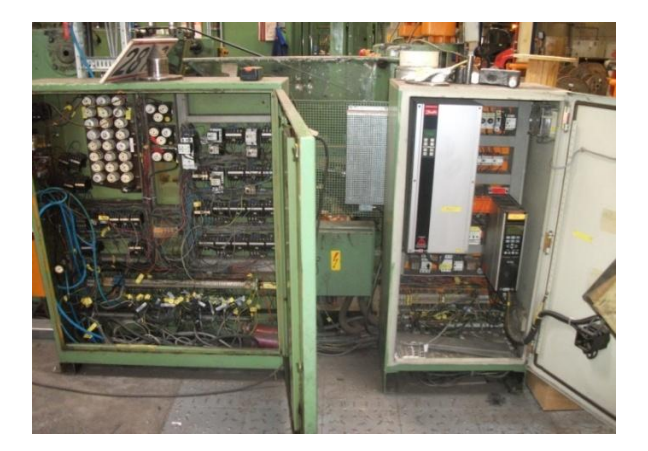

**Abb. 3: Alter Schaltschrank mit Frequenzumrichter für die Aufwickler, Verlegungs-Station**

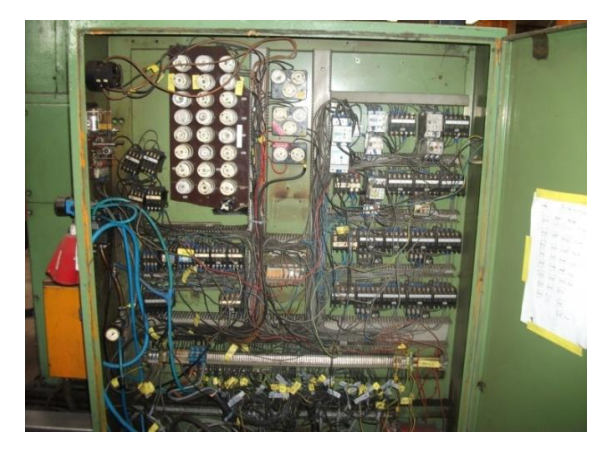

**Abb. 4: Alter Schaltschrank** 

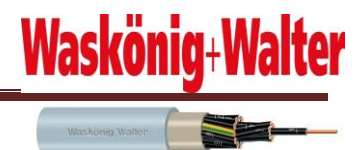

#### <span id="page-10-0"></span>**3.2 Funktion der Maschine**

In der Fertigung produzierte Kabel werden auf eine Eisentrommel gewickelt.

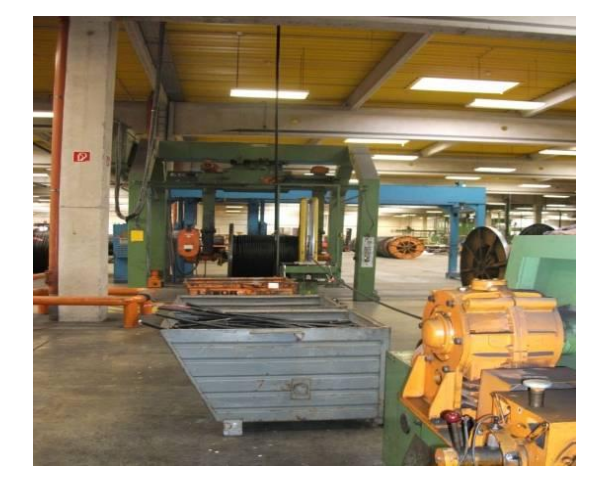

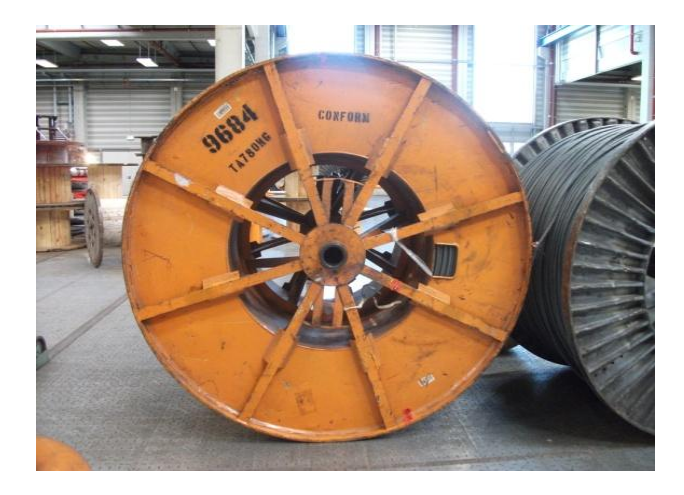

**Abb. 5: Fertigung Abb. 6: Zum Abwickeln bereite Kabel** 

Je nach der vom Kunden gewünschten Menge wickelt die Maschine das Kabel von der großen Eisentrommel auf die jeweilige passende Trommel auf, die dann zum Kunden geliefert wird.

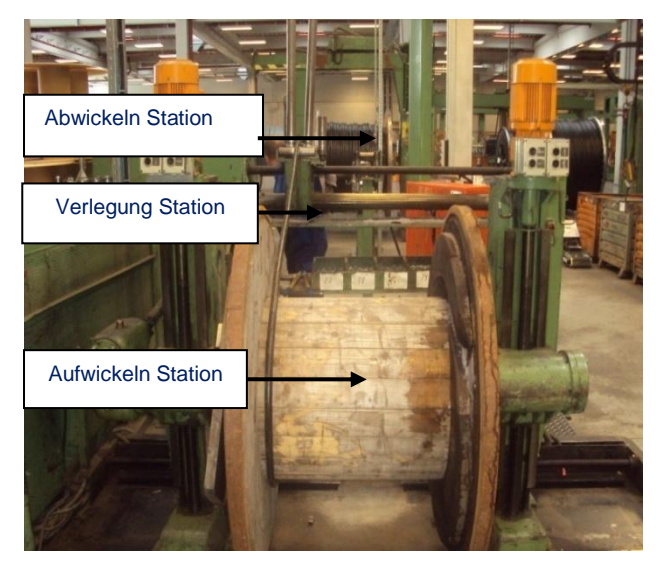

**Abb. 7: Aufbau der Maschine**

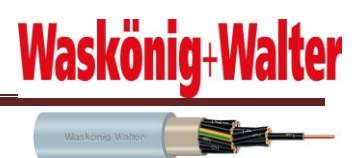

Beim Aufwickeln der Kabel wird mit Hilfe von Längenmessern die aufgewickelte Menge gemessen.

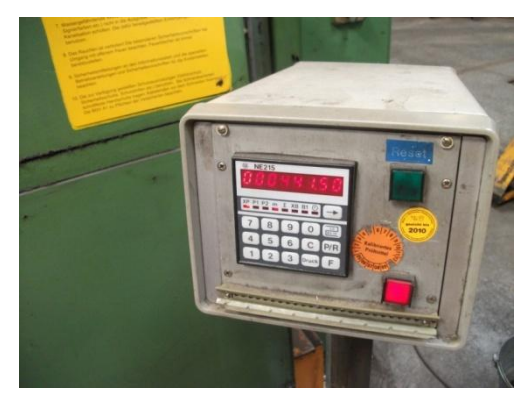

**Abb. 8: Längenmesser** 

Für eine saubere Verlegung des Kabels auf die Kabeltrommel ist die Verlegungsstation zuständig. Diese verlegt die Kabel im Automatikbetrieb je nach Richtung nach links oder rechts.

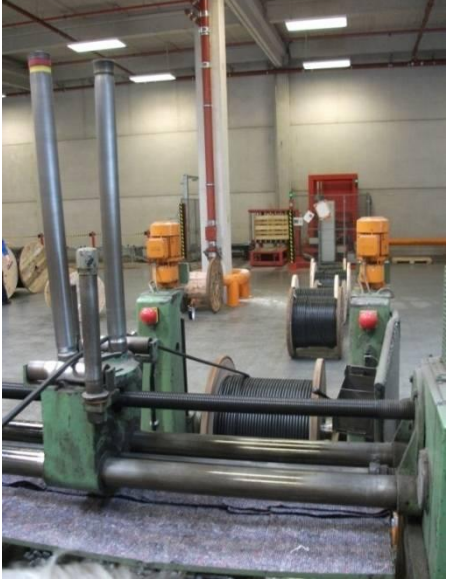

**Abb. 9: Verlegungsstation** 

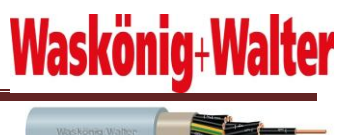

Die Maschineführer haben jederzeit die Möglichkeit, die Geschwindigkeit und die Richtung der Verlegung zu korrigieren. Die Geschwindigkeit der Verlegung und Aufwickler wird von je einem Frequenzumrichter gesteuert, dem über jeweils fällige Potentiometer die Geschwindigkeit vorgegeben wird. Bei Erreichen der vorgegeben Länge Stoppt die Anlage. Kurz davor soll sie die Geschwindigkeit reduzieren.

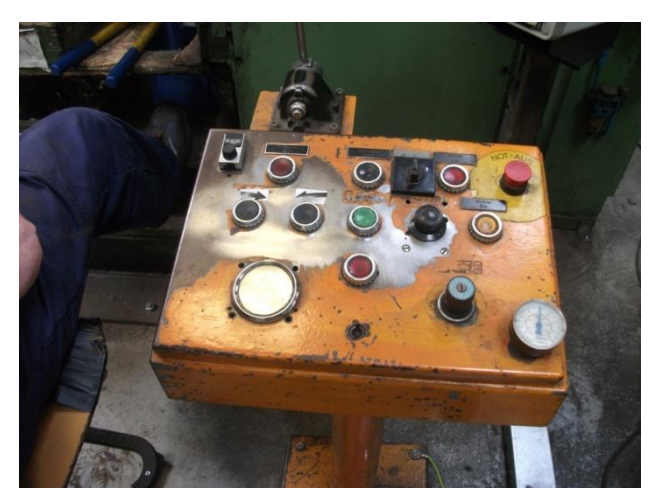

**Abb. 10: Bedien-Pult**

#### <span id="page-12-0"></span>**3.3 Start-Bedienung**

Die Maschine soll mit nur einer kleinen Geschwindigkeit starten können, da dies für eine saubere Verlegung am Anfang sehr wichtig ist.

#### <span id="page-12-1"></span>**3.4 Hand Bedienung**

sowie vorwärts und rückwärts fahren können.

Es kommt nur zur Handbedienung, wenn der Automatikbetrieb ausgeschaltet ist. Bei der Handbedienung muss man die Aufwicklertrommeln spannen, lösen, heben senken,

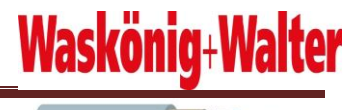

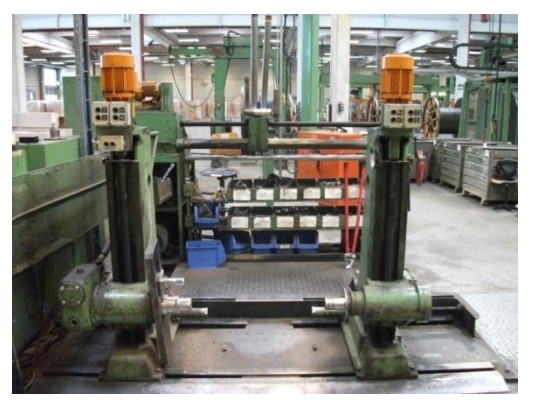

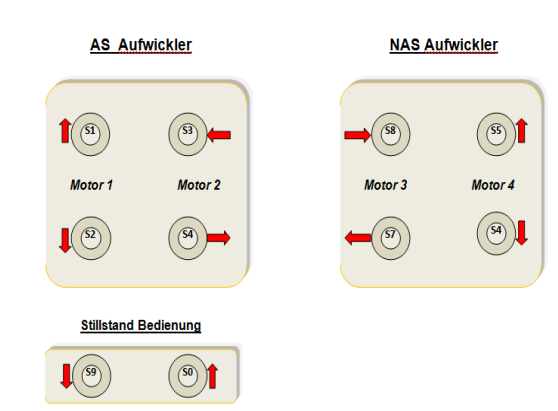

**Abb. 12: Hand Bedienung Abb. 13: Aufwickler Bedient Pult**

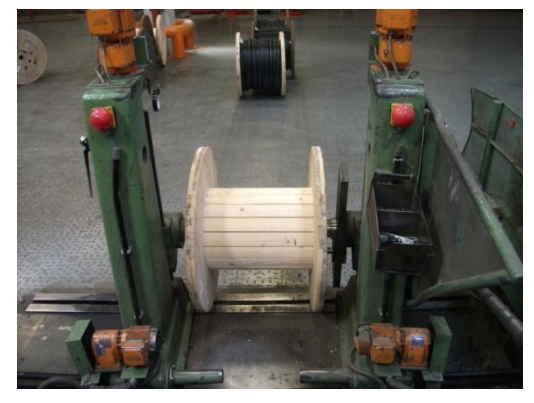

**Abb.14: Holz trommel im Aufwickler eingespannt**

#### <span id="page-13-0"></span>**3.5 Abwickler**

Die Abwickler-Maschine haben wir aufgrund der nur beschränkt vorhandenen Zeit außen vor gehalten. Hierbei war zu berücksichtigen, dass die Hand-Funktion des Abwicklers nur funktionieren soll, wenn der Automatikbetrieb des Aufwicklers aus ist.

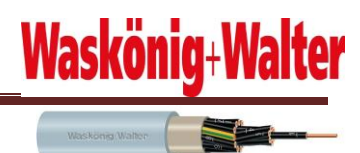

#### <span id="page-14-0"></span>**4 Projektplanungen**

#### <span id="page-14-1"></span>**4.1 Machbarkeit**

Die Vielseitigkeit und Komplexität war gleich zu erkennen. Da das Projekt zeitlich begrenzt war, traf ich mich mit den Projektleitern Herr Buss und Herr Boy, um den Umfang des Projektes zu definieren. Wir einigten uns auf folgende Punkte:

- Da es mehrere Möglichkeiten gibt, eine Maschine zu automatisieren (Mikro, SPS Programmierung), besprachen wir, welche Programmiersprache angewendet werden soll.
- Umfang der Automatisierung, Voll- oder Teilautomatisierung der Anlage, eventuelle Vollautomatisierung der Aufwicklerstation.
- Heutige Sicherheits-Maßnahmen und deren Einhaltung.
- Benötigte Hardware-Elemente und deren Bestellung.
- Software für die Erstellung eines Schaltplans.

Durch das Gespräch wurden die Gründe für eine Erneuerung deutlich. Die heutigen Sicherheitsanforderungen sollten erreicht werden und die Maschine sollte derzeitigen Standards angepasst werden.

#### <span id="page-14-2"></span>**4.2 Zielsetzung**

Die Steuerung der Maschine soll über ein SPS Simatic S7 Programm gesteuert werden, ohne Funktionserweiterung und –Veränderung der Maschine. Für die Erfüllung der Sicherheitsanforderungen soll der alte Schaltschrank gegen einen neuen ersetzt werden. Dieser sollte von mir entworfen und verdrahtet werden.

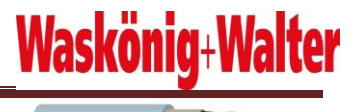

#### <span id="page-15-0"></span>**4.3 Zeit Planung**

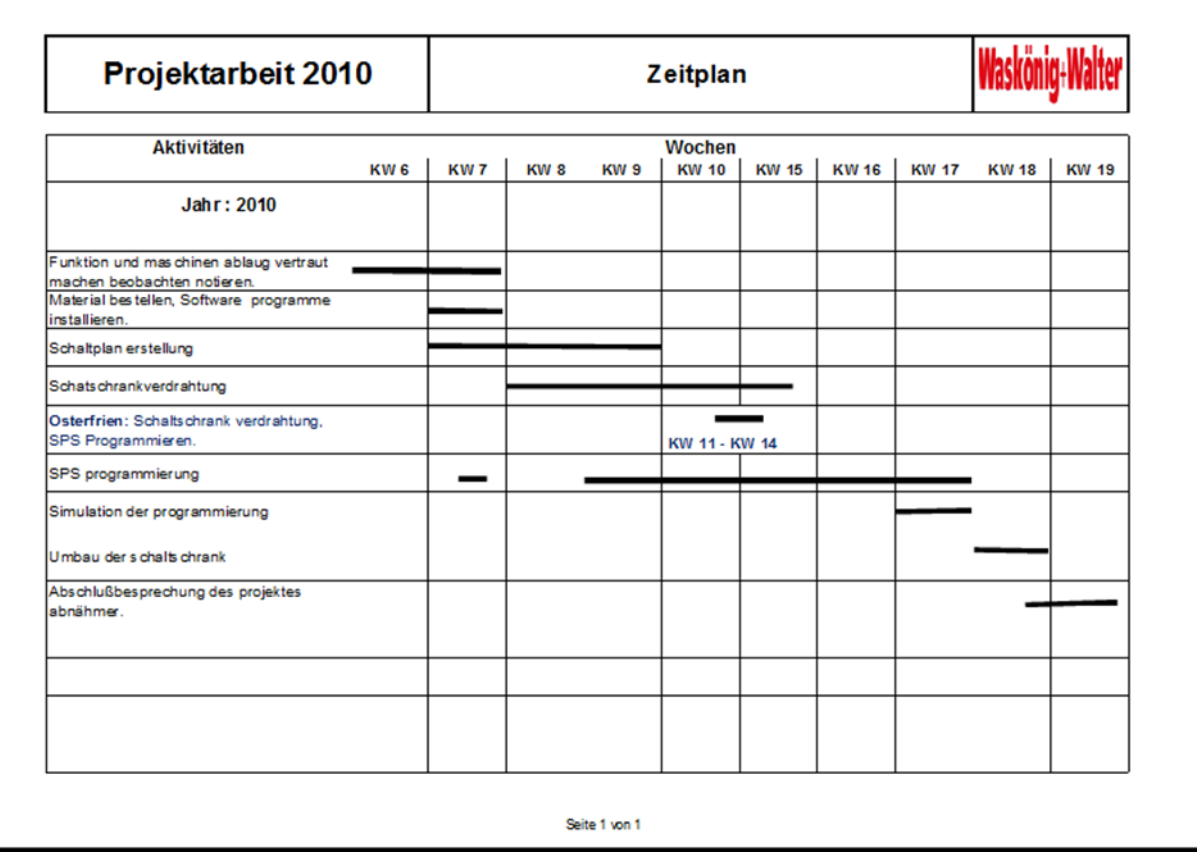

**Abb. 15: Zeitplan für die Projektarbeit** 

#### <span id="page-15-1"></span>**4.4 Projektdurchführung**

Zu Beginn des Projektes stand die Überlegung, welche Schritte eingeleitet werden müssen, um eine funktionstüchtige laufende Anlage zu erhalten. Ich beschloss, die Dokumentation und die Durchführung des Projekts parallel laufen zu lassen. Nach kurzer Zeit musste ich jedoch feststellen, dass die Dokumentation immer mehr in den Hintergrund geriet, sodass ich beschloss, nach jedem Projekttag kleine Notizen zu machen, die ich dann in der Dokumentationsphase mit einfließen lassen konnte. Kleinere Programme, sowie Teile des Gesamtprogramms, wurden immer wieder einzeln abgespeichert, um darauf bei Bedarf zurückgreifen zu können.

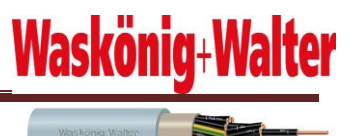

Am Anfang der Projektdurchführung versuchte ich, von den mir zur Verfügung gestellten Schaltplänen der Maschine, Funktion und Ablauf zu entnehmen. Schnell wurde mir klar, dass die Schaltpläne aufgrund von vielen Veränderungen, die teilweise mit Hand gezeichnet wurden, nicht mehr aktuell waren. Somit war das Risiko sehr groß, das Programm nach den alten Schaltplänen zu programmieren. Ich versuchte mich dann, mit der Maschine vertraut zu machen. Ich kontrollierte die Funktion und die vorhandenen Sensoren, machte mir dabei Notizen und entschied mein Programm danach zu schreiben.

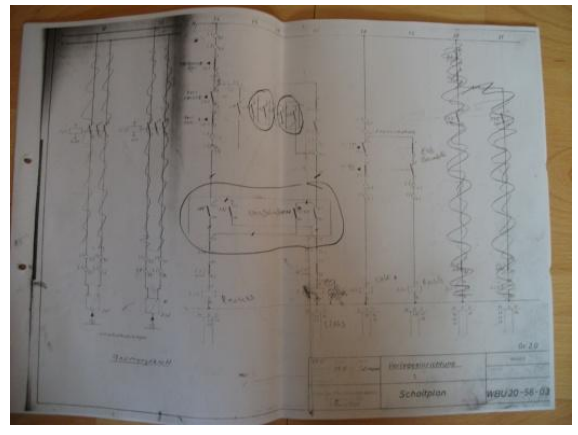

Abb. 16: alter Schaltplan **Abb. 17: alter Schaltplan** 

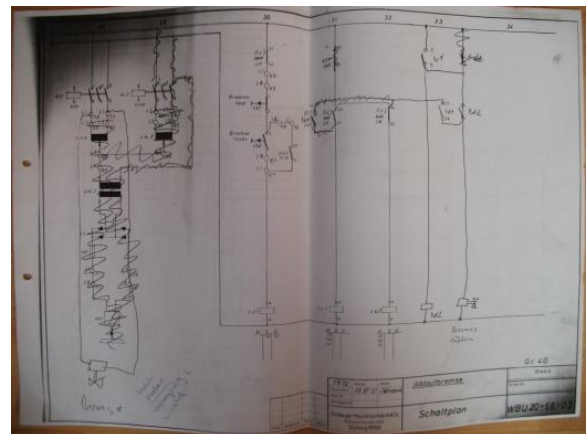

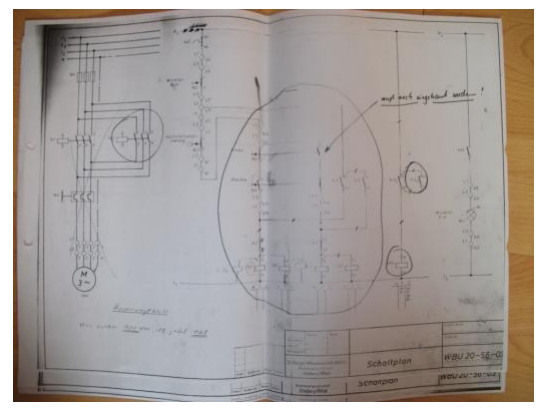

**Abb. 18: alter Schaltplan** 

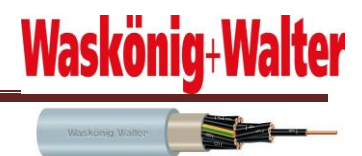

#### <span id="page-17-0"></span>**4.5 Materialbestellung**

Nachdem ich mich mit dem Ablauf der Maschine vertraut gemacht hatte, konnte ich einschätzen, welches Hardware-Material ich brauchte und dementsprechend auch bestellen.

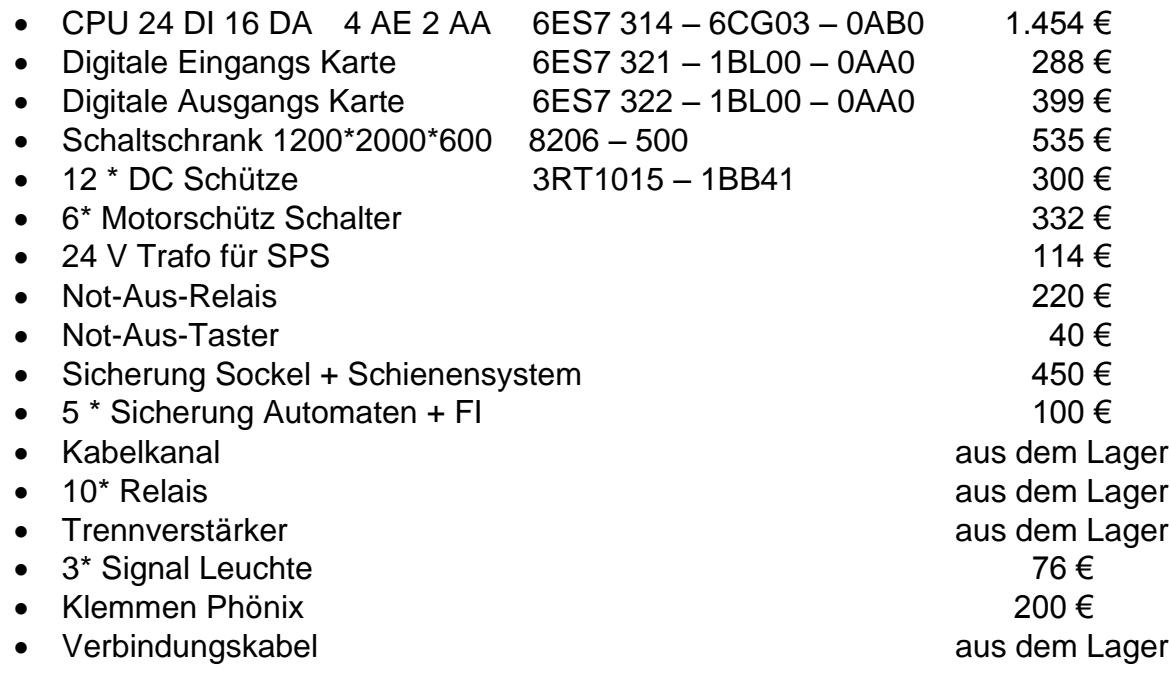

Gesamt Kosten ca. 5.000 €

#### <span id="page-17-1"></span>**5 Stromlaufplan**

Eines der großen Probleme, welches auch sehr viel Zeit in Anspruch genommen hat, war das Erstellen des Stromlaufplans. Allein die Software- CADdy++ Elektronik, auf die ich später noch mal detaillierter eingehen werde, die ich für die Erstellung des Schaltplans brauchte, benötigte für die Installation auf dem Laptop eine Projektwoche, da beim Installieren auf das Vista Betriebssystem eine Datei nicht erkannt werden konnte. Diese konnte ich letztendlich hinzufügen, um den weiteren Prozess zu ermöglichen.

Da ich weder im Beruf, noch in der Schule mit CADdy++ gearbeitet habe, war die Orientierung aufgrund der Komplexität äußerst schwierig. Allein die passende Symbolbibliothek bei mehreren Tausend verschiedenen Symbolen zu finden, war sehr schwierig, da die Symbole nur manuell gesucht werden konnten. Daher war es für mich am

Anfang extrem schwer mit dem Programm zu arbeiten. Mit der Zeit kam ich jedoch sehr gut damit zu recht.

Waskönig+Wa

Da die Software nicht lizenziert war, hatte sie nur eine 20 Seiten Version pro angelegter Datei. Da ich aber mehr Seiten brauchte, legte ich ein zweites Projekt an. Die Problematik bestand darin, dass der Strompfad zwischen den beiden Dateien nicht automatisch erkannt werden konnte und ich ihn dann manuell eingeben musste.

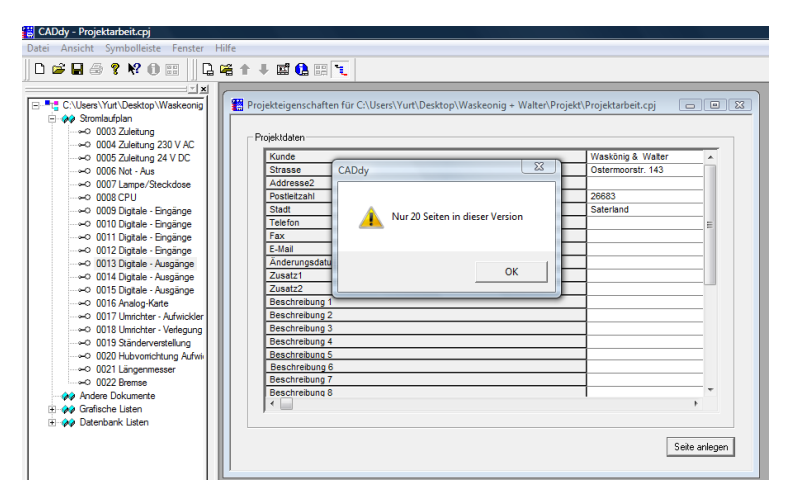

**Abb. 20: Meldung - nur 20 Seiten möglich** 

Da ich bis dahin mit dem Erstellen eines Schaltplans nichts zu tun gehabt habe, beschäftigte ich mich zunächst damit, wie generell so ein Schaltplan aufgebaut ist und gelesen wird.

Ich beschäftigte mich auch vor der Erstellung des Schaltplans mit der Funktion und Beschaltung der zu benutzenden Hardware, wie zum Beispiel analoge CPU, Frequenzumrichter. Insbesondere das Beschalten und Parametrieren der analoge CPU Karte war eine große Herausforderung.

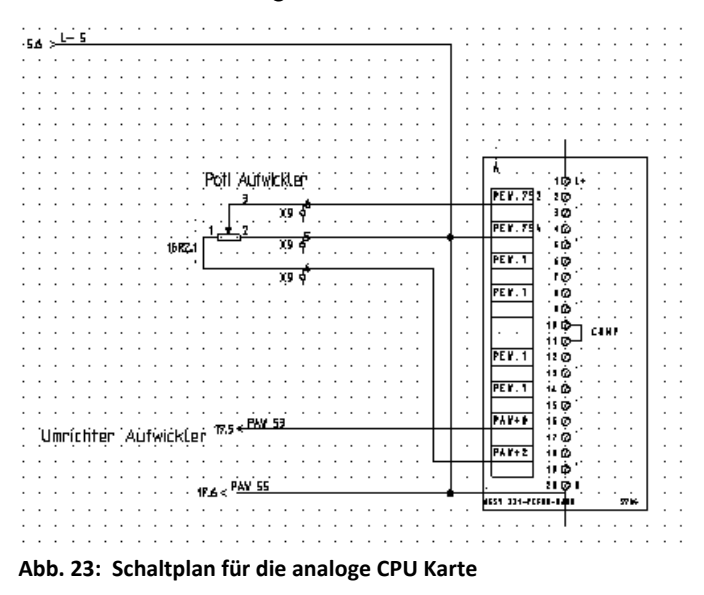

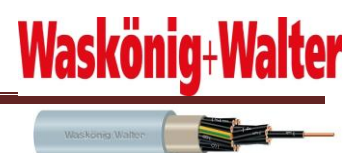

Ohne Vorgabe finge ich mit der Erstellung der Stromlaufplan an. Nachdem ich mit der Erstellung fertig war, stellten wir fest, dass die Erstellung nicht identisch mit den anderen Stromlaufplänen des Unternehmens aufgebaut war. Da alle Stromlaufpläne gleich aufgebaut sein sollten, passte ich diesen daher an.

#### <span id="page-19-0"></span>**5.1 Schaltschrankverdrahtung**

Als ich einen Werkzeugwagen zur Verfügung gestellt bekommen habe, finge ich mit der Schaltschrankplanung an. Hier konnte ich die Hardware nach meiner Vorstellung platzieren. Ich schraubte die Rückwandplatte, wo die Hardware drauf geschraubt wird, aus dem Schrank.

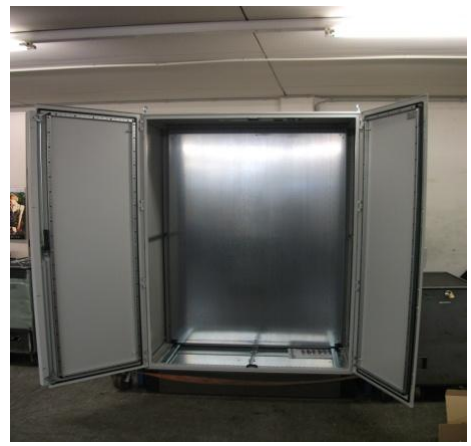

**Abb. 24: leerer Schaltkasten**

Ich verteilte die Hardwareelemente auf die Platte, so wie es vom Logischen und Optischen her passte. Beim Aufteilen der Hardware musste ich noch den Frequenzumrichter berücksichtigen, der noch in dem alten Schaltschrank eingebaut war. Dazu nahm ich die Masse der Frequenzumrichter auf und machte mir aus Pappe ein Muster. Nachdem ich die Hardwarematerial an der Platte befestigt hatte, fing ich mit der Verdrahtung an. Die

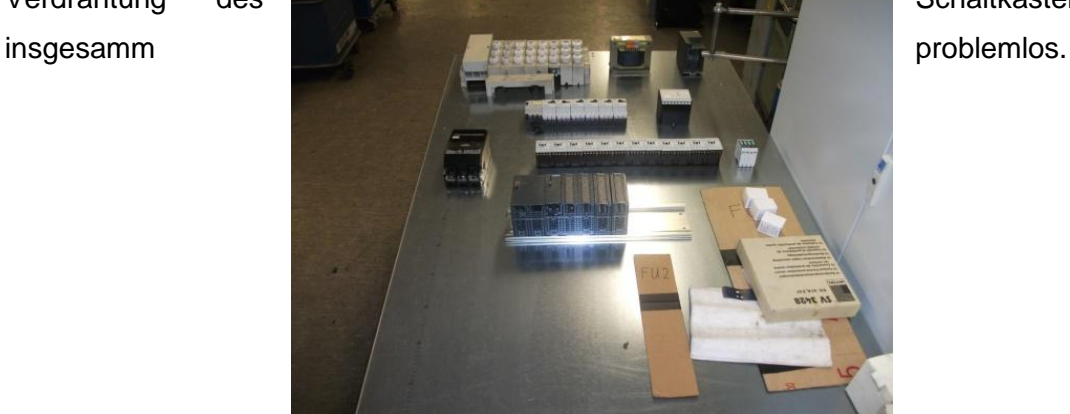

Verdrahtung des Schaltkastens verlief

**Abb. 25: Aufteilung der Hardwareelemente im Schaltschrank**

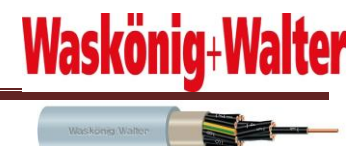

#### <span id="page-20-0"></span>**5.2 Programmieren mit Step7 Simatic Manager**

Nachdem ich Step7 Simatic Manager ohne Probleme installiert hatte, beschäftigte ich mich intensiv mit der Einarbeitung in die Programmierung. Nach anfänglichen Schwierigkeiten konnte ich das Projekt sowie die Hardware anlegen und konfigurieren. Auf die Funktion des Anlegens des neuen Projektes und die Konfiguration gehe ich später genauer ein. Bei der Konfiguration musste ich insbesondere beachten, dass ich den analogen Eingang und Ausgang nach der Verdrahtung, die ich gemacht habe, sowie nach dem Messbereich/ nach der Messart der Eingänge und Ausgänge konfiguriere.

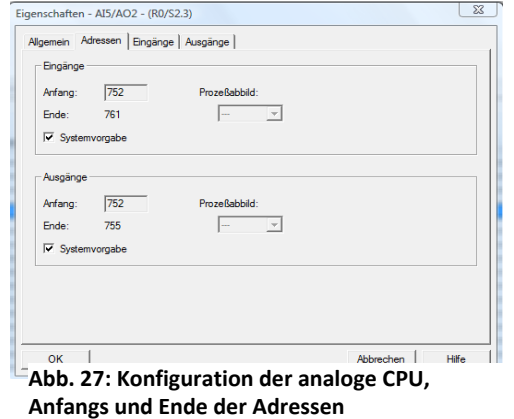

| Ausgang         | $\mathbf{0}$ |       |  |
|-----------------|--------------|-------|--|
| Ausgabe:        |              |       |  |
| Ausgabeart:     | ΙU           | σ     |  |
| Ausgabebereich: | 0.10V        | 0.10V |  |
|                 |              |       |  |
|                 |              |       |  |
|                 |              |       |  |
|                 |              |       |  |
|                 |              |       |  |

**CPU, Ausgabeart und Ausgabebereich**

#### <span id="page-20-1"></span>**5.3 Start/Stopp**

Ich fing als erstes damit an, die Start-/Stopp-Funktion zu programmieren, die ich in einem extra FC Baustein anlegte. Hierbei musste ich beachten, dass die Start-Funktion nur angehen soll, wenn der Potentiometer kleiner als 30 % der Geschwindigkeit eingestellt ist, damit der Aufwickler nicht anfängt mit hoher Geschwindigkeit zu wickeln. Daher musste ich beim Starten nach dem eingestellten Wert des Potentiometers fragen. Ich habe daher die Untergrenze als 0V = 0% und die Obergrenze als 10V = 100% definiert und beim Starten mit einem Vergleichen immer abgefragt.

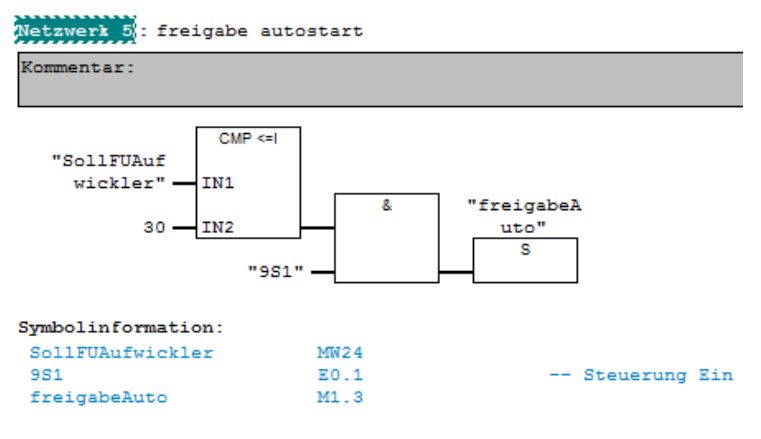

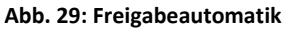

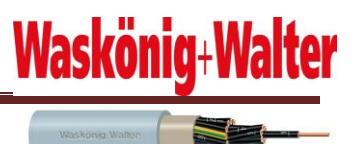

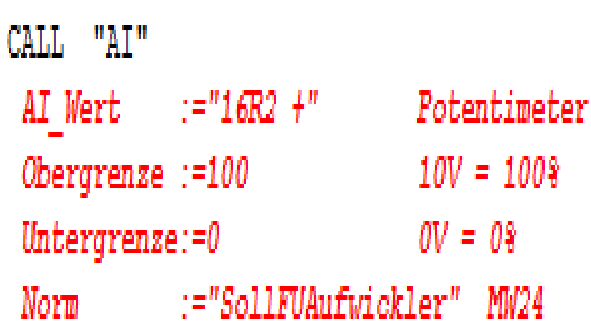

**Abb. 30: Normieren des Analogwert**

Die Herausforderung bestand hier bei dem Einlesen und Normieren des Analogwertes.

#### <span id="page-21-0"></span>**5.4 Handbetrieb**

Den Handbetrieb hatte ich in mehreren FC geteilt. Einen FC fürs Heben/Senken, einen FC fürs Lösen/Spannen und einen FC für den Aufwickler (tippen, vorwärts, rückwärts). Da diese ohne besondere Funktion waren, hatte ich kein Problem sie zu programmieren.

#### <span id="page-21-1"></span>**5.5 Aufwickler**

Da der Antriebsmotor der Aufwickler über Frequenzumrichter (Danfoss VTL 500) gesteuert wurde, habe ich vorerst die Funktionsbeschreibung der Frequenzumrichter sowie angeschlossene Klemmen und deren Parameter studiert. Anschließend erstellte ich das SPS-Programm. Bei diesem Programm gab es keine Probleme, die einzige Herausforderung war, dass die Maschine kurz bevor sie die eingegebene Meterlänge erreicht hat mit einem Vorkontakt die Geschwindigkeit auf 50% reduzieren soll und mit einem Endkontakt bei Erreichen der Länge die Maschine Stoppen soll.

#### Aufwickle<br>EIN" z **NOT** "kein  $\frac{1}{\text{AUS}}$ "FU/<br>Klemme 18<br>Aufwickler Fahre die Geschwindigkeit von Poti wenn der Vor und Endkontakt nicht gekommen sind. "fastEnde" "Längenmes<br>ser End-<br>Kontakt' "FU 55 +"  $\overline{\text{O}}$ "16R2 +" IN .<br>'fastEnde Reduziere die Geschwindigkeit wenn "Längenmes<br>ser End-<br>Kontakt" Vorkontakt gekommen ist und nicht der .<br>EN Endkontakt #PROZENT<br>EINS "16R2 +"  $IN1$  $_{\text{OUT}}$  $MUL$ IN2  $100$ **RM** #PROZENT EINS  $IN1$ OUT  $#rec$  $#sol1 IN2$  $<sub>ENC</sub>$ </sub> "FU 55 +" #PROZENT EII  $\pm$ sol Wenn Vorkontakt und Endkontakt da ist gebe 0% Geschwindigkeit aus. Anlage Stoppp."fastEnde "Längenmes ser End-<br>Kontakt" MOVE .<br>EN  $\frac{1}{\text{OUT}}$ "FU 55  $+$ "  $\alpha$ - IN ENO

Waskön

**ter** 

**Abb. 31: Stoppaufwickler**

#### <span id="page-22-0"></span>**5.6 Verlegung**

Beim Programmieren musste ich berücksichtigen, dass auch die Verlegungsstation über einen Frequenzumrichter gesteuert wird. Die Funktion hier bei wahr dass die Verlegung nur laufen sollte wenn der Aufwicklerantrieb läuft.

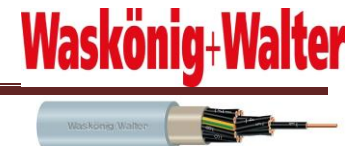

#### <span id="page-23-0"></span>**5.7 Simulation**

Als ich das Programm fertig programmiert hatte, machte ich mir für die Simulation ein Tasterpult und ein Potentiometer. Danach besorgte ich vier Elektromotoren, die ich dann an dem Schaltkasten angeschlossen habe, für die Simulation. Da ich kein MPI Schnittstelle an meinem PC habe, kriegte ich ein PG Für die Simulation von der Firma zur Verfügung.

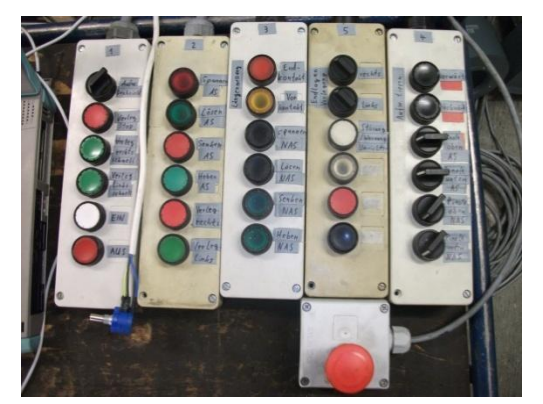

**Abb. 32: Tasterpult für die Simulation Abb. 33: Simulation**

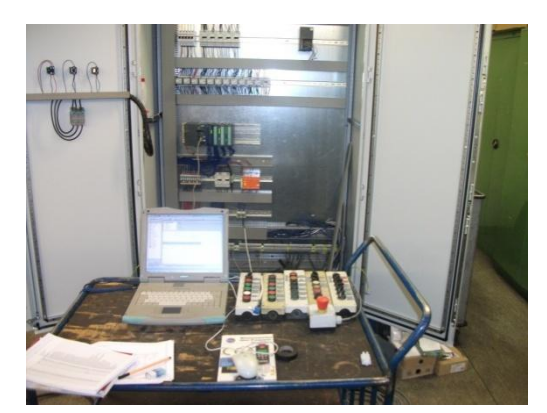

#### <span id="page-23-1"></span>**6 Beschreibung der verwendeten Hardware**

Wie man aus der Materialbestellungsliste entnehmen kann, habe ich mich während meiner Projektarbeit mit viel Hardwarematerial beschäftigt. Da die meiste Hardware selbsterklärend ist, gehe ich nur auf bestimmte Hardware ein, die für die SPS Programmierung wichtig sind.

#### <span id="page-23-2"></span>**6.1 Verwendete Hardware**

Die S7 300 Hardwarekomponenten sind auf eine Profilplatte montiert.

Auf einer Hutprofilschiene sind die Hardwarekomponenten der einzelnen Steuerungsgruppen in Modulbauweise montiert. Dieses vereinfacht die Behebung von Störungen.

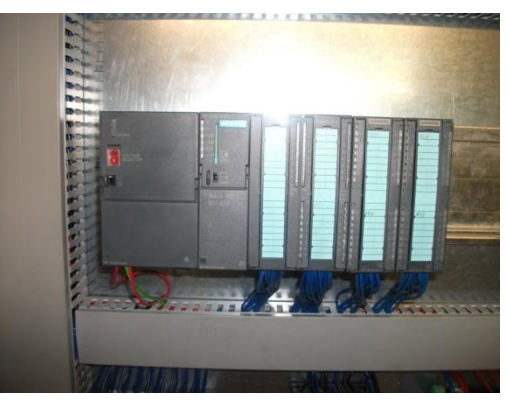

**Abb. 34:** 

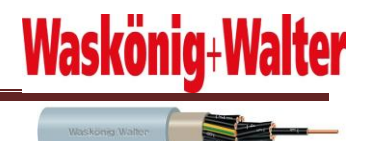

#### <span id="page-24-0"></span>**6.2 Zentralbaugruppe CPU 314-2 DP**

#### *Beschreibung*

Die von den Signalen kommende Spannung wird auf die Anschlussleiste der Eingabebaugruppe geschaltet. In der CPU (Zentralbaugruppe) bearbeitet der Prozessor das im Speicher stehende Programm und fragt dabei ab, ob die einzelnen Eingänge des Gerätes Spannung führen oder nicht. Abhängig von diesem Zustand an den Eingängen und von dem im Speicher stehenden Programm, weist der Prozessor die Ausgabebaugruppe an, auf die entsprechenden Anschlüsse der Anschlussleiste Spannung zu schalten. Wiederum abhängig vom Spannungszustand an den Anschlüssen der Ausgabebaugruppen werden die angeschlossenen Stellgeräte bzw. Leuchtmelder ein – oder ausgeschaltet

#### *Eigenschaften*

- Versorgungsspannung 24 V DC
- zulässiger Bereich 20,4 bis 28,8 V DC
- Arbeitsspeicher 96 KByte,
- 24 DE/16 DA, 4AE, 2AA,
- $1$  PT100,
- 4 schnelle Zähler (60 kHz),
- Anzahl Bausteine gesamt 1024
- Anzahl Zähler 256
- Anzahl Timer 256
- Echtzeituhr gepuffert und synchronisierbar
- integrierte RS 485 Schnittstelle
- Frontstecker (2x40-polig) erforderlich
- MICRO Memory Card erforderlich

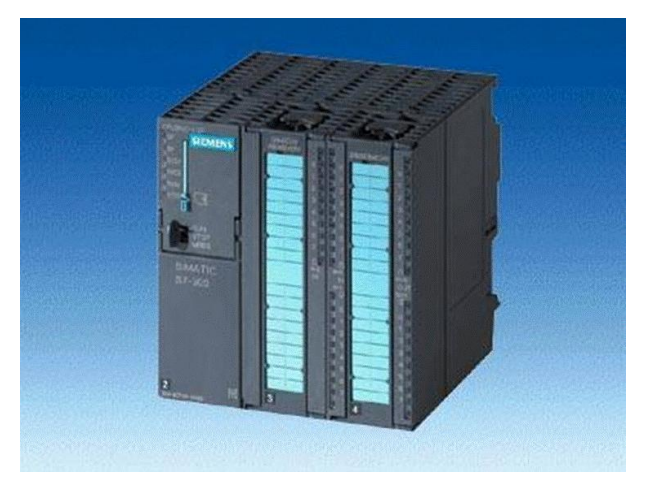

**Abb. 35: CPU 314-2 DP 1**

#### <span id="page-24-1"></span>**6.3 Stromversorgungsbaugruppe PS 307**

#### *Beschreibung*

Die Stromversorgungsbaugruppe erzeugt aus der Netzspannung die Spannung für die elektronischen Baugruppen des Automatisierungsgerätes. Die Höhe dieser Spannung beträgt 24 V Gleichspannung. Spannungen für Signalgeber, Stellgeräte und Leuchtmelder, die über 24 V liegen ( 24...220 V ), liefern zusätzlich dafür vorgesehene Netzgeräte bzw. Steuertransformatoren.

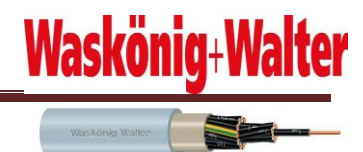

#### *Eigenschaften*

- Ausgangsstrom 2 A
- Ausgangsnennspannung DC 24 V, geregelt, Kurzschluss und leer lauftest
- Anschluss an einphasiges Wechselspannungsnetz
- sichere elektrische Trennung
- kann als Laststromversorgung verwendet werden

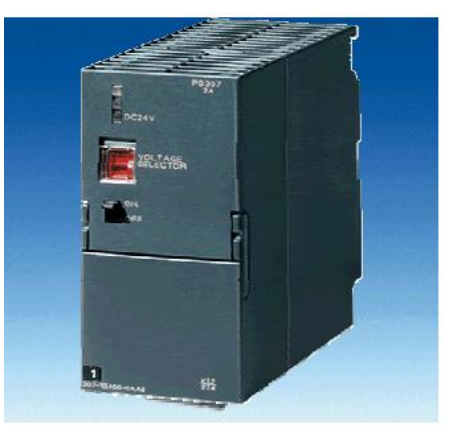

**Abb. 36: Stromversorgungsbaugruppe PS 307**

#### <span id="page-25-0"></span>**6.4 Digitale Eingabebaugruppe SM 321**

#### *Beschreibung*

Die Digitaleingänge formen die externen binären Signale aus dem Prozess in den internen Signalpegel des Automatisierungsgerätes um. Den Signalzustand der Eingänge zeigen grüne LED an. Die Eingänge der Baugruppen sind auch für den Anschluss von 2-Draht Näherungsschaltern geeignet.

#### *Eigenschaften*

- 16 Eingänge Potential getrennt in Gruppen zu 16
- Eingangsspannung DC 24 V
- geeignet für Schalter und 2-/3-/4-Draht Näherungsschalter ( Beros )

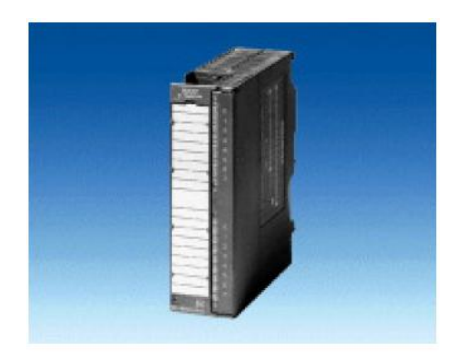

**Abb. 37: Digitale Eingabegruppe SM 321** 

#### <span id="page-26-0"></span>**6.5 Digitale Ausgabebaugruppe SM 322**

#### *Beschreibung*

Die Digitalausgänge formen den internen Signalpegel in die externen, für den Prozess benötigten Signalpegel um. Den Signalzustand der Ausgänge zeigen grüne LED an. Die Ausgänge der Baugruppen sind für den Anschluss von z.B. Magnetventilen, Schützen und Kleinmotoren innerhalb der zulässigen Daten geeignet.

#### *Eigenschaften*

- 16 Ausgänge potentialgetrennt in Gruppen zu 8.
- Ausgangsstrom 0,5 A
- Lastnennspannung DC 24 V
- Geeignet für Magnetventil, Gleichstromschütze und Meldeleuchten

#### <span id="page-26-1"></span>**7 Beschreibung der Software**

Währen meiner Projektphase hatte ich die Möglichkeit und Aufgabe, mich mit einer Vielzahl von Programmen und Anwendungssoftware zu beschäftigen. Dazu zählten unter anderem die Programme:

- Step7 Simatic Manager
- CADdy++ Elektronik

CADdy++ electrical ist die intuitiv bedienbare Software für die Elektroplanung:

- Stromlaufplanerstellung
- Konstruktion des Schaltschrankaufbaus
- Elektroinstallation
- Microsoft Office 2007, Excel 2007 und Powerpoint 2007

Da sie Hauptbestandteil meines Projekts waren, möchte ich die beiden Programme S7 Simatic Manager und CADdy++ Elektronik in den nachfolgenden Punkten etwas näher erläutern.

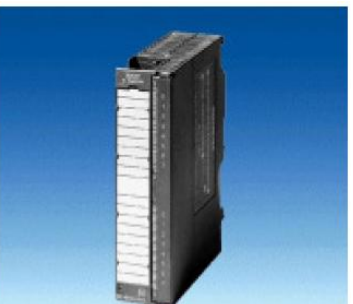

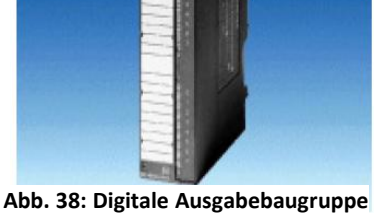

**SM 322**

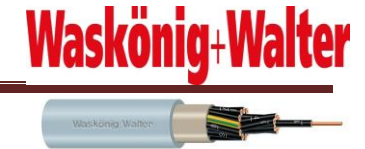

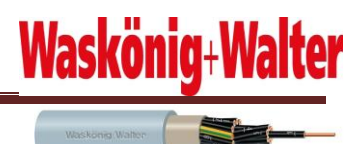

#### <span id="page-27-0"></span>**7.1 Step7 Simatic Manager**

Die Simatic-Baureihe ist eine elektronische speicherprogrammierbare Steuerung (SPS) der Firma Siemens. Die Steuerungsfunktionen werden als Programm im Speicher einer CPU-Baugruppe gespeichert. Programmiert wird der Simatic mittels der Programmiersoftware Step 5/STEP 7 und Software von Fremdherstellern. Das Automatisierungssystem ist modular und kann neben der CPU mit unterschiedlichen digitalen und analogen Peripheriebaugruppen sowie vorverarbeitenden, intelligenten Baugruppen bestückt werden. Die Baugruppen können zentral (in der Nähe der CPU) oder dezentral vor Ort in der Anlage aufgebaut sein. Vom kleinen Kompaktgerät bis zur Hochleistungs-SPS gibt es SIMATIC-Steuerungen für fast jeden Einsatzbereich in der industriellen Steuerungs- und Regelungstechnik. Allen Simatic-S7-Steuerungen gemeinsam ist ihre Robustheit gegenüber elektromagnetischen Störungen (entsprechend den Anforderungen des EMV-Gesetzes) und klimatischer Beanspruchung (z. B. von 0 bis +60°C Umgebungstemperatur im Betrieb) sowie die hohe Geschwindigkeit und die Ausbaufähigkeit (siehe Daten unten). Inzwischen übernehmen die Simatic-Module auch Funktionen, für die bisher völlig andere Technologien eingesetzt werden mussten. Dadurch wurden komplexe Steuerungen zusammengefasst, damit konnten sowohl Platz als auch Kosten eingespart werden. Die Simatic-Steuerungen und deren Programmiersoftware STEP 5 und STEP 7 sind in Deutschland die am weitesten verbreitete ihrer Art.

#### <span id="page-27-1"></span>**7.2 Simatic S7-300**

Die am häufigsten verkaufte Siemens-SPS hat eine Größe von 125x130 mm (HxT). Diese hat bis zu 2 MByte Arbeits-, 8 MByte Programmspeicher und eine Bitoperationszeit von min. 0,01 µs. Über eine integrierte RS 485-, Profibus- und Ethernet-Schnittstellen ist die Kommunikation zu anderen Geräten möglich. Durch ein Firmware-Update im August 2009 konnte eine schnellere Bitoperationszeit von 0,004 µs erreicht werden.

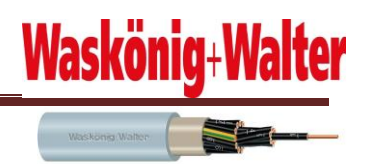

#### <span id="page-28-0"></span>**7.3 Das Step 7 Programm**

Im Folgenden sollen die erforderlichen ersten Schritte vorgestellt werden.

#### <span id="page-28-1"></span>**7.4 SIMATIC- Manager starten und neues Projekt erstellen**

- 1. Auf das Symbol **Neu** klicken
- 2.Projektnamen eingeben

3.Auf **OK** klicken

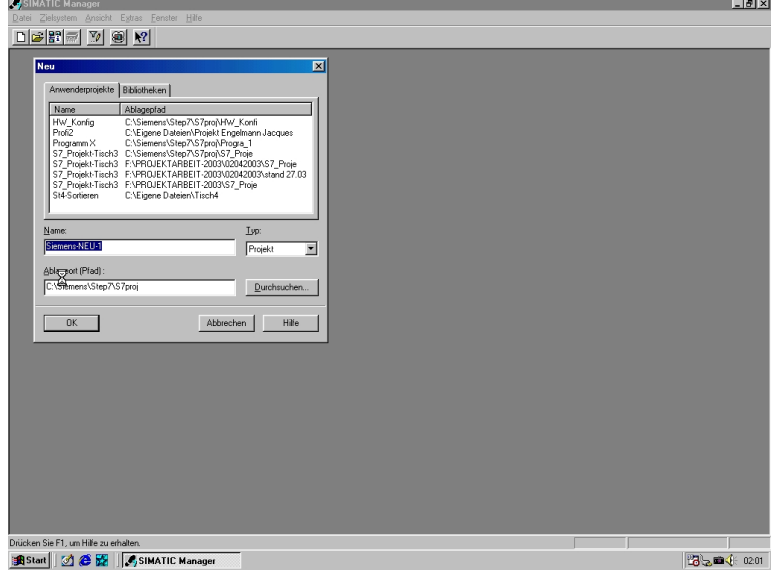

 **Abb. 39: Neue Projekt erstellen** 

#### <span id="page-28-2"></span>**7.5 SIMATIC 300-Station einfügen und Hardwarekonfiguration öffnen**

**Projektnamen** markieren.

- **2.** Auf Einfügen klicken
- **3. Station** anwählen
- **4.** Auf **SIMATIC 300-Station** klicken
- **5. SIMATIC 300(1)** anwählen
- **6.** Auf **Hardware** doppelklicken
- 3.) Einfügen der Hardwarekonfiguration der S7-300

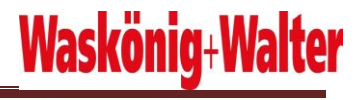

Waskong Walter

1. Hardwarekomponenten

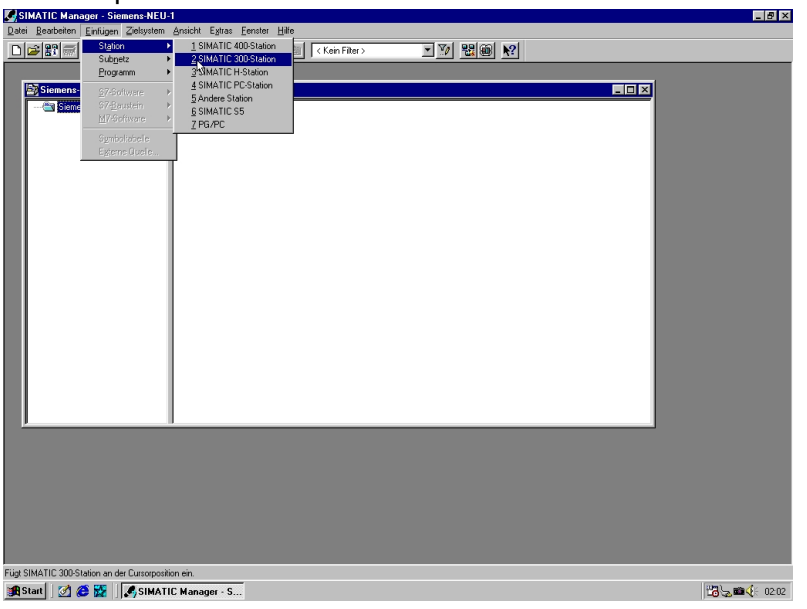

**Abb. 40: Konfiguration der Hardware**

#### <span id="page-29-0"></span>**7.6 Einfügen der Hardwarekonfiguration der S7-300**

Hardwarekomponenten eingeben

- **2. Speichern** und **Übersetzen**
- **3.** Hardware in **Baugruppe laden**
- 4.Fenster schließen

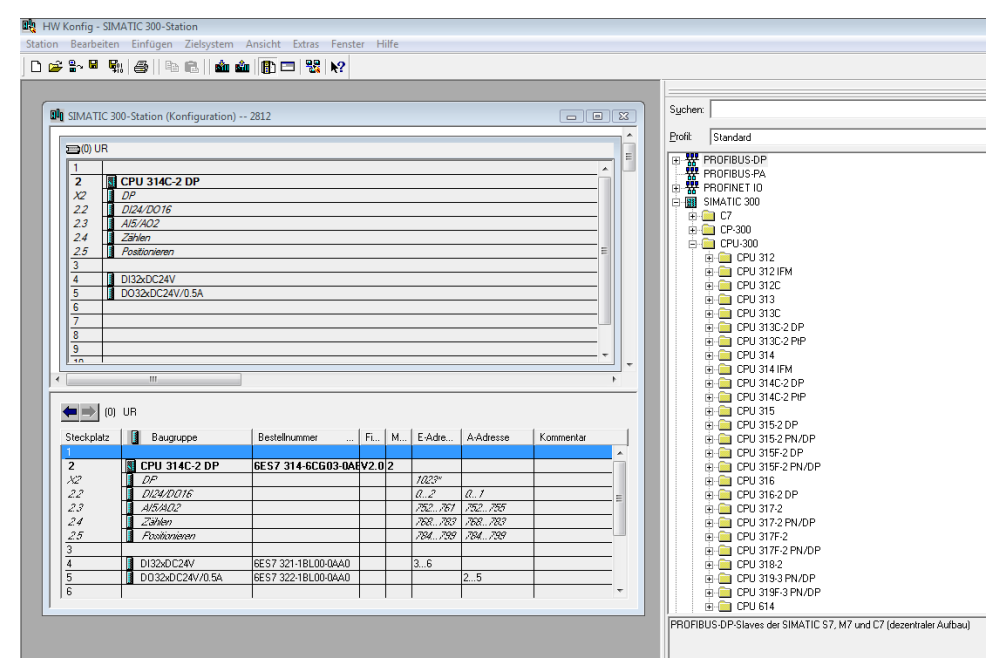

 **Abb.41: Einfügen und konfigurieren der Hardwareelemente**

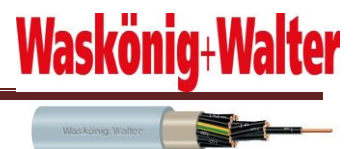

#### <span id="page-30-0"></span>**7.7 Symboltabelle anlegen**

Um im Programm mit Funktionen, Bausteinen, Merkern oder analogen Sensoren zu arbeiten, muss eine Symboltabelle angelegt werden. Mit einem Doppelklick auf das Icon "Symbole" öffnet sich die dann zu bearbeitende Symboltabelle.

| 2818 3 -- G:\projekt sicherheits kopie\2818_3<br>$\Box$ math>                                               |                    |                   |                        |               |                     |  |  |
|----------------------------------------------------------------------------------------------------|--------------------|-------------------|------------------------|---------------|---------------------|--|--|
| B-B)<br>28183<br>SIMATIC 300-Station<br>M<br>F<br>CPU 314C-2 DP<br>Ė.<br>S7-Programm(3)<br><b>B</b> Quellen | Objektname         | Symbolischer Name | Typ                    | Größe   Autor | Änderungsdatum      |  |  |
|                                                                                                    | <b>D</b> Quellen   |                   | Quellordner            | $\cdots$      | 21.03.2010 19:12:06 |  |  |
|                                                                                                    | <b>B</b> Bausteine |                   | Bausteinordner offline | $\cdots$      | 09.04.2010 13:55:35 |  |  |
|                                                                                                    | <b>A</b> Symbole   |                   | Symboltabelle          | 27273         | 09.04.2010 10:15:14 |  |  |
| <b>Bausteine</b>                                                                                            | $\overline{ }$     |                   | Ш                      |               |                     |  |  |

**Abb. 42: Symbolleiste**

Hier werden nun jedem Glied des Programms ein Name, eine Adresse, ein Datentyp und ein Kommentar zugeordnet, wobei Kommentare nicht zwingend notwendig sind, sondern nur der Übersicht dienen. Unterlässt man diese Eintragungen, wird eine Fehlermeldung erscheinen, wenn man zum Beispiel einem Merker einen Namen geben will. Wie wir herausgefunden haben, brauchen z.B. Timer jedoch keinerlei Angaben einer Adresse.

Die für mein Programm fast vollständig ausgefüllte Tabelle sieht folgendermaßen aus. Die Schreibweise muss in jedem Fall bei der Beschriftung der jeweiligen Einheiten eingehalten werden.

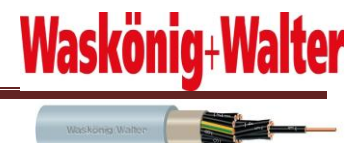

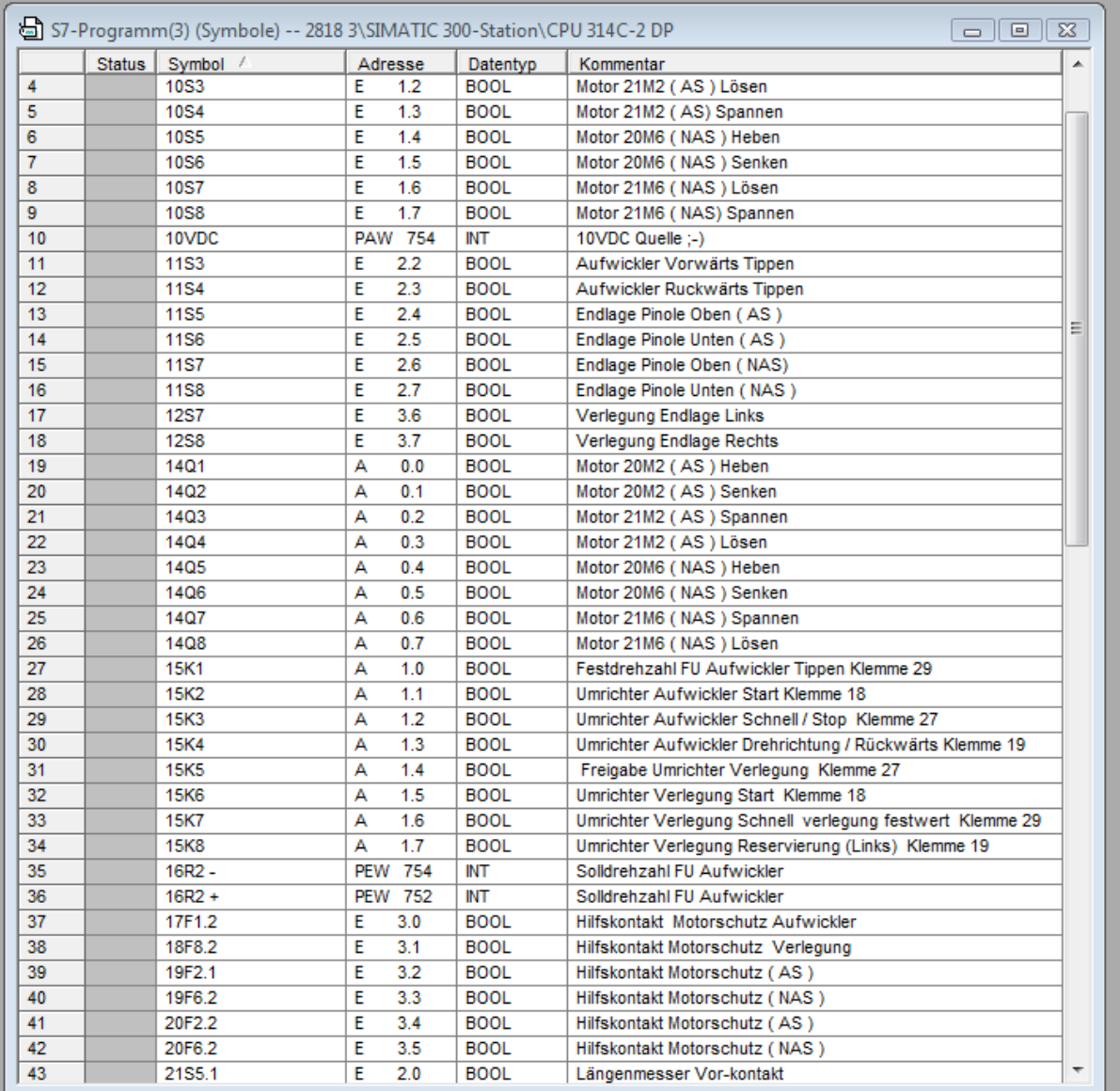

**Abb.43: Symboltabelle**

#### <span id="page-31-0"></span>**7.8 Bausteine anlegen**

Um ein Programm schreiben zu können, muss eine Funktion ( FC ) angelegt werden.

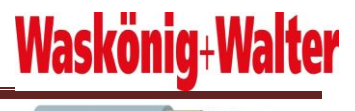

|    |                                                             |                     |                |                                                 |                                   |                               | KySIMATIC Manager - [Test3neu -- C:\WINDOWS\Desktop\Siherung\test3neu\Test3neu] |            | $\Box$ $\times$       |
|----|-------------------------------------------------------------|---------------------|----------------|-------------------------------------------------|-----------------------------------|-------------------------------|---------------------------------------------------------------------------------|------------|-----------------------|
|    | Datei Bearbeiten Einfügen Zielsystem Ansicht Extras Fenster |                     |                |                                                 |                                   |                               | Hilfe                                                                           |            | 그리지                   |
|    | $\varepsilon$ of $\frac{1}{2}$<br>X                         | <b>Station</b>      |                | k<br>$\frac{\underline{n}}{\underline{n}}$<br>м |                                   |                               | 图<br>< Kein Filter >                                                            |            | コ™ 器⊜<br>$\mathbf{P}$ |
| 日暮 | Test3neu                                                    | Subnetz<br>Programm |                | <b>I</b> daten<br>ь                             |                                   | $\blacksquare$ $\blacksquare$ | EFT                                                                             | $E = FC2$  |                       |
|    | SIMATIC 30<br>m                                             |                     |                |                                                 |                                   | FC4                           | $E = FCS$                                                                       | $\Box$ FC6 |                       |
|    | <b>S</b> CPU 31<br>Ė-                                       | S7-Software         |                | Þ                                               |                                   |                               |                                                                                 |            |                       |
|    | 白 57 S7 F                                                   | S7-Baustein         |                | ۲                                               |                                   | 1 Organisationsbaustein       |                                                                                 |            |                       |
|    | D.                                                          | M7-Software         |                | Þ.                                              | 2 Funktionsbaustein<br>3 Funktion |                               |                                                                                 |            |                       |
|    |                                                             |                     | Symboltabelle  |                                                 | 4 Datenbaustein                   |                               |                                                                                 |            |                       |
|    |                                                             |                     | Externe Quelle |                                                 | 5 Datentyp                        |                               |                                                                                 |            |                       |
|    |                                                             |                     |                |                                                 | 6 Variablentabelle                |                               |                                                                                 |            |                       |
|    |                                                             |                     |                |                                                 |                                   |                               |                                                                                 |            |                       |
|    |                                                             |                     |                |                                                 |                                   |                               |                                                                                 |            |                       |
|    |                                                             |                     |                |                                                 |                                   |                               |                                                                                 |            |                       |
|    |                                                             |                     |                |                                                 |                                   |                               |                                                                                 |            |                       |
|    |                                                             |                     |                |                                                 |                                   |                               |                                                                                 |            |                       |
|    |                                                             |                     |                |                                                 |                                   |                               |                                                                                 |            |                       |
|    |                                                             |                     |                |                                                 |                                   |                               |                                                                                 |            |                       |
|    |                                                             |                     |                |                                                 |                                   |                               |                                                                                 |            |                       |
|    |                                                             |                     |                |                                                 |                                   |                               |                                                                                 |            |                       |
|    |                                                             |                     |                |                                                 |                                   |                               |                                                                                 |            |                       |
|    |                                                             |                     |                |                                                 |                                   |                               |                                                                                 |            |                       |
|    |                                                             |                     |                |                                                 |                                   |                               |                                                                                 |            |                       |
|    |                                                             |                     |                |                                                 |                                   |                               |                                                                                 |            |                       |
|    |                                                             |                     |                |                                                 |                                   |                               |                                                                                 |            |                       |
|    | Fügt Funktion an der Cursorposition ein.                    |                     |                |                                                 |                                   |                               |                                                                                 |            |                       |

**Abb.44: Bausteine anlegen**

Durch Anklicken von "Einfügen" und der anschließenden Auswahl "Funktion" ,

öffnet sich ein weiteres Fenster.

#### <span id="page-32-0"></span>**7.9 Baustein "Funktion" erstellen**

In diesem Fenster bekommt die Funktion einen eigenen Namen und die Einstellsprache (AWL = Anweisungsliste, FUP = Funktionsplan, KOP = Kontaktplan) kann gewählt werden.

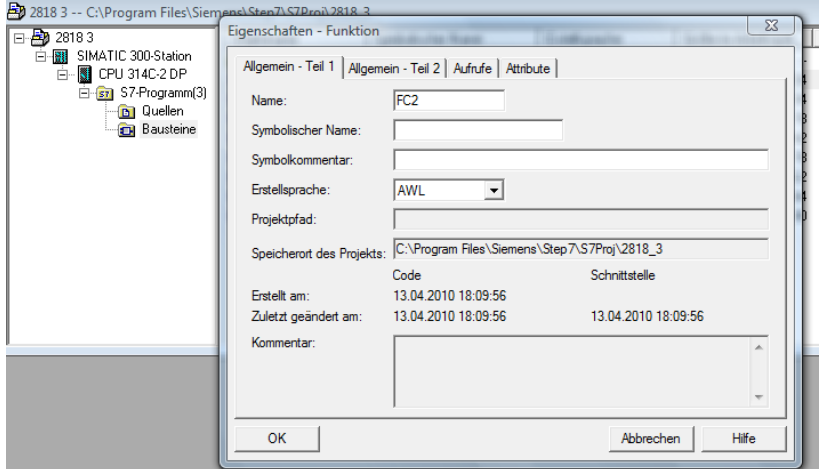

**Abb. 45: Baustein erstellen**

Zusätzlich wird der Speicherort, das Erstellungs- und Änderungsdatum angeben. Zur besseren Übersicht könnte man noch einen Kommentar einfügen. Jeder neue FC bekommt automatisch die logisch folgende Anzahl vorgeschrieben.

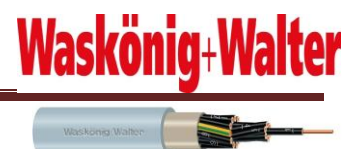

#### <span id="page-33-0"></span>**7.10 Netzwerk im FC erstellen**

Hat man sich für "Funktion" entschieden, wird dieses Fenster geöffnet. Hier wird im Folgenden das Programm in verschiedene Netzwerke hineingeschrieben. Dem FC sollte ein Name gegeben werden, um ihn später von anderen zu unterscheiden. Dieser Name ist zuvor natürlich in der Symboltabelle anzulegen. Jedes Netzwerk kann individuell kommentiert werden.

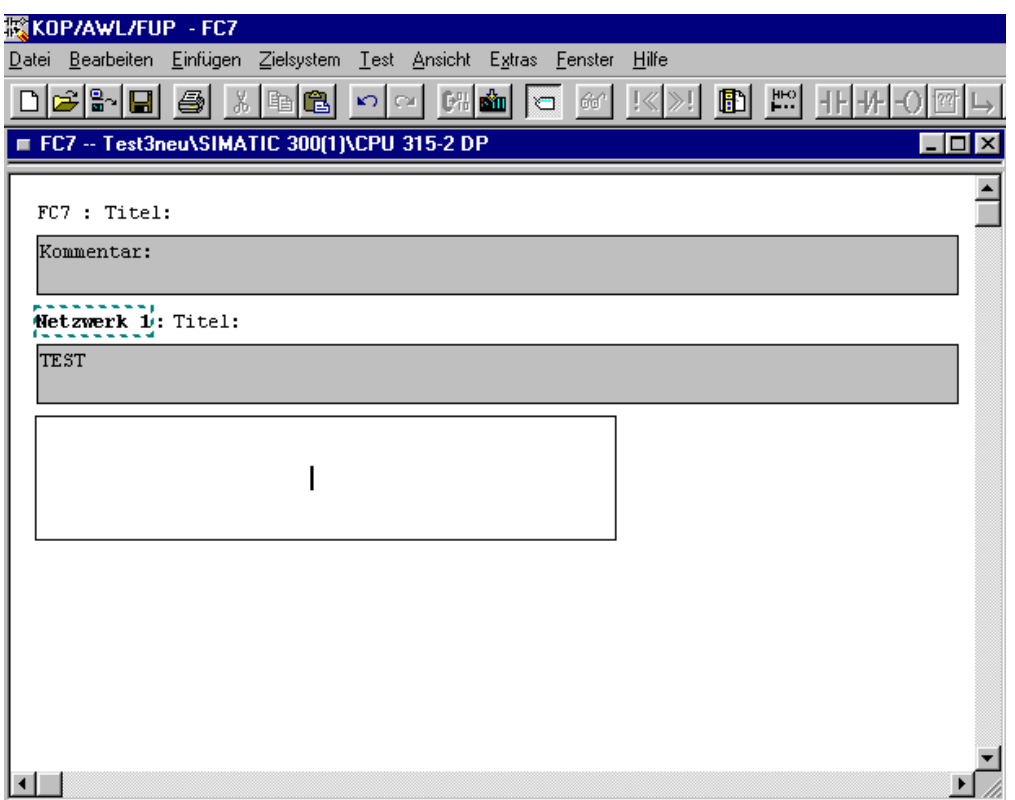

**Abb. 46: Netzwerk**

#### <span id="page-33-1"></span>**7.11 Programmelemente**

Ist eine Funktion mit der richtigen Einstellsprache geöffnet, klickt man das Symbol "Programmelemente" in der Statusleiste an und folgendes Fenster öffnet sich je nach Sprache. Der KOP wurde außer Acht gelassen, da er von uns nicht verwendet worden ist.

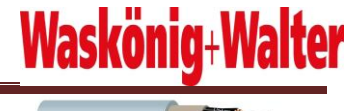

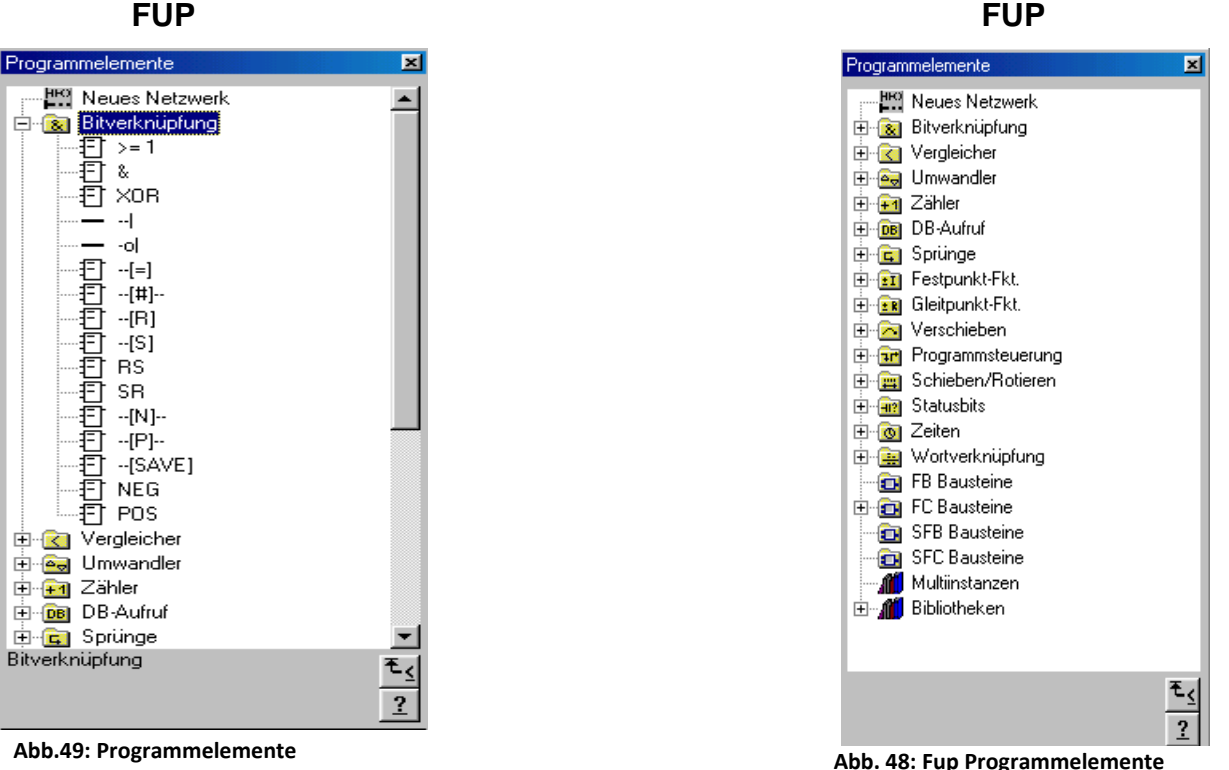

Um zum Beispiel eine Auswahl an Bitverknüpfungen oder Vergleichen (Komparatoren) aufzurufen, klickt man den dazugehörigen Gruppen auf das Plus.

Nach dem Öffnen der Gruppen stehen die verschiedenen Funktionseinheiten zur Verfügung und können je nach Bedarf gewählt werden.

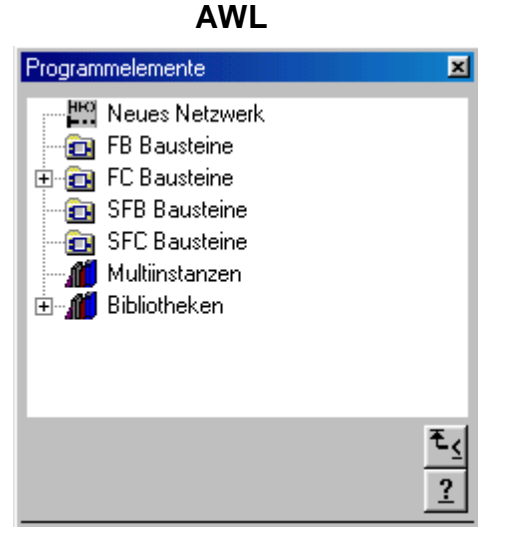

**Abb. 47: AWL Programmelemente**

Durch Doppelklick auf die ausgewählte Funktionseinheit wird diese automatisch in das aktivierte Netzwerk der Funktion eingefügt.

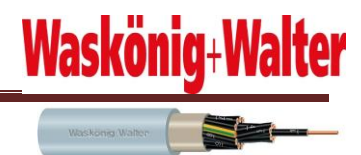

#### <span id="page-35-0"></span>**7.12 Ansicht eines FC im FUP**

Sind die Netzwerke komplett und gemäß ihrer Funktion bestückt, sieht der FC wie folgt aus. Wenn alle Netzwerke eines Ablaufteils angelegt sind, muss der FC gespeichert werden.

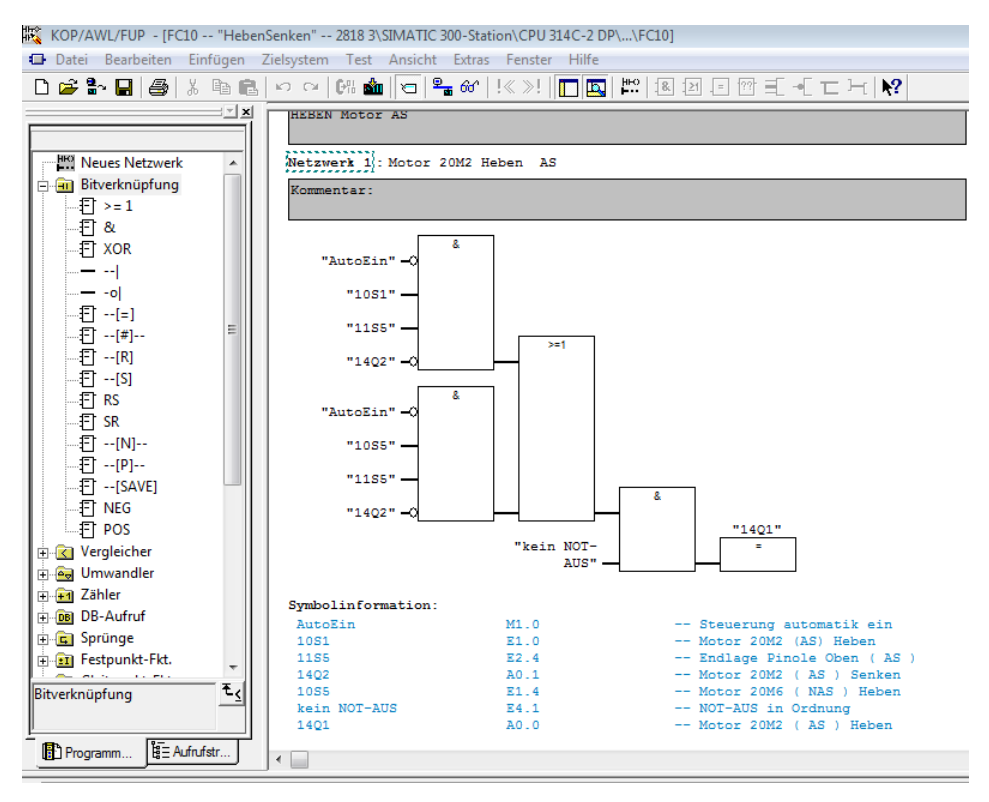

 **Abb. 51: AS Heben, Senken**
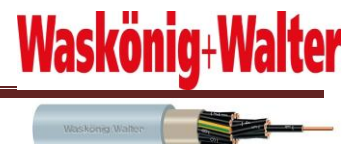

## **7.13 Ansicht eines FC in AWL**

Durch das Wechseln der Ansicht kann der FC natürlich auch in der AWL dargestellt werden In beiden Ansichten kann die Beschriftung wieder erst eingesetzt werden, nachdem die Zuweisung in eine Symboltabelle erfolgt ist.

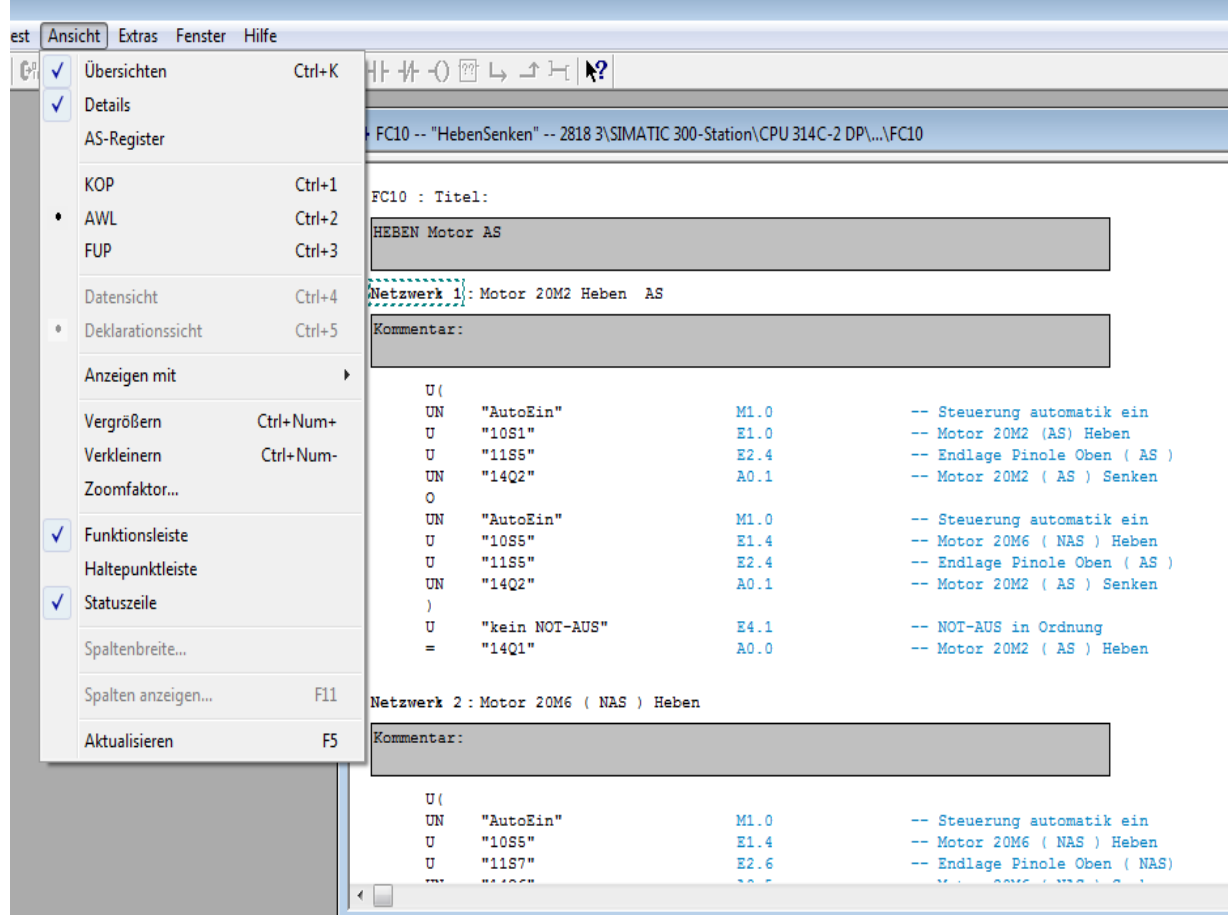

**Abb.52: AWL Ansicht**

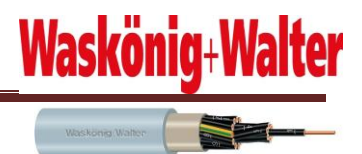

#### **7.14 Baustein "Variablentabelle" erstellen**

Eine Variablentabelle ( VAT ) wird genauso angelegt wie eine Funktion. In dieser Tabelle werden alle analogen Sensoren, deren Werte eben variabel sind, mit dem dazugehörigen Operanden, dem Symbol und dem Anzeigeformat eingetragen.

Mithilfe dieser Tabelle können im laufenden Betrieb des Programms die Veränderung der Statuswerte in dezimalem oder hexadezimalem Format abgelesen werden. Hierzu wird das Brillensymbol in der Statusleiste angeklickt.

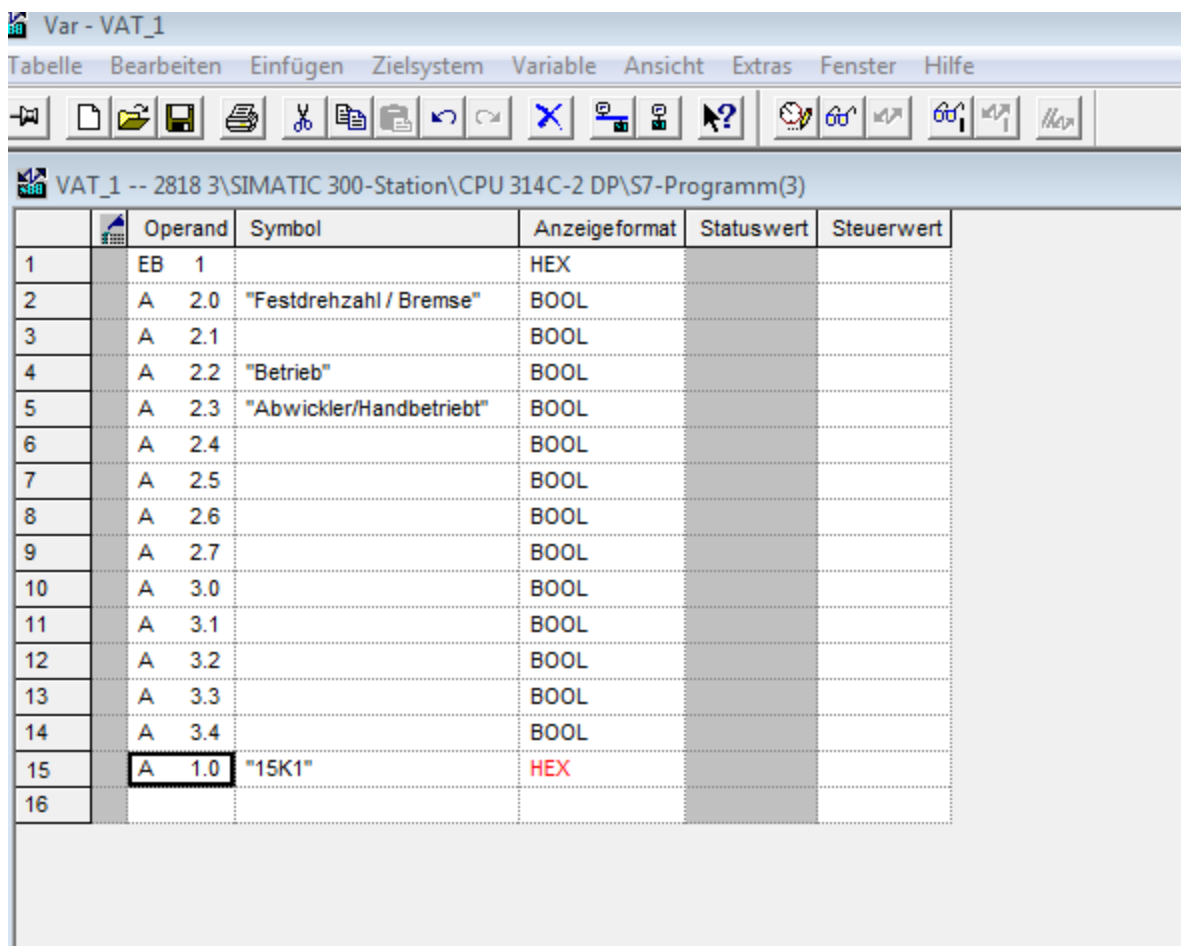

**Abb.53: Variablentabelle**

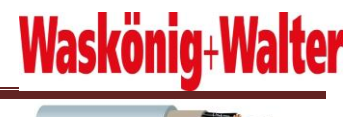

Waskong Walter

### **7.15 Ansicht der Systemdaten**

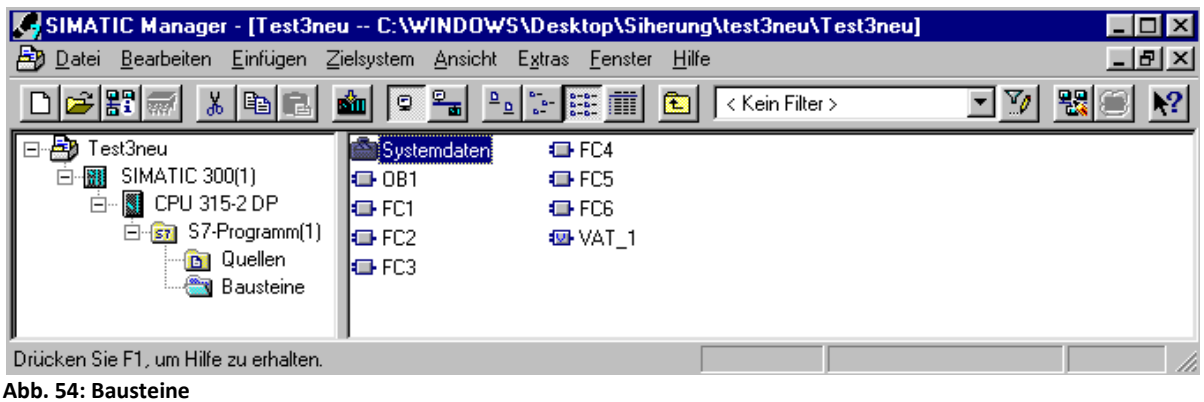

Durch Doppelklick auf das Icon "Systemdaten" erscheint das Fenster, in dem die Daten selbstständig vom Programm angelegt werden.

| SDB-Nummer             | Erstelldatum        | Größe | Ersteller  | Bemerkung |  |
|------------------------|---------------------|-------|------------|-----------|--|
| SDB 0.                 | 31.03.2010 22:55:51 |       | 164 STEP 7 | Typ: 0    |  |
| SDB 1                  | 31.03.2010 22:55:51 |       | 190 STEP 7 | Typ: 1    |  |
| SDB 3                  | 31.03.2010 22:55:51 |       | 256 STEP 7 | Typ: 3    |  |
| SDB 4                  | 31.03.2010 22:55:51 |       | 172 STEP 7 | Typ: 4    |  |
| SDB 150                | 31.03.2010 22:55:51 |       | 116 STEP 7 | Typ: 150  |  |
| Prüfsumme: 66 00 31 67 |                     |       |            |           |  |

**Abb.55: Systemdatenbaustein**

#### **7.16 Simatic Manager – Hauptfenster**

Alle angelegten Funktionen, die Variablentabelle, der Operationsbaustein, die Variablentabelle und die Systemdaten werden im Simantic Manager –Hauptfenster angezeigt.

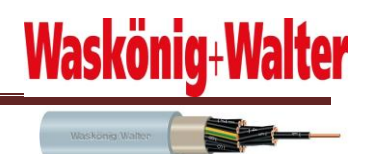

| Co SIMATIC Manager - [Test3neu -- C:\WINDOWS\Desktop\Siherung\test3neu\Test3neu]                                                      |                                               |                                                                                                   |                              |                                      | п          |
|----------------------------------------------------------------------------------------------------|-----------------------------------------------|---------------------------------------------------------------------------------------------------|------------------------------|--------------------------------------|------------|
| Datei Bearbeiten Einfügen Zielsystem Ansicht Extras Fenster                                                                           |                                               |                                                                                                   | <u>Hilfe</u>                 |                                      | <u>니레지</u> |
| $\approx$ 81 M<br>- X   99   63                                                                                                    | ( <sup>P</sup> a)<br>Φ<br>Б'n                 | $\frac{1}{2}$ $\frac{1}{2}$ $\frac{1}{2}$ $\frac{1}{2}$ $\frac{1}{2}$ $\frac{1}{2}$ $\frac{1}{2}$ | <b>E</b><br>< Kein Filter >  | -1701                                | 瞿<br>₩?    |
| Test3neu<br>日本地<br>白-图 SIMATIC 300(1)<br>白 图 CPU 315-2 DP<br>白·s7 S7-Programm(1)<br>… <mark>na</mark> n Quellen<br><b>B</b> Bausteine | Systemdaten<br><b>EL</b> FC3<br><b>EXAT_1</b> | $\bigoplus$ OB1<br>$E = FC4$                                                                      | $\bigoplus$ FC1<br>$E = FCS$ | $\leftarrow$ FC2<br>$\leftarrow$ FC6 |            |
| Drücken Sie F1, um Hilfe zu erhalten.                                                                                                 |                                               |                                                                                                   |                              |                                      |            |

**Abb. 56: Laden Symbol**

Alle für das Programm benötigten Bausteine können nun abgespeichert, markiert und durch Anklicken des Icons "Laden" in die SPS übermittelt werden.

#### **7.17 Das Step7 Programm in die SPS übertragen**

Wurden alle Einstellungen vorgenommen und alle Programme geschrieben, dann kann nun mit dem Übertragen der Daten In die CPU der SPS begonnen werden. (Hinweis: Zum Übertragen der Daten sollte sich die SPS entweder im "STOPP" oder "RUN-P"-Modus befinden.) (siehe Schlüsselschalter SPS, S. 17).

Für die Übertragung gibt es verschiedene Möglichkeiten. Man kann entweder nur einzelne Bausteine oder aber z.B. sämtliche Bausteine und Systemdaten (diese enthalten u. a. die Hardwarekonfiguration) auf einmal in die SPS übertragen. Dazu markiert man lediglich im Simatic-Manager-Hauptfenster den Ordner "*Bausteine*" und wählt diesen mit der rechten ■ 日體 SIMATIL 300-Station Maustaste aus:

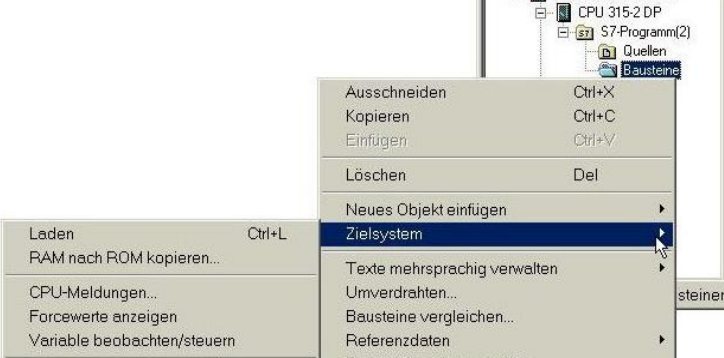

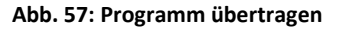

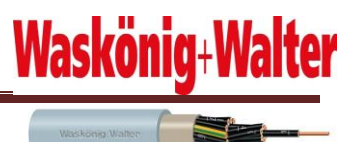

Danach betätigt man "→ *Zielsystem* → *Laden*". Die Daten werden nun in die SPS übertragen. Sollten sich in der CPU z.B. noch ältere Bausteine oder Konfigurationen befinden, so wird man darauf hingewiesen. Man muss dann entscheiden, ob man diese Daten überschreiben oder beibehalten möchte. Falls man die Systemdaten ebenfalls übertragen möchte, dann erfolgt vor dem Überschreiben der alten Konfiguration diese Meldung:

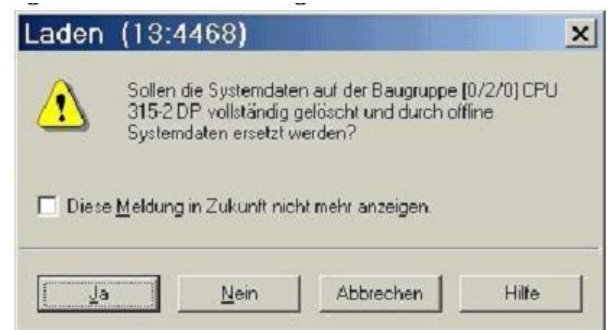

**Abb. 58: Abfrage bei Übertragung**

Falls die Übertragung erfolgreich war, kann man im Prinzip bereits Simatic Step7 beenden. Gegebenenfalls sollte man jedoch vorher die Funktion des erstellten Programms mit der "Beobachten"-Funktion (siehe folgende Seite) überprüfen.

#### **7.18 Das Step7 Programm beobachten**

Step7 bietet die Möglichkeit ein laufendes SPS-Programm zu "beobachten". Dazu muss das fertige SPS-Programm in die SPS bzw. den Simulator "PLC Sim" übertragen worden sein. Nun kann im Simatic-Manager-Hauptfenster im Ordner Bausteine z.B. ein bestimmter Baustein ausgewählt werden, dessen Funktion beobachtet werden soll. Dazu öffnet man diesen durch einen Doppelklick. Die Funktion "Beobachten" kann durch einen Klick auf den Button, der aussieht wie eine Brille ( $\square$  - siehe Abbildung unten -), aktiviert werden. Sollte allerdings keine Verbindung zur SPS möglich sein, erscheint folgende Meldung:

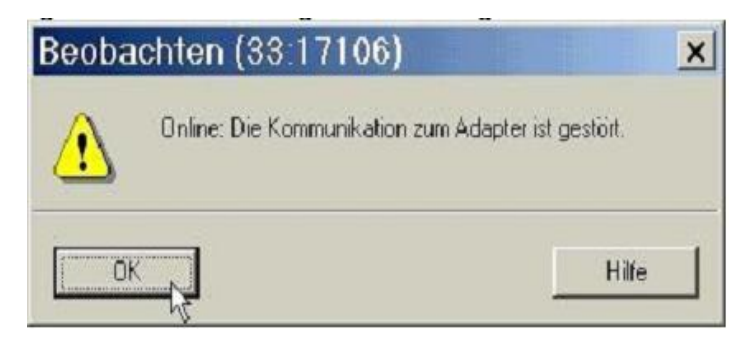

**Abb. 59: Kein SPS Verbindung**

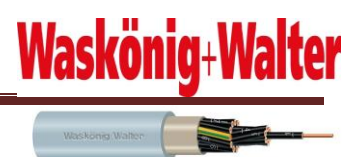

Man sollte dann z.B. die Einstellungen für den MPI-Adapter überprüfen. Besteht eine Verbindung zwischen SPS und PC, dann kann man nun alle Vorgänge im SPS-Programm beobachten:

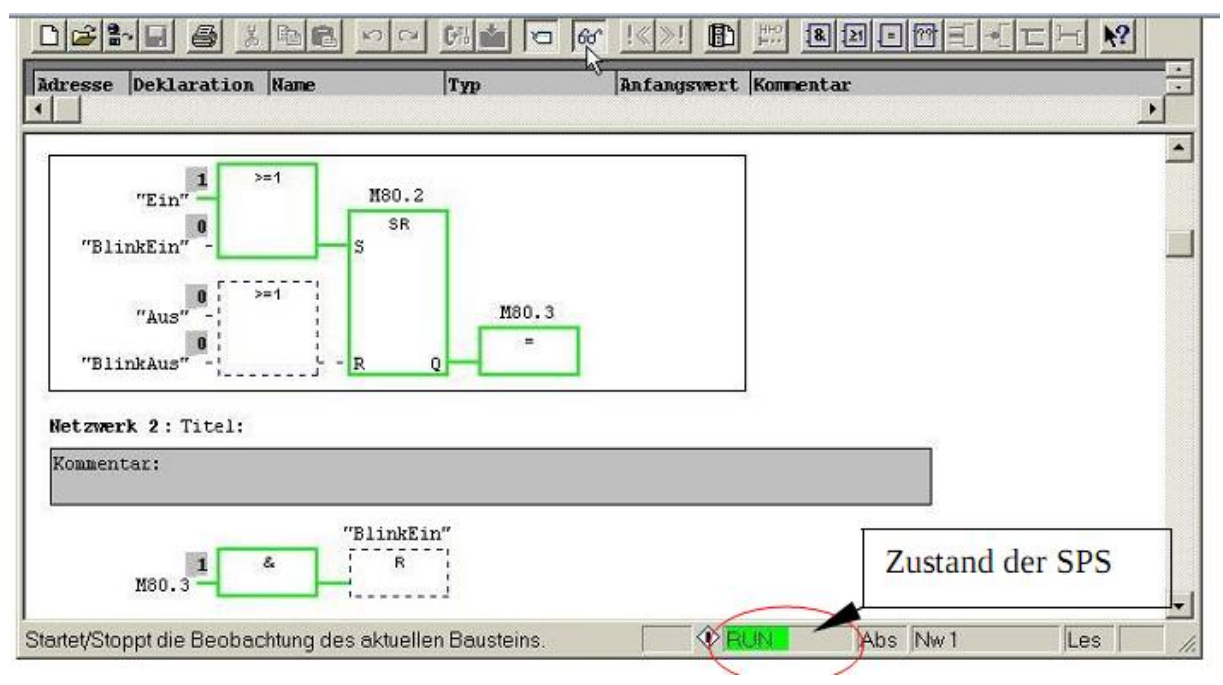

**Abb. 60: Online Beobachten** 

Werden z.B. Eingänge gesetzt, dann erscheint am entsprechenden Eingang eine "1". Ist eine Bedingung erfüllt, wird dieses Element grün dargestellt. Ist man sicher, dass alle Funktionen des SPS-Programms richtig funktionieren, dann kann man nun auch den Simatic Manager beenden.

# **8 CADdy++electrical Programm**

CADdy++electrical ist ein Programm zur kompletten Elektroprojektierung. Aus einem in CADdy Elektrotechnik selbsterstellten Stromlaufplan können unter anderem folgende weitere Dokumente, welche für die Elektroprojektierung benötigt werden, automatisch erstellt werden:

Klemmenpläne, Kabelpläne, Bauteillisten, Kabelpläne, Kabeladerlisten uvm.

Die aus dem Stromlaufplan erstellten Listen sind natürlich nur so gut und richtig wie der Stromlaufplan.

Für jemanden, der bisher noch nicht mit diesem Programm gearbeitet hat, ist die Orientierung in diesem Programm aufgrund seiner Komplexität allerdings äußerst schwierig. So gibt es z.B. in der Symbolbibliothek mehrere Tausend verschiedene Symbole. Daher war

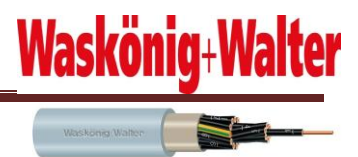

es für mich am Anfang extrem schwer mit dem Programm zu arbeiten aber mit der Zeit kam ich sehr gut damit zu recht.

### **8.1 STARTEN DES PROGRAMMS**

Nachdem ich das Programm gestartet habe, erschien zunächst folgender Bildschirm:

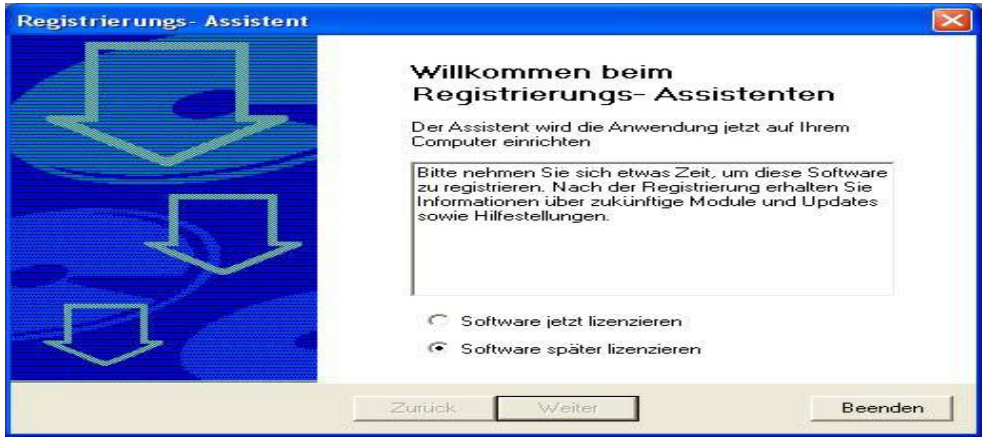

**Abb. 61: Lizenz Abfrage** 

Da ich die Software nicht registrieren möchte, betätige ich die Schaltfläche Software später lizenzieren und drücke den "Beenden" Button. Nun öffnet sich das Programm und es erscheint der Tipp des Tages. Auch dieses Dialogfeld schließen wir.

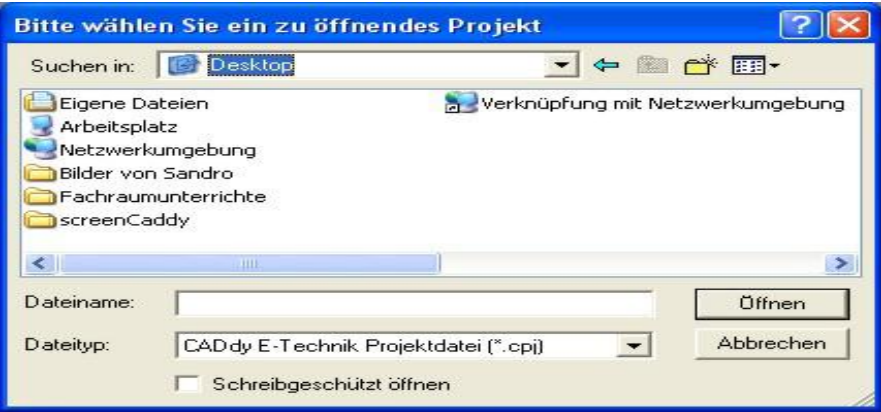

**Abb. 62: Öffnen des Projektes**

Nun gehe ich mit der Maus auf den Menüpunkt "Datei" und dort auf das Feld "Projekt öffnen". Jetzt wähle ich das zu öffnende Projekt. In meinem Fall heißt dieses: Projektarbeit.cpj. Mit einem Doppelklick öffne ich nun das Projekt und es erscheint ein Kontextmenü. Hier werden die Projektdaten (Firma, Adresse, Projektbeschreibung) eingegeben. Diese Daten werden dann für das gesamte Projekt genutzt.

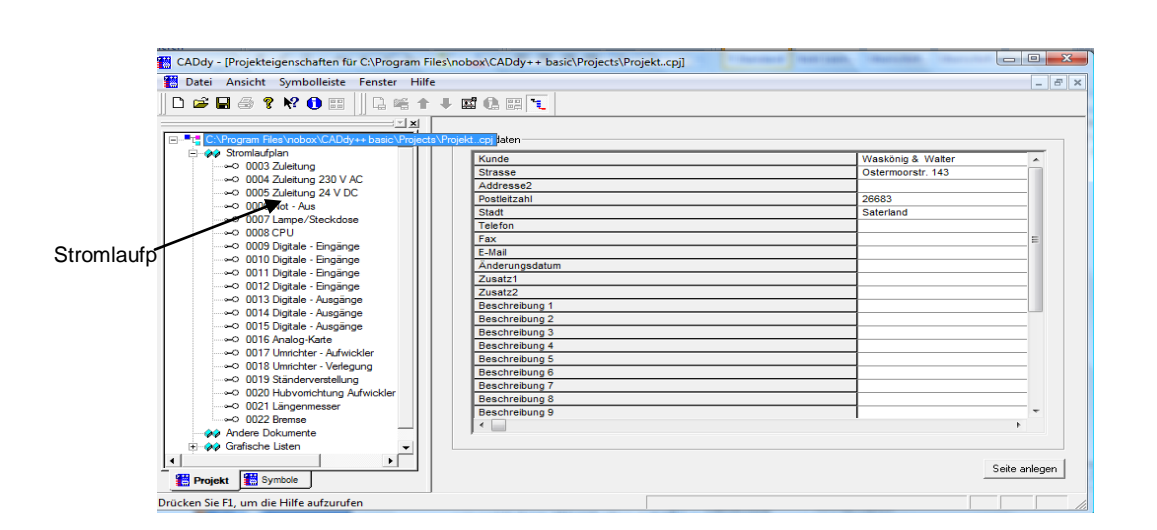

Waskön

 **Abb.63 Angelegte stromlaufplan**

Jetzt klicken wir im linken Dialogfeld unten auf den Karteikartenreiter "Projekt". In der weißen Fläche darüber erscheinen nun die Ordner Stromlaufplan, Hausinstallation, Schaltschrank, grafische Listen usw. Nun klicken wir auf das "+" Zeichen neben dem Ordner Stromlaufplan und es erscheint eine Datei 001, welche wir anklicken. Wenn alles richtig gemacht wurde, müsste das dann in etwa so aussehen wie der Screenshot-Bild.

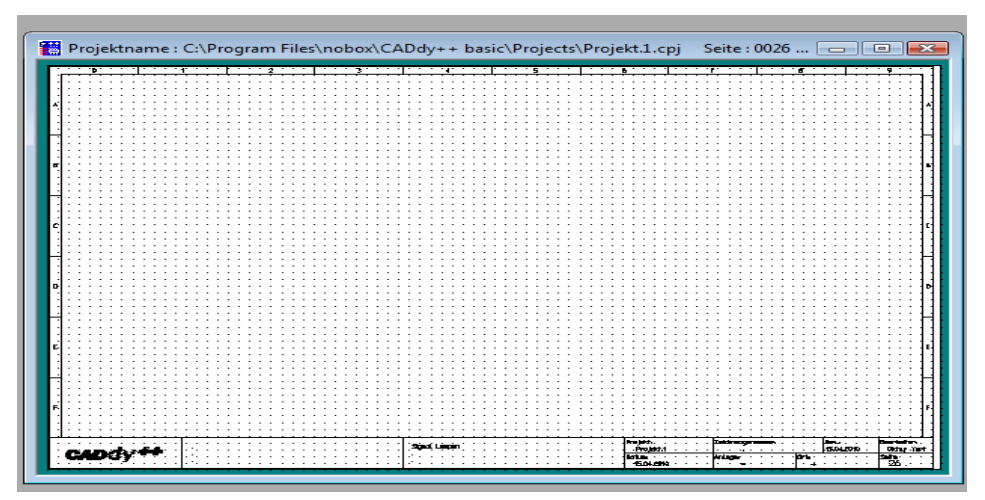

**Abb. 64: Screenshot-Bild**

Wir befinden und jetzt in dem von mit zu bearbeitete Stromlaufplan.

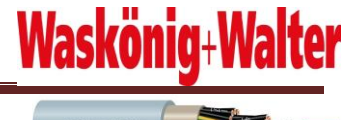

#### **8.2 Die Bedienoberfläche von CADdy Elektrotechnik**

Alle hier nicht erwähnten Schaltflächen sind selbsterklärend oder für mein Projekt unerheblich

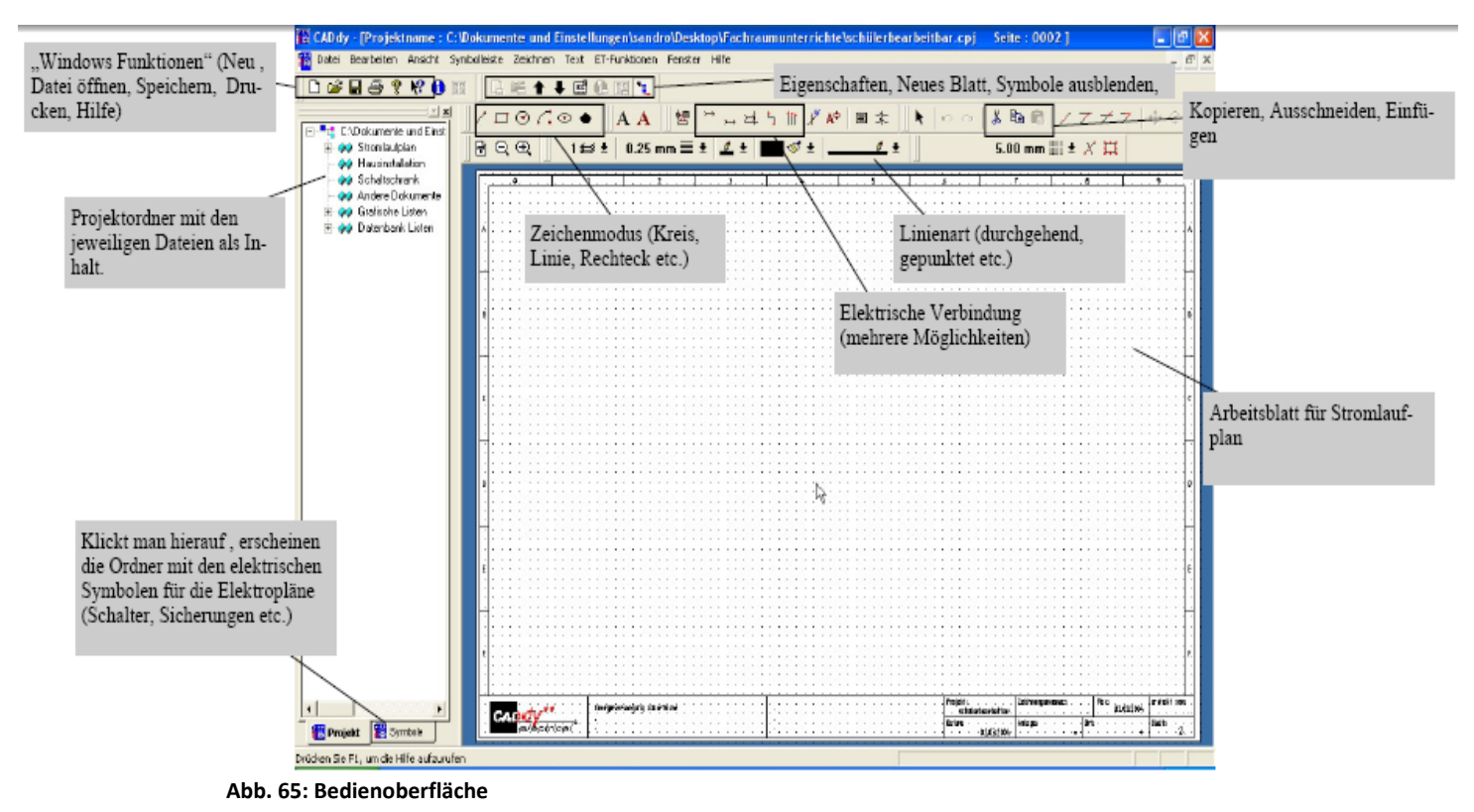

Das Normblatt für Stromlaufpläne mit der vorgegebenen Verdrahtung.

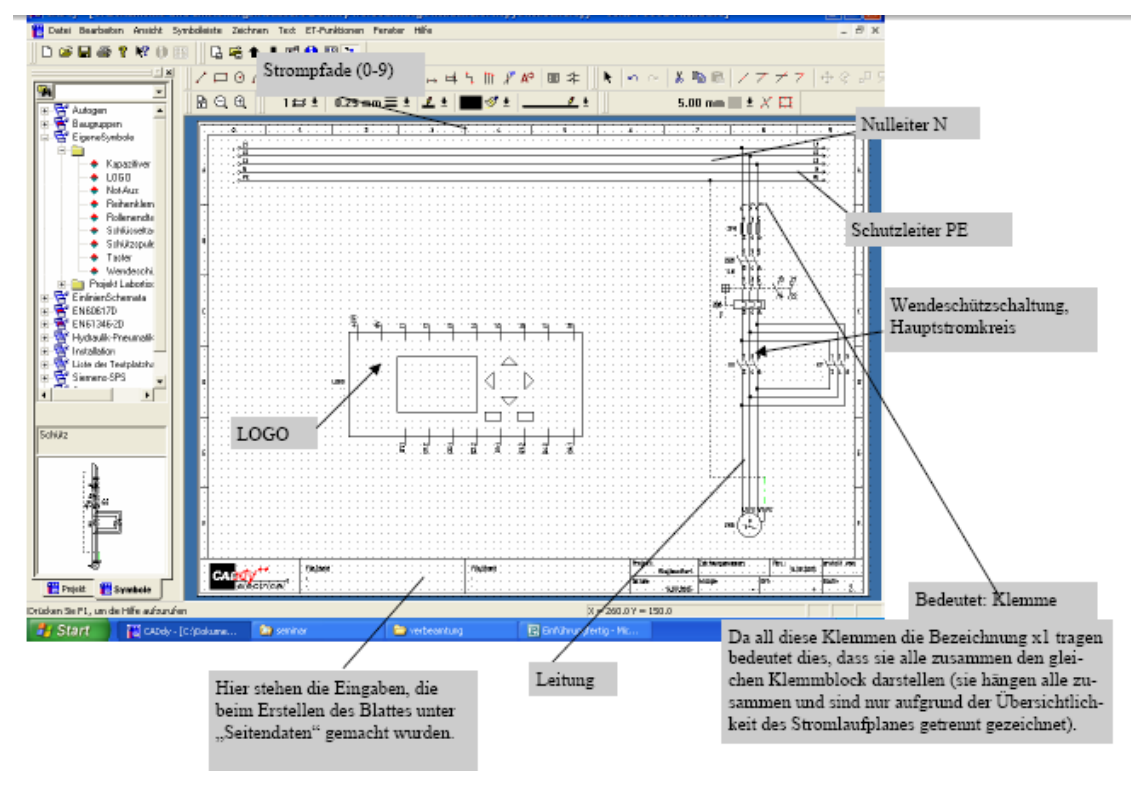

**Abb. 66: Symbole anlegen** 

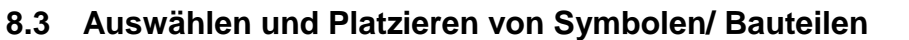

Zunächst habe ich die Bauteile ausgewählt, die ich benötigte. Hierzu wechselt man in die Projekt/Symbolleiste (linkes Dialogfeld) und betätigt (falls noch nicht aktiv) den Kartenreiter Symbole. Dort klicken man dann auf das "+" Zeichen neben "Eigene Symbole". Dort sieht man dann einen namenlosen Ordner. Auch hier klicken wir auf das "+" Zeichen. Nun sieht man die für diese Projekte benötigten Symbole.

Waskönig+Wa

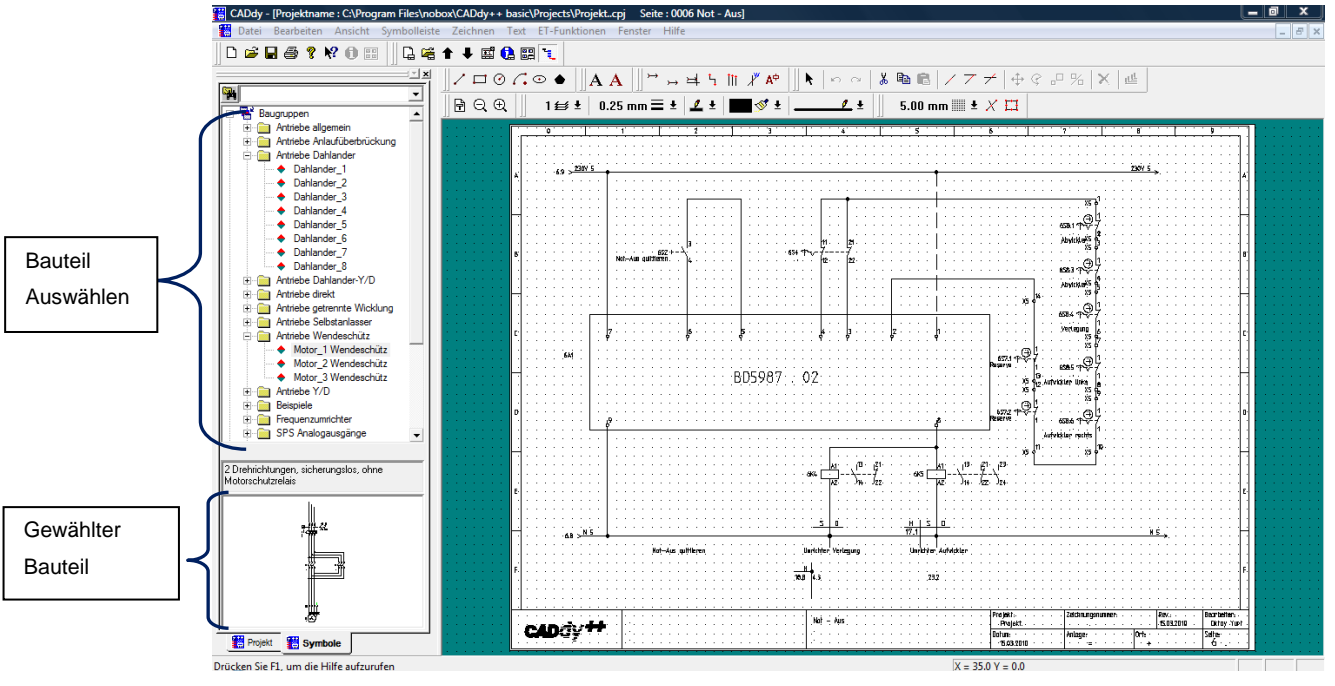

**Abb. 67: Bauteile** 

durch einfachen Linksklick ein Symbol aus (im unteren Bereich ist der Name des Symbols sowie das Symbol zu sehen). Dieses Symbol positioniert man nun auf das Arbeitsblatt. Mit einem Linksklick legt man das Symbol auf dem Arbeitsblatt ab. Wenn mehrere gleiche Symbole platziert werden sollen, geht man an die nächste Stelle, an der das gleiche Symbol platziert werden soll, und führe wiederum einen Linksklick durch. Wenn keine weiteren gleichen Symbole mehr benötigt werden, verlässt man die Symbole mit einem Rechtsklick.

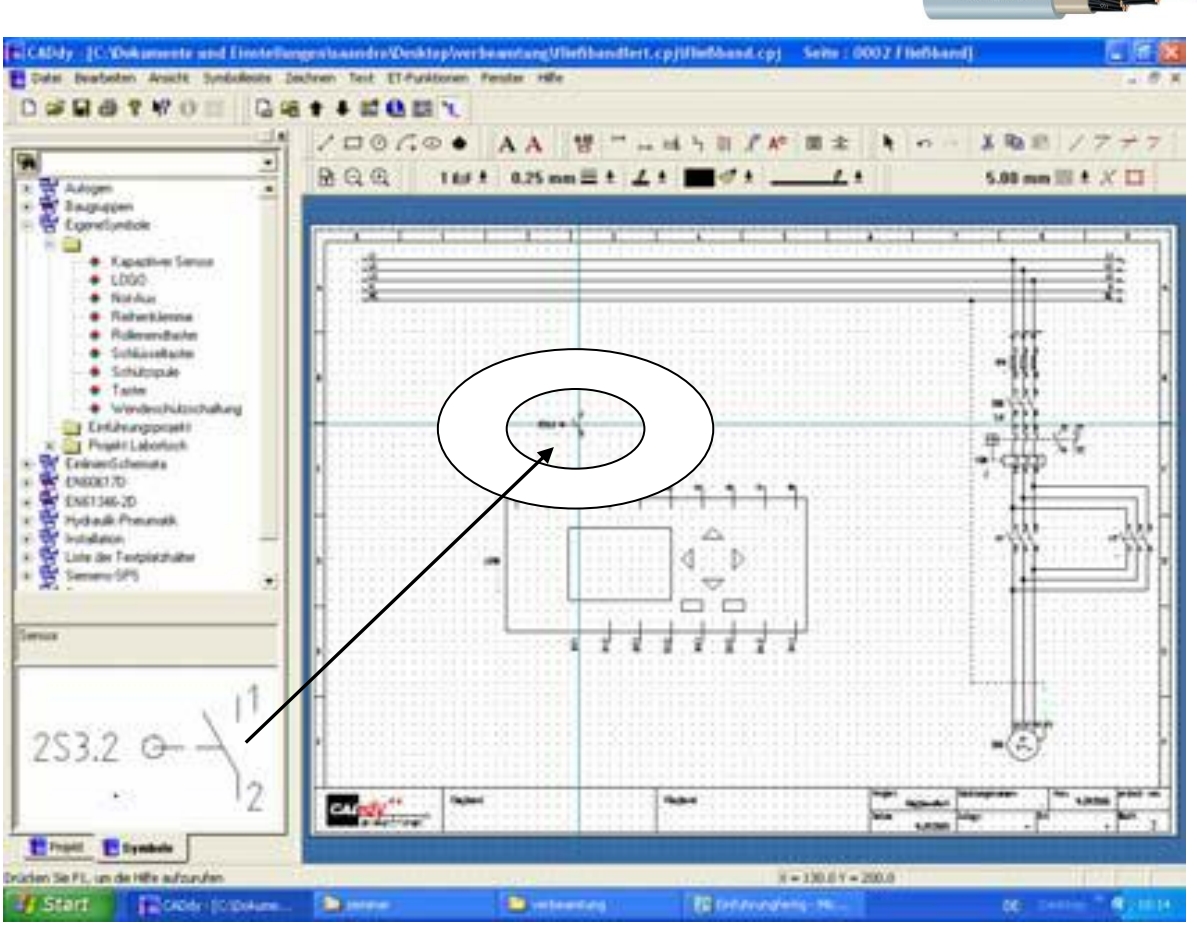

Waskön

**Abb.68: Platzieren der Symbole**

Soll ein Symbol nachträglich verschoben oder verändert werden, genügt ein Linksklick darauf. Es wird dann rot markiert und kann verschoben, gelöscht oder bearbeitet werden. Klickt man, nachdem das Symbol selektiert wurde, die rechte Maustaste, so öffnet sich ein Menü, in dem man unter verschiedenen Optionen der Bearbeitung auswählen kann.

#### **8.4 Verdrahten von Bauteilen (Symbolen)**

Nachdem man nun ein oder mehrere Symbole platziert hat, könnte man mit dem Verdrahten der Bauteile beginnen. Zunächst klickt man auf die Schaltfläche *Verbindung*, *dynamisch, einpolig* wie in untenstehendem Bild zu sehen. Nun kann mit dem Verbinden der Bauteile begonnen werden. Hierzu geht man, nachdem man die Verbindungsschaltfläche betätigt hat (Mauszeiger wird auf dem Arbeitsblatt zu einem Kreuz), zu dem jeweiligen Anschluss einer Baugruppe, den man verdrahtet will. Mit einem Linksklick beginnt man das Verdrahten. Will man eine gerade Verbindung (horizontal oder vertikal) erzeugen, muss man die Maus bis zu dem Anschluss führen, an dem die Verbindung enden soll. Mit einem Rechtsklick wird der Befehl beendet. Nun kann man zum nächsten Anschluss gehen und diesen ebenfalls

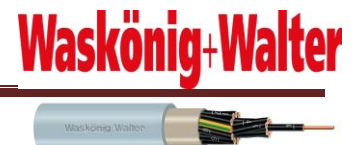

verdrahten. Will man nichts mehr verdrahten, muss man zwei Rechtsklicks ausführen und verlässt somit den Verdrahtmodus.

Wenn die Leitung einen "Bogen" machen soll, reicht ein Linksklick und es geht in der anderen Richtung weiter. Beendet wird das Verdrahten auch hier mit einem bzw. zwei Rechtsklicks.

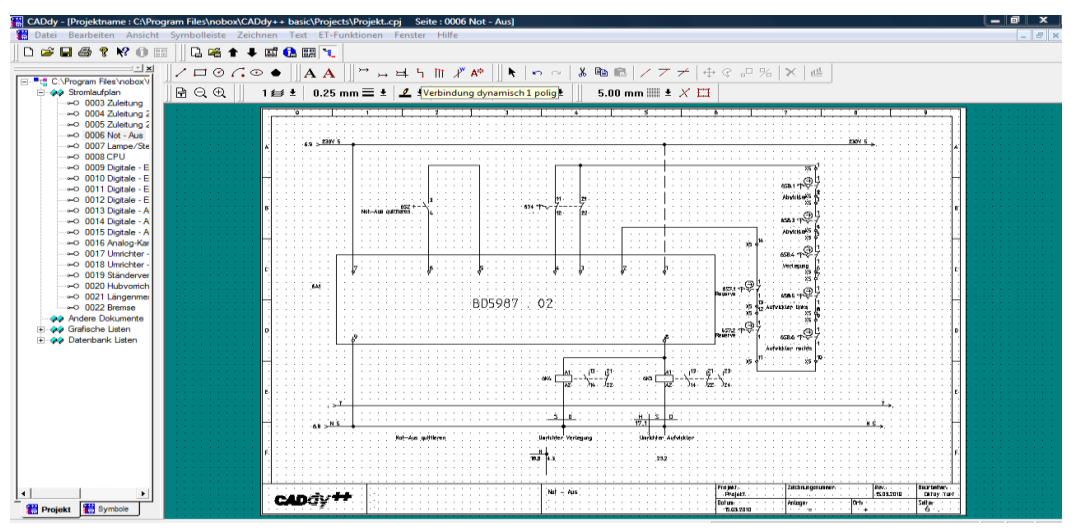

**Abb. 69: Verdrahtung Modus**

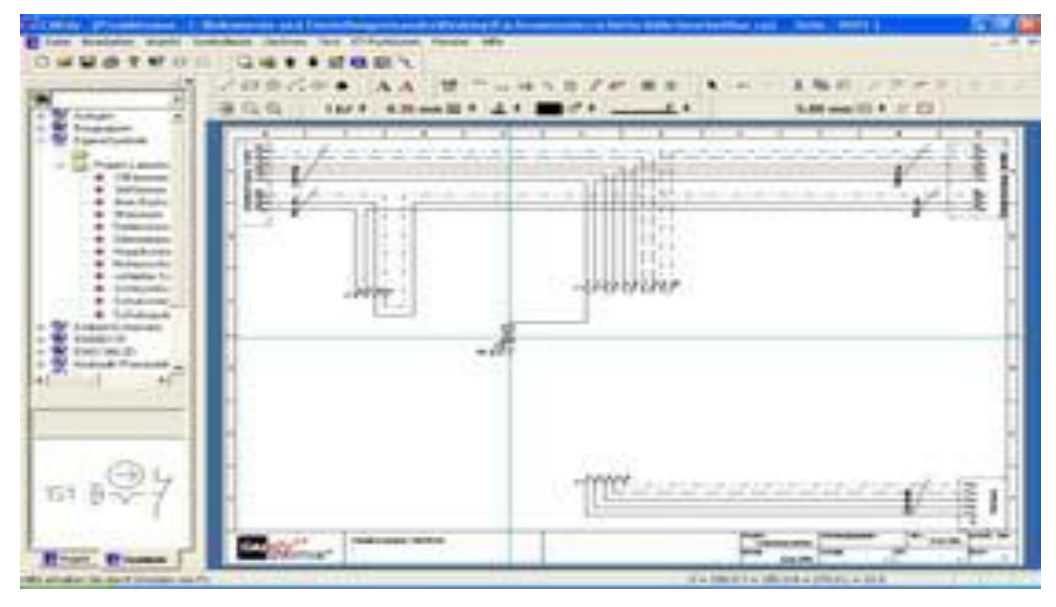

**Abb. 70: Bearbeitung der Verdrahtung Modus**

#### **8.5 Ändern der Verdrahtung**

Möchte man eine Verbindung löschen, muss man nur die jeweilige Leitung markieren. Nachdem diese dann rot markiert ist, betätigt man die *Entfernentaste* der Tastatur und die Leitung wird gelöscht.

Waskönig+Wa

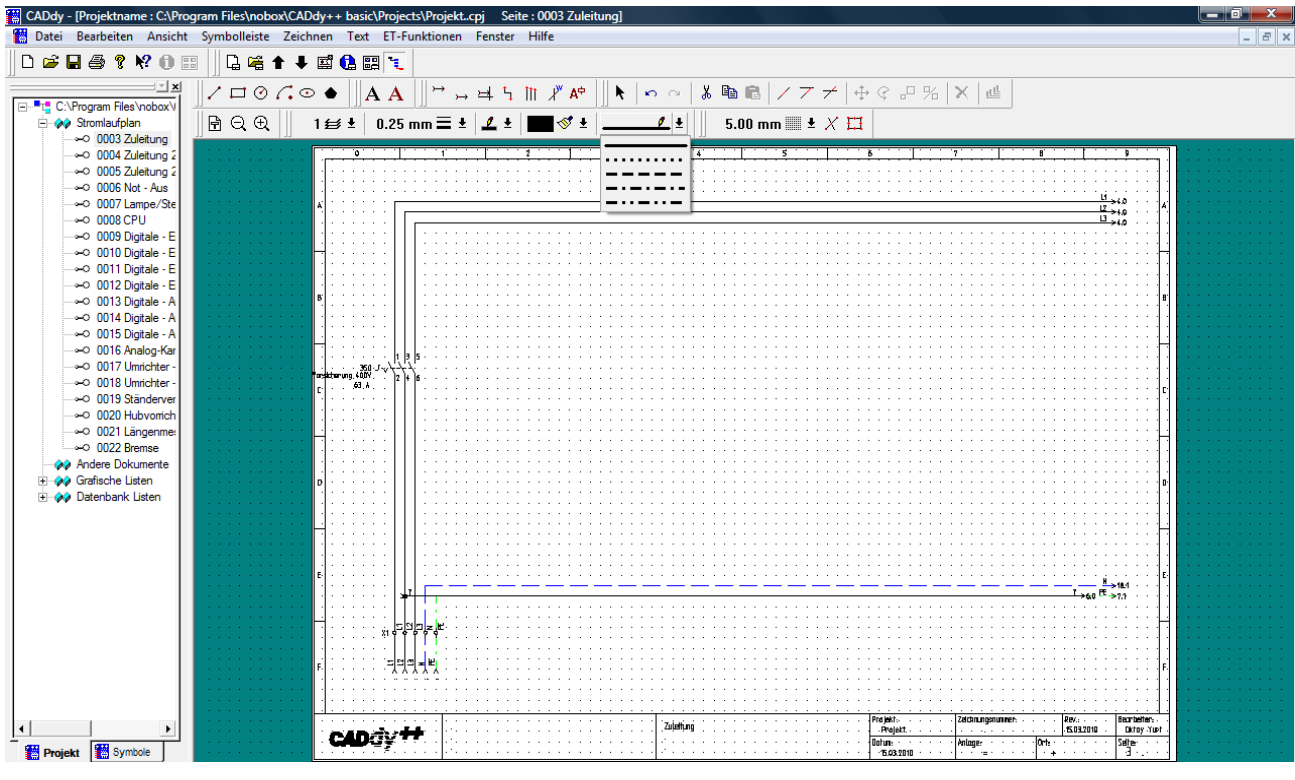

**Abb. 71: Linienart**

#### **8.6 Bearbeiten von Bauteileigenschaften**

Fügt man eine Baugruppe ein, bei der es notwendig ist, Eigenschaften anzugeben, z.B. Hauptkontakte eines Schützes, so öffnet sich das Dialogfeld Bauteileigenschaften. Hier gibt man dann den Namen der Baugruppe an [In diesem Fall den Namen des gesamten Schützes (Man sollte darauf achten das die Spule, Hilfskontakte usw. den gleichen Namen bekommen)]. Außerdem kann man hier die Namen der Kontakte ändern. Die Spalte *Anzeige*  gibt an, ob der jeweilige Text im Stromlaufplan sichtbar oder unsichtbar ist.

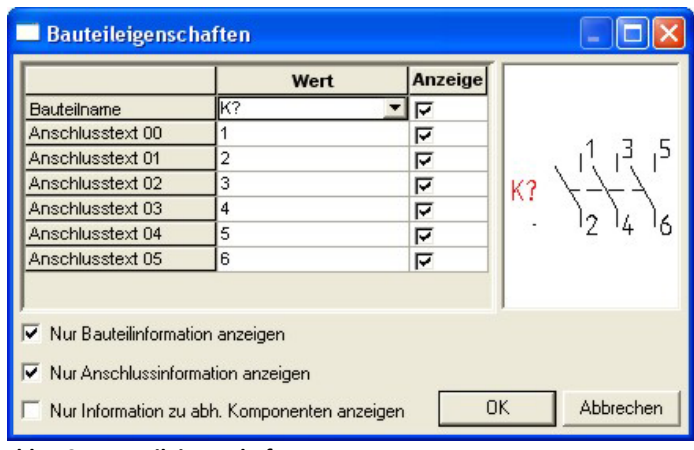

**Abb. 72: Bauteileigenschaften**

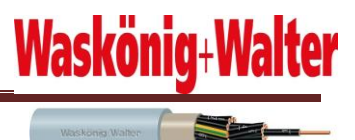

Im untenstehenden Screenshot sieht man einen kompletten Schutz mit Spule, Hilfskontakt und Hauptkontakten. Beim Platzieren der einzelnen Schützelemente wurde also allen Elementen im Dialogfeld Bauteileigenschaften der gleiche Name gegeben. Die beiden Ziffern hinter dem Bauteilnamen der Kontakte geben an, wo sich die Spule der Kontakte befindet. In diesem Fall auf Blatt 1 im Strompfad 2. Mithilfe der Tabelle unter der Schutzspule kann man erkennen, wo sich die Kontakte des Schutzes befinden und welcher Art die Kontakte sind. "H" steht hier für Hauptkontakte, welche sich in diesem Beispiel auf Blatt 1 im Strompfad 3 befinden. "S" steht für Schließer. In diesem Beispiel gibt es einen Schließer des Schützes auf Blatt 1 in Strompfad 2. "O" steht für Öffner. In diesem Beispiel besitzt der Schütz aber keinen Öffner und die Spalte ist deshalb leer.

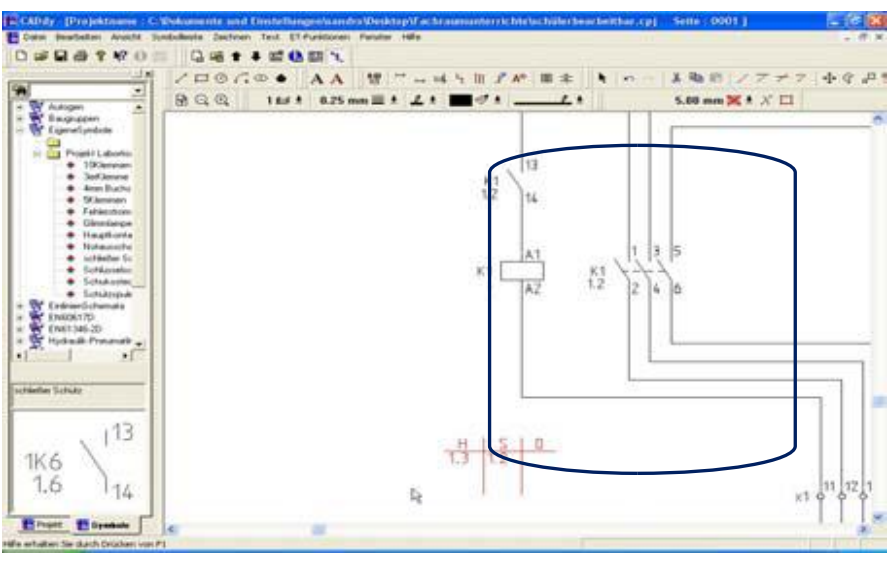

**Abb. 73: Platzieren**

#### **8.7 Einfügen von Klemmen**

Möchte man Klemmen einfügen, kann man diese nachträglich an die Stelle ziehen, wo man sie eingefügt haben möchte. Klemmen findet man ebenfalls im Bereich "Symbole". Hat man die Klemme platziert, erscheint ein Dialogfeld mit den Eingabefeldern:

- Bauteilname
- Klemmentyp
- Klemmennummer
- Klemmenindex

sowie Kästchen, ob der Text angezeigt werden soll oder nicht. In meinem Fall: Setze ich zuerst eine Klemme und gebe dieser folgende Eigenschaften: Bauteilname X1 (Alle

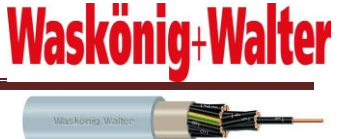

Klemmen mit dieser Bezeichnung hängen im gleichen Klemmenblock.) Klemmennummer und Klemmenindex setzte ich auf 1. Anzeigen lasse ich nur die Klemmennummer.

Diese Klemme kopiert man nun und fügt sie an allen Stellen ein, an denen man Klemmen haben möchte. Die Nummerierung der Klemmen wird hierbei automatisch vom Programm übernommen.

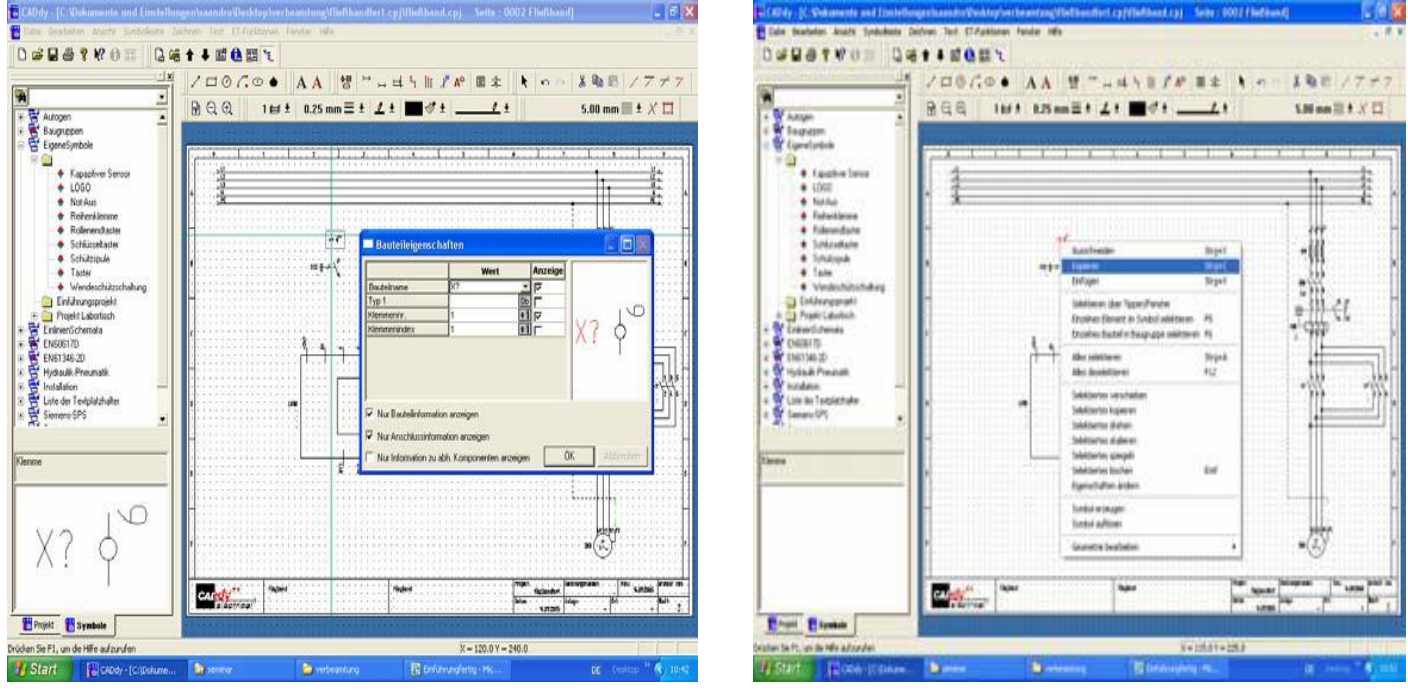

**Abb. 74: Dialogfefeld Abb. 75: Beschriftung der Symbol**

#### **8.8 Erstellen des Klemmenplanes**

Nachdem man nun alle Klemmen eingefügt hat und ihren gesamten Stromlaufplan noch einmal überprüft hat (alle Bauteile vorhanden und richtig beschriftet; alle Klemmen vorhanden und richtig beschriftet), könnte man sich den Klemmenplan erstellen lassen. Hierzu wechselt man in den Ordner "Projekte" und wählt dort den Eintrag "Grafische Liste" und darin den Punkt "grafischer Klemmenplan". Nun führt man einen Rechtsklick aus und lässt den Klemmenplan erzeugen. Sollten mehrere Klemmleisten zur Auswahl stehen, wurde irgendwo ein Fehler beim Benennen der Klemmen gemacht.

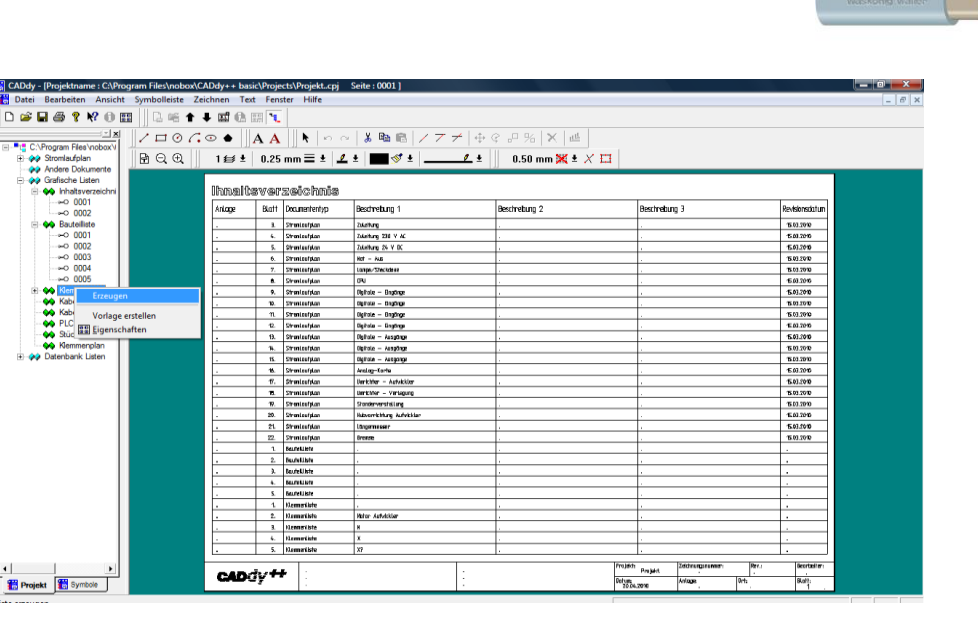

**Abb. 76: Erstellen des Klemmenplanes**

Aus einem Stromlaufplan lassen sich automatisch unter anderem folgende Dokumente generieren:

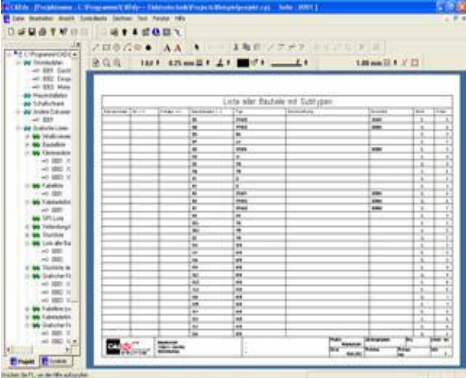

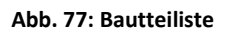

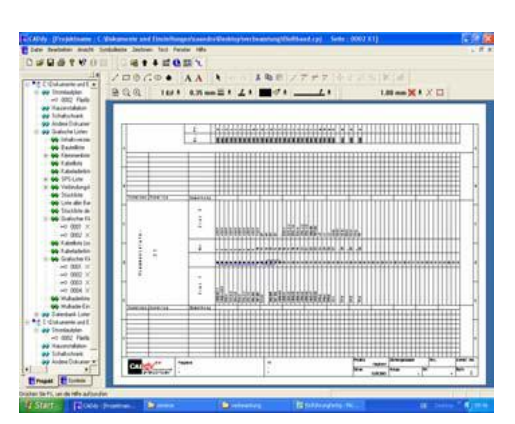

Waskönig+Walter

**Abb. 77: Bautteiliste Abb. 78: Grafischer Klemmplan** 

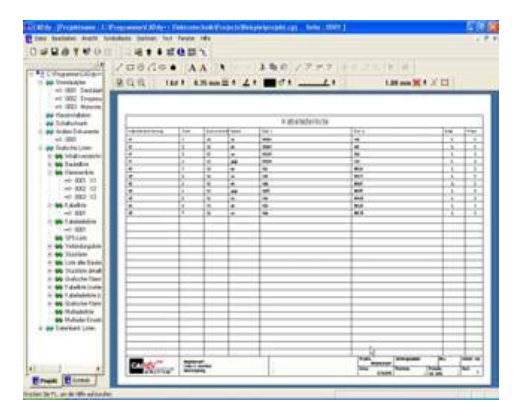

**Abb. 79: Kabeladerliste** 

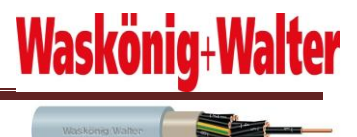

# **9 Erstellen des Stromlaufplans:**

## **9.1 Beschreibung Stromlaufplan**

Waskonig & Walter Kabel — Werk GnoH & Co . KG Postfach 11 30 26683 Saterland Antagenbezeichnung: KST 2812 Umrollanlage Projekt:<br>- Projektarbelt:<br>Dotum:<br>- 16.03.2000 Bearbetters<br>- Diktoy Yuet<br>- Selte<br>- 1 Antogenbezelchiung 2012:<br>Unrollontoge -1803.2010 **CADdy**<sup>++</sup> Anlage:

**Abb. 80: Erste Seite**

An erster Seite ist es wichtig, den Firmennamen, Anschrift sowie die Anlagebezeichnung einzugeben, damit man auch erkennen kann, um welche Anlage es sich dabei handelt

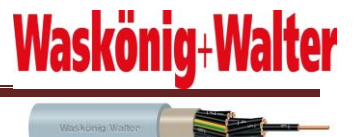

# **9.2 Elektrischer Gesamtwert der Anlage**

| ō<br>$\overline{1}$<br>$\mathbf{f}$          | д.,                  | á.                           | 5                            | Ъ                                | H.                 | ष                          |
|----------------------------------------------|----------------------|------------------------------|------------------------------|----------------------------------|--------------------|----------------------------|
|                                              |                      |                              |                              |                                  |                    |                            |
|                                              |                      |                              |                              |                                  |                    |                            |
|                                              |                      |                              |                              |                                  |                    |                            |
|                                              |                      |                              | Schaltschrank:               |                                  |                    |                            |
| Elektrischer Gesamtwer                       |                      |                              |                              |                                  |                    |                            |
|                                              |                      |                              | [Abmesiseungen] [B] x[H x T] | (mm)                             | 1200<br>2000 x 600 |                            |
|                                              |                      |                              |                              |                                  |                    |                            |
| Spannung:                                    |                      |                              |                              |                                  |                    |                            |
|                                              |                      |                              |                              |                                  |                    |                            |
| Bétriébssponnung:                            | 230/400 V/50 Hz      |                              |                              |                                  |                    |                            |
| Sfeuerspannung:                              | 24V DC               |                              |                              |                                  |                    |                            |
|                                              |                      |                              |                              |                                  |                    |                            |
| itrom                                        |                      |                              |                              |                                  |                    |                            |
|                                              |                      |                              |                              |                                  |                    |                            |
|                                              |                      |                              |                              |                                  |                    |                            |
| Houptschalter max Scholtrom: [63 A           |                      |                              |                              |                                  |                    |                            |
| [Gesamtstrom in der Zuleitung: [ ]cd. [13] A |                      |                              |                              |                                  |                    |                            |
|                                              |                      |                              |                              |                                  |                    |                            |
| Kabel - Installation:                        |                      |                              |                              |                                  |                    |                            |
|                                              |                      |                              |                              |                                  |                    |                            |
| [Zülelfüng (von)                             | Untén)               |                              |                              |                                  |                    |                            |
| Abgeheride Leitung noch:                     | Untén                |                              |                              |                                  |                    |                            |
|                                              |                      |                              |                              |                                  |                    |                            |
| Verdrahtungsforben im Schaltschronk(         |                      |                              |                              |                                  |                    |                            |
| Houptstrom:                                  | 11 12 13             | [schworz]                    |                              |                                  |                    |                            |
|                                              |                      | hellblau                     |                              |                                  |                    |                            |
|                                              |                      |                              |                              |                                  |                    |                            |
|                                              | [230] AD             | (rot)                        |                              |                                  |                    |                            |
|                                              | [24] DC [11]         | dúnkelblaú                   |                              |                                  |                    |                            |
|                                              | Potentialfrei orange |                              |                              |                                  |                    |                            |
|                                              |                      |                              |                              |                                  |                    |                            |
|                                              |                      |                              |                              |                                  |                    |                            |
|                                              |                      |                              |                              |                                  |                    |                            |
|                                              |                      |                              |                              |                                  |                    |                            |
|                                              |                      | .<br>Elektrische Gesontwerte |                              | Projekt.<br>$\sim$ $\sim$ $\sim$ | Zeichnungsnunner   | Rev.<br>Barbetter:         |
|                                              |                      |                              |                              | - Projekt Aktual 2.              |                    | 18.03.2010<br>Dichoy Plunh |
|                                              |                      |                              |                              | Dotum:<br>-16.03.2010            | Anlage:<br>0.tr    | $rac{\text{right}}{2}$     |

**Abb. 81: Elektrischer Gesamtwert**

## **9.3 Hauptschalter/ Zuleitung 400V**

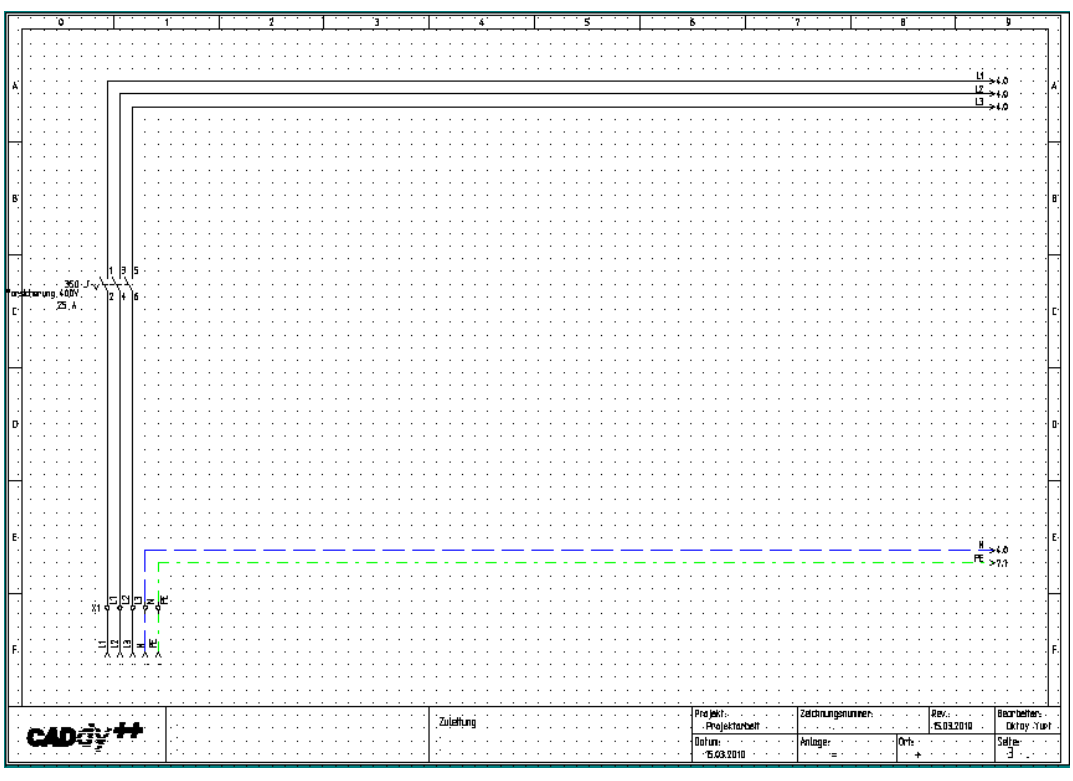

**Abb. 82: Hautschalter 400V**

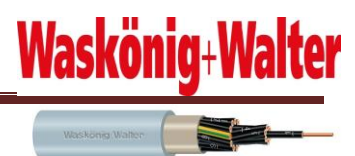

## **9.4 230V AC**

Hier habe ich auf Wunsch der Firma Motorschutzschalter, einen Trafo 400V/230V, wegen der Potentialtrennung eingebracht. Es ist auch zu beachten, dass ein Stromkreis mit Not-Aus und einer ohne Not-Aus vorhanden ist, da die Zuleitung für den 24V Trafo abgeschaltet werden soll.

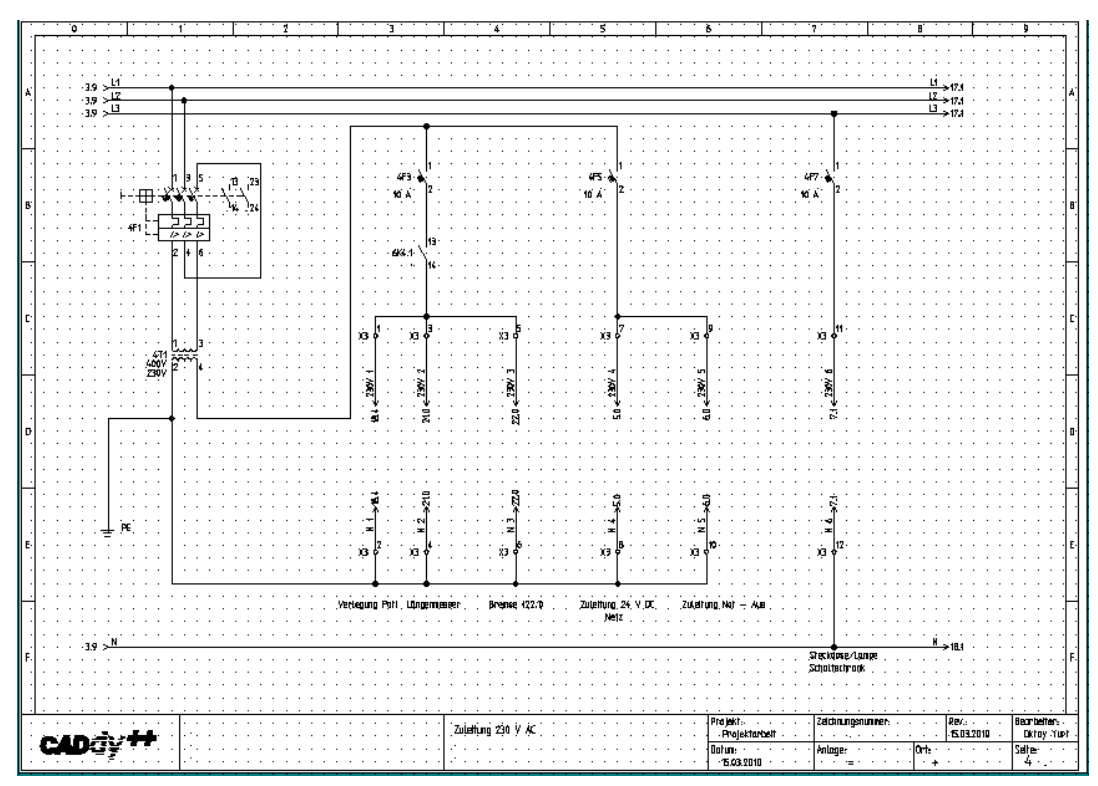

**Abb. 83: Abgänge 230V**

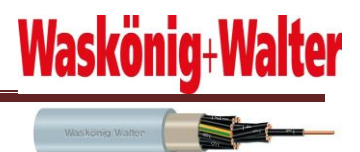

#### **9.5 Zuleitung 24V DC**

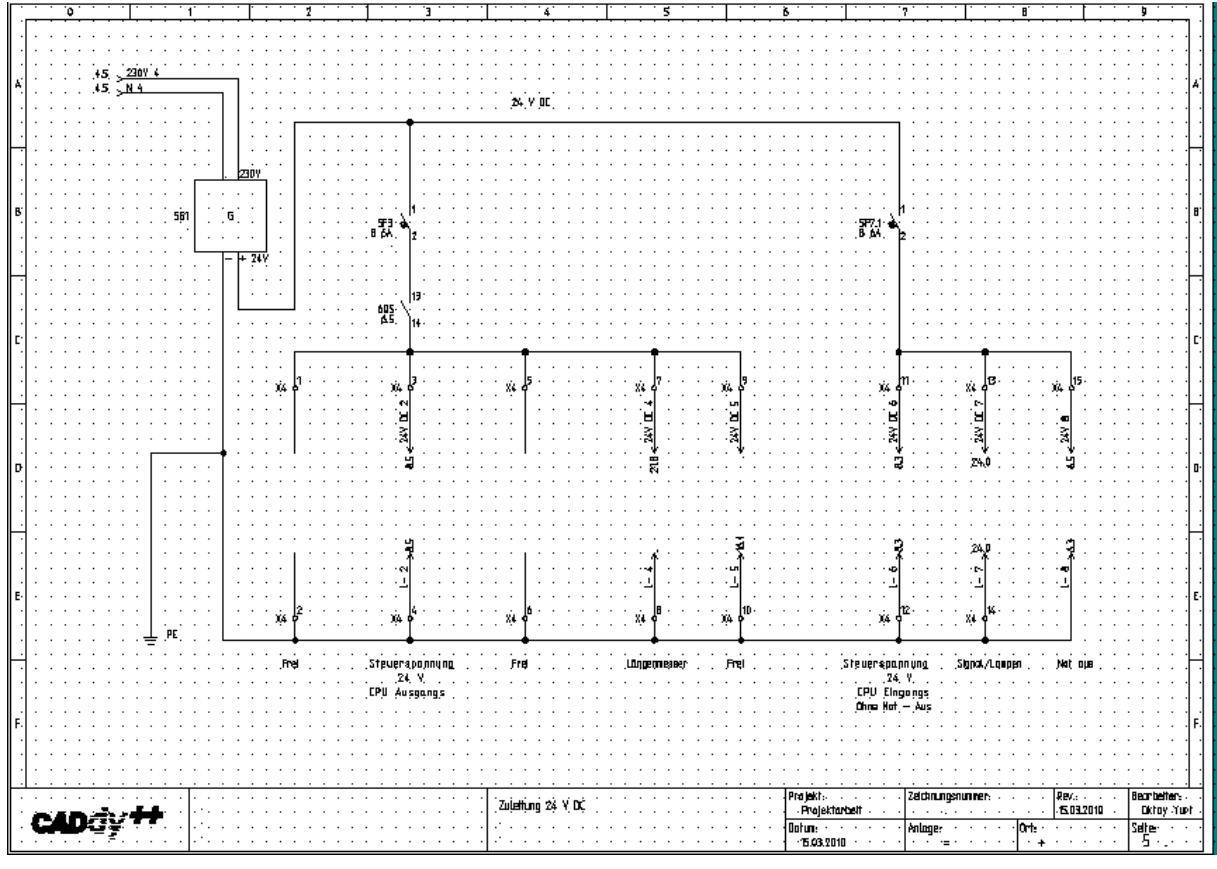

**Abb. 84: Abgänge 24V DC**

Hier wird auch ein Stromkreis mit Not-Aus abgeschaltet und einer ohne Not-Aus.

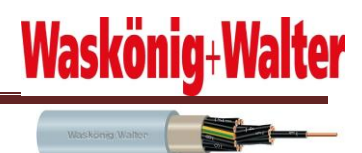

## **9.6 Not aus Schalter**

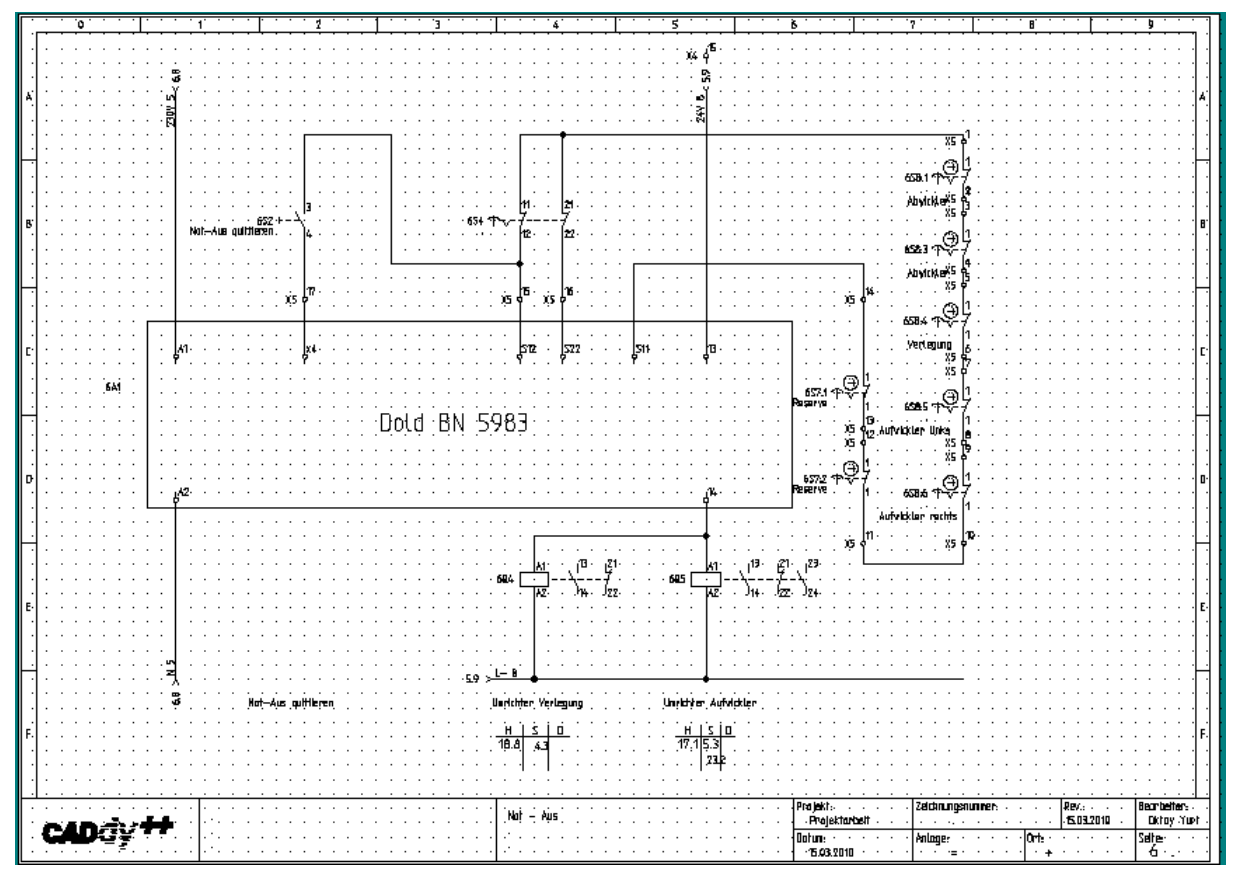

**Abb. 85: Not-Aus-Schalter**

.

Stromlaufplan der Not-Aus-Schalter steuert den Frequenzumrichter Verlegung und auch den Frequenzumrichter Aufwickler.

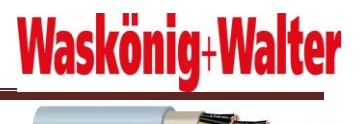

## **9.7 Schalrscharank Lampe/Steckdose**

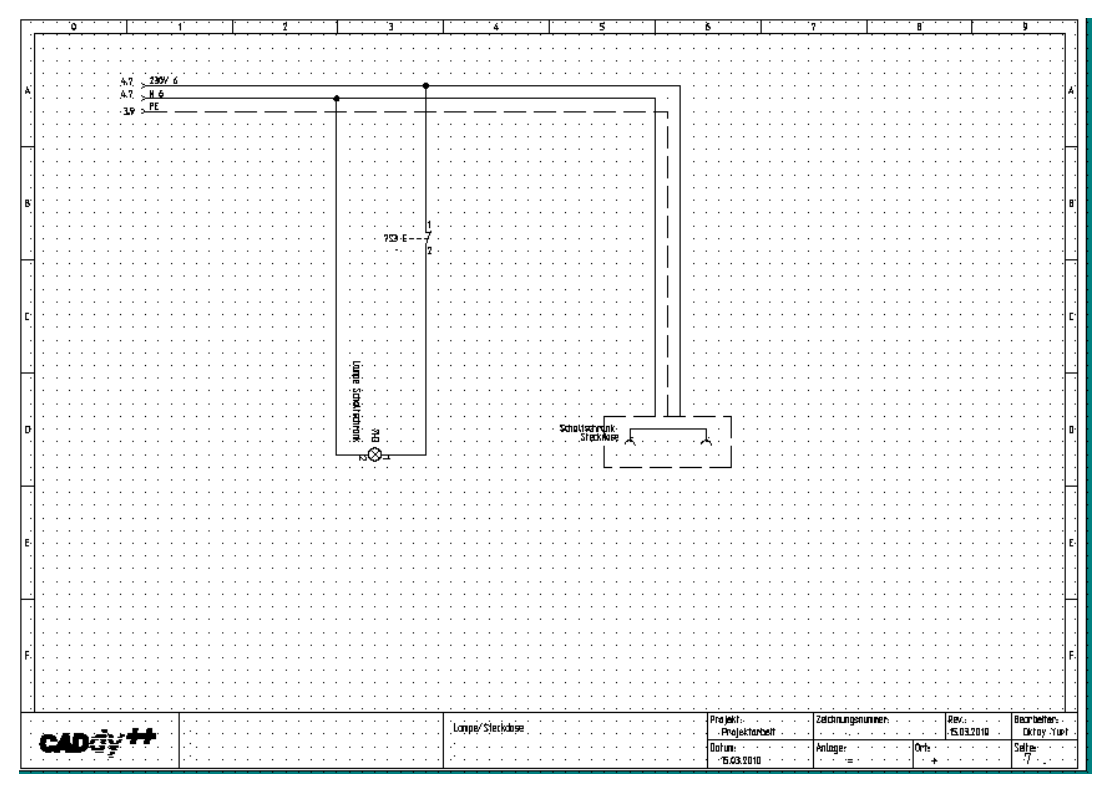

**Abb. 86: Lampe / Steckdose**

#### **9.8 Steuerspannung CPU**

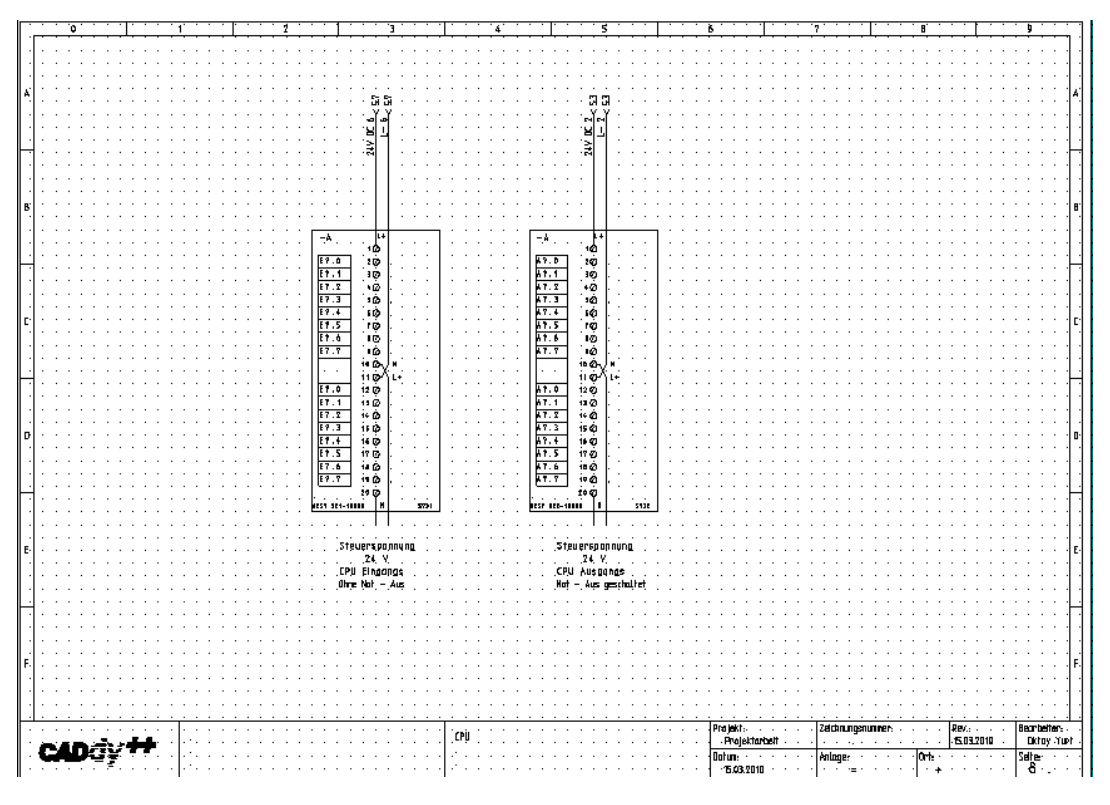

**Abb. 87: CPU**

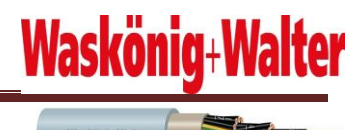

## **9.9 Digitale - Eingans Baugruppen**

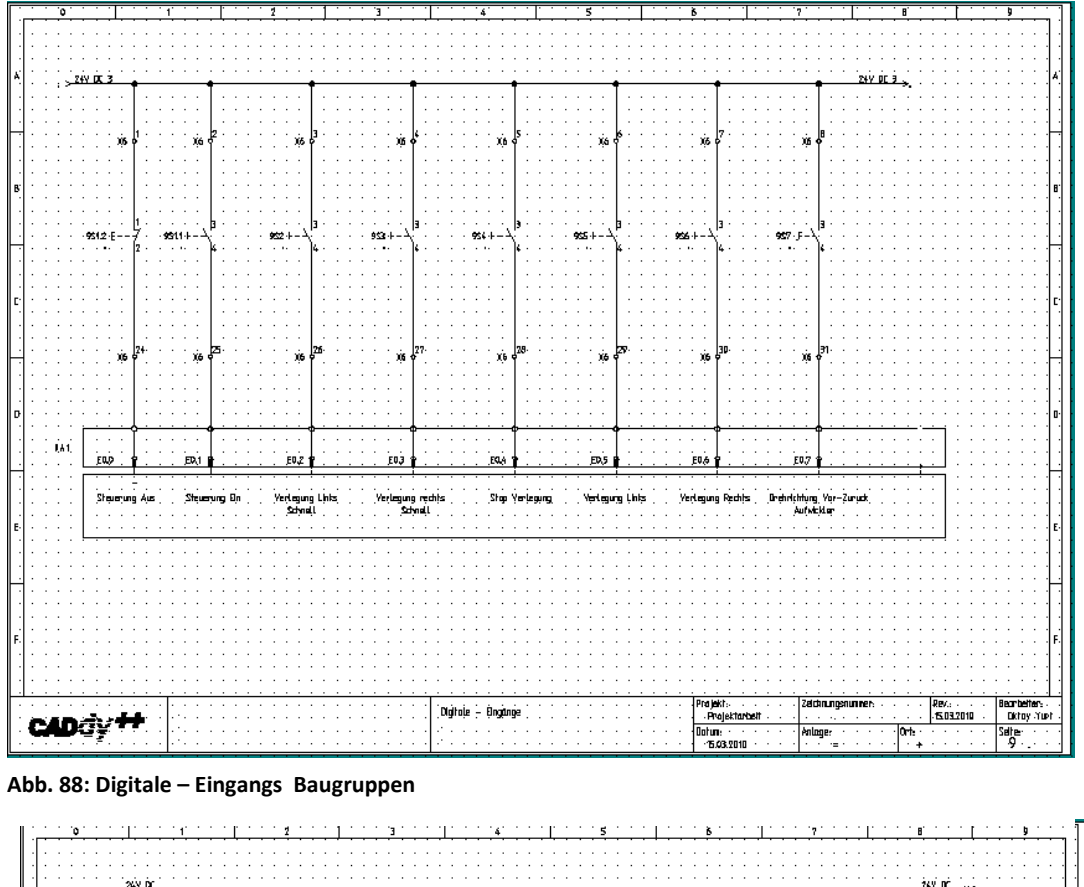

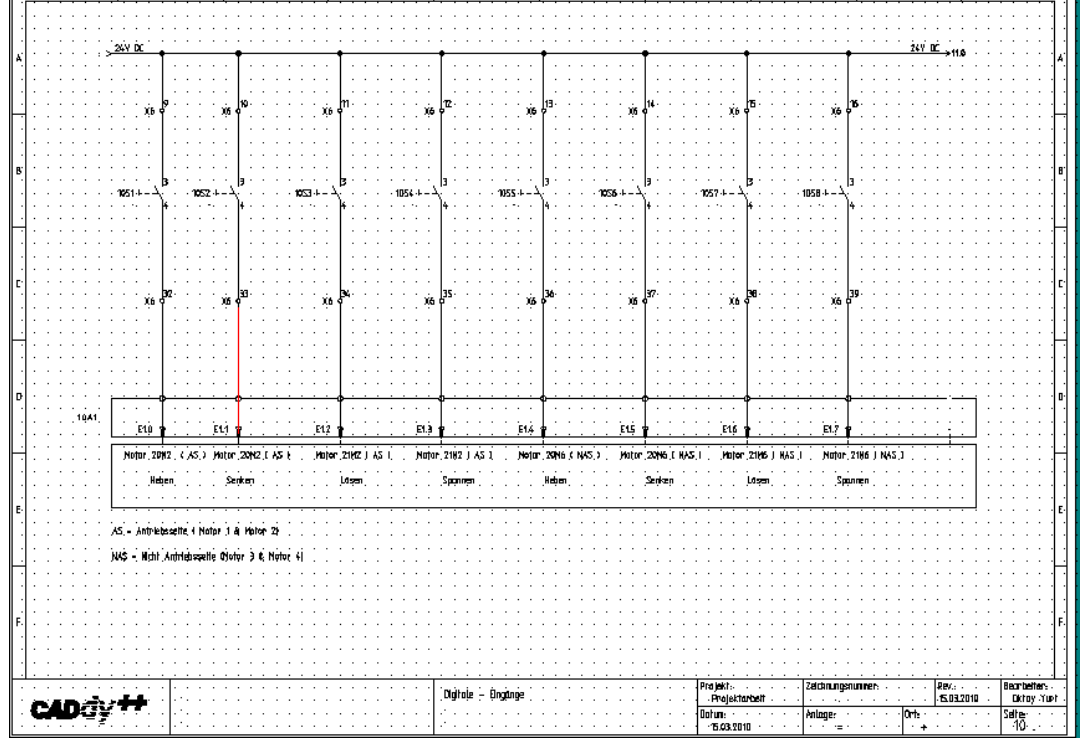

**Abb.89: Digitale – Eingangs Baugruppen**

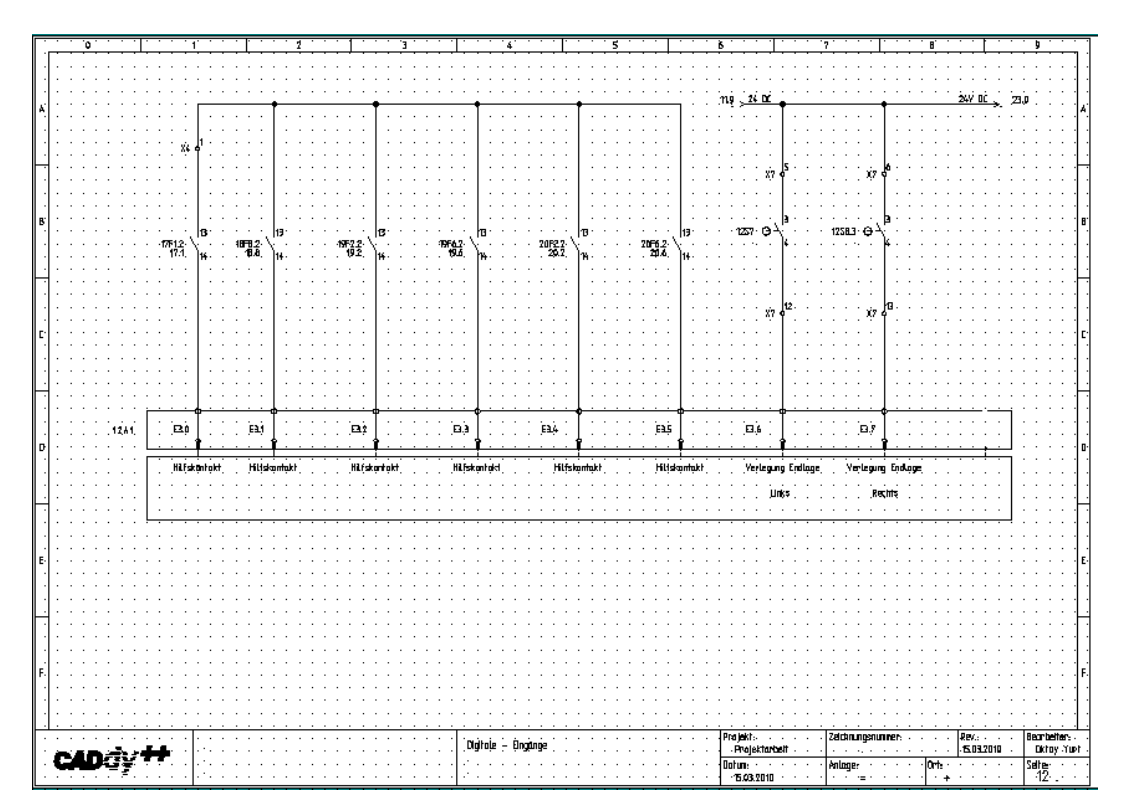

**Abb. 90: Digitale – Eingangs Baugruppen**

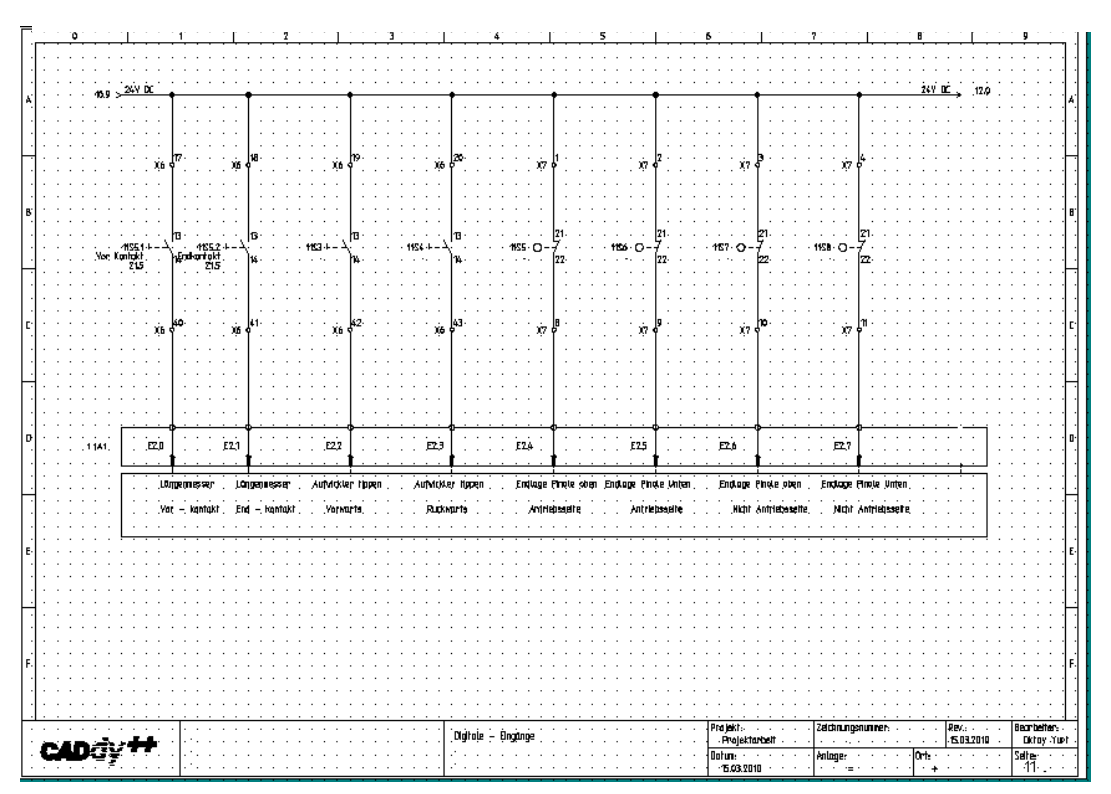

**Abb. 91: Digitale – Eingangs Baugruppen**

Waskönig+Walter

Waskong Walter

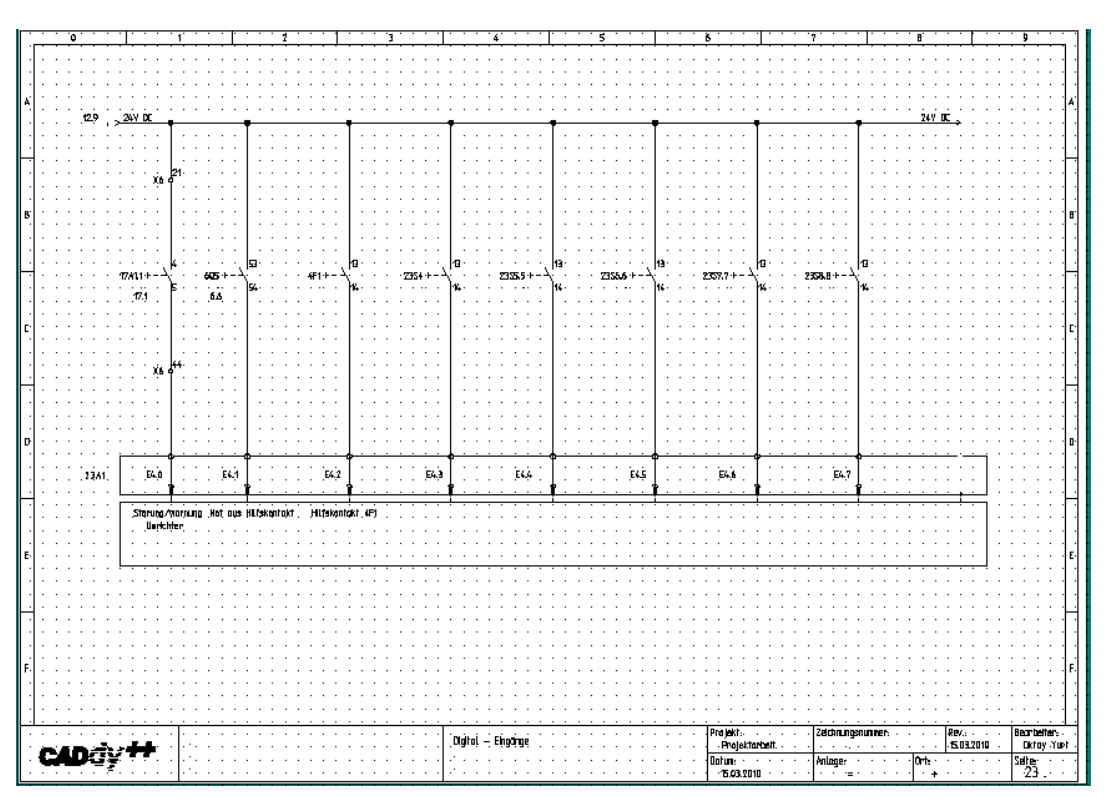

**Abb. 92: Digitale – Eingangs Baugruppen**

Abb.91

## **9.10 Digitale - Ausgangs Baugruppen**

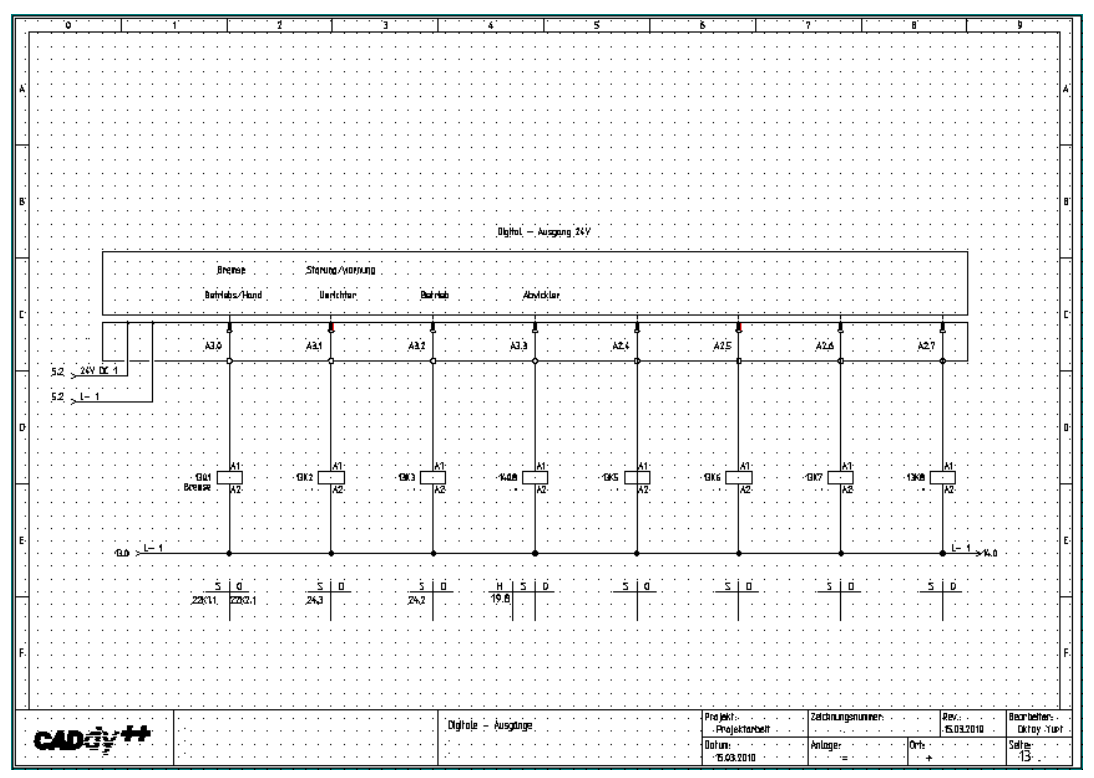

**Abb.93: Digitale – Ausgangs Baugruppen**

Waskönig+Walter

Waskonig Walter

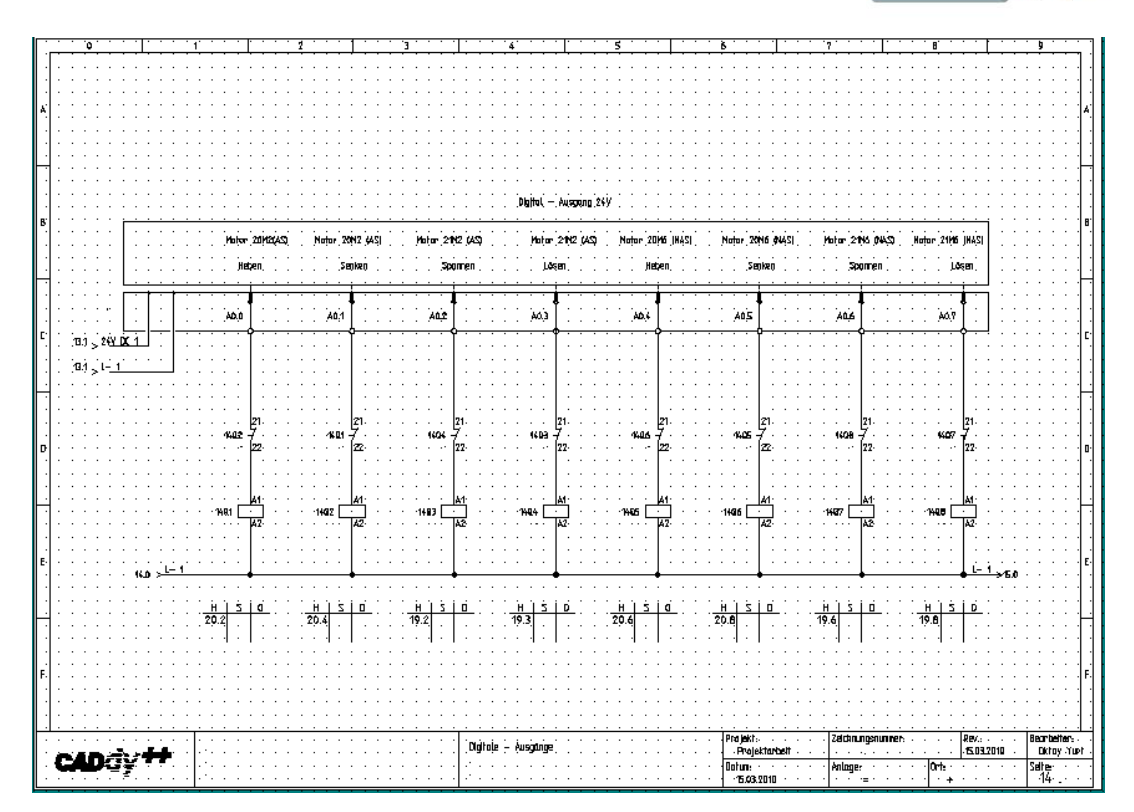

**Abb. 94: Digitale – Ausgangs Baugruppen**

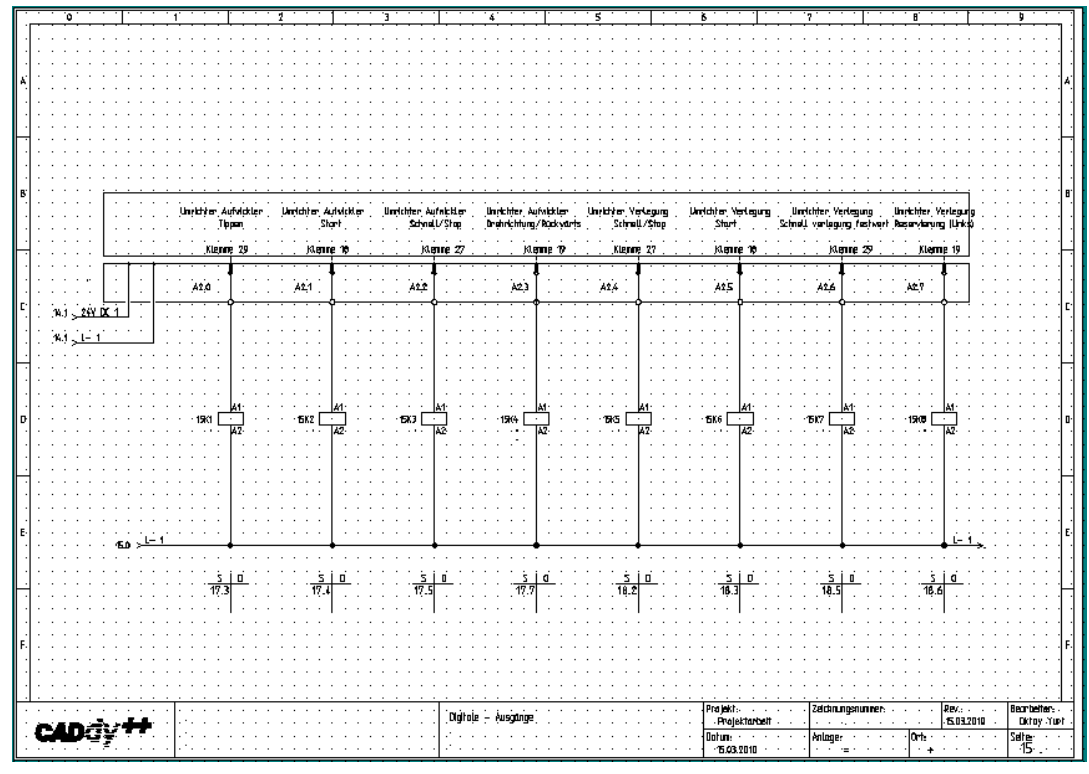

**Abb. 95: Digitale – Ausgangs Baugruppen**

Waskönig+Walter

Waskonig Walter

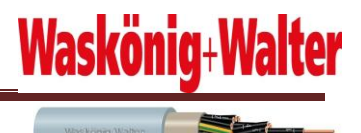

## **9.11 Analoge Karte**

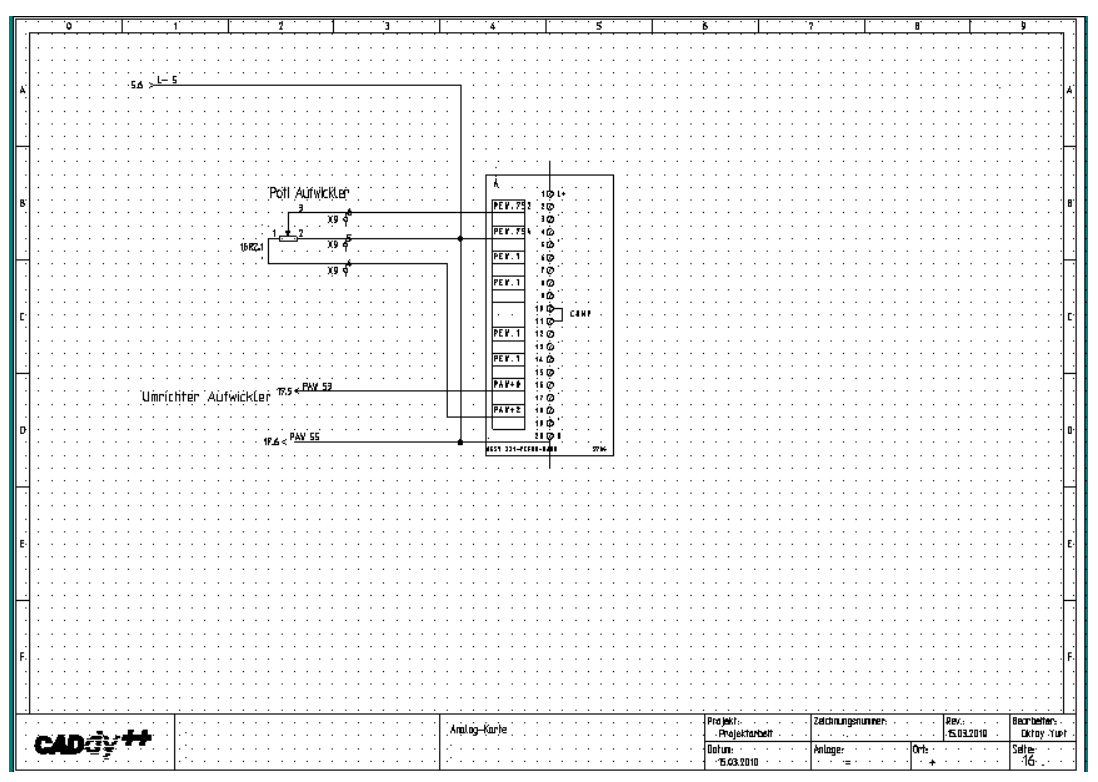

**Abb. 96: analoge Karte** 

# **9.12 Frequenzumrichter Verlegung**

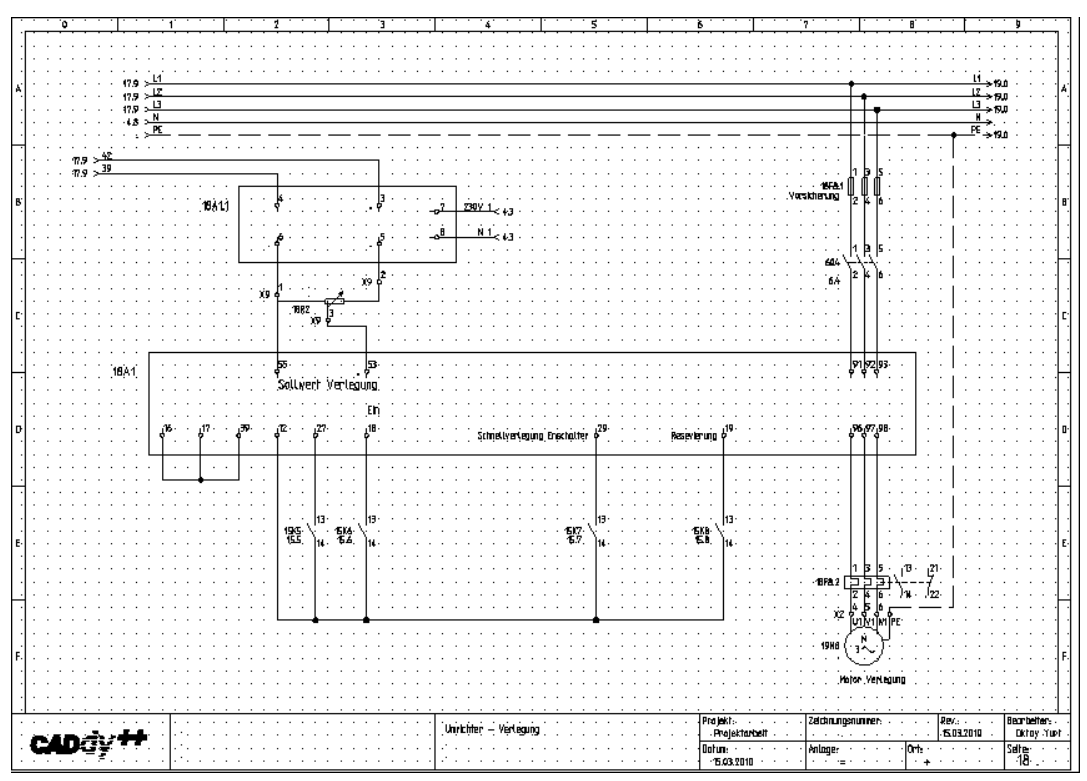

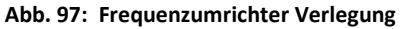

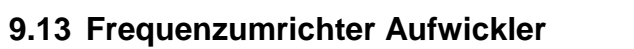

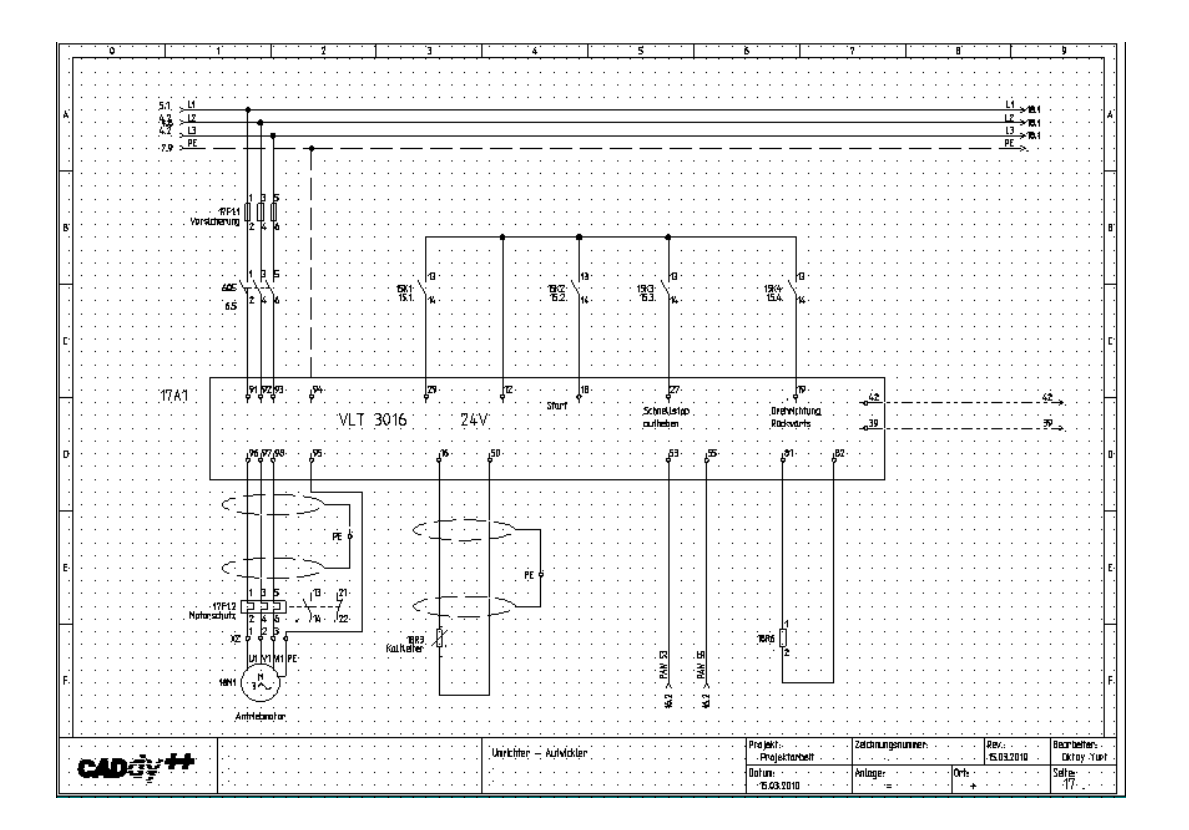

#### **9.14 Ständerverstellung Aufwickler**

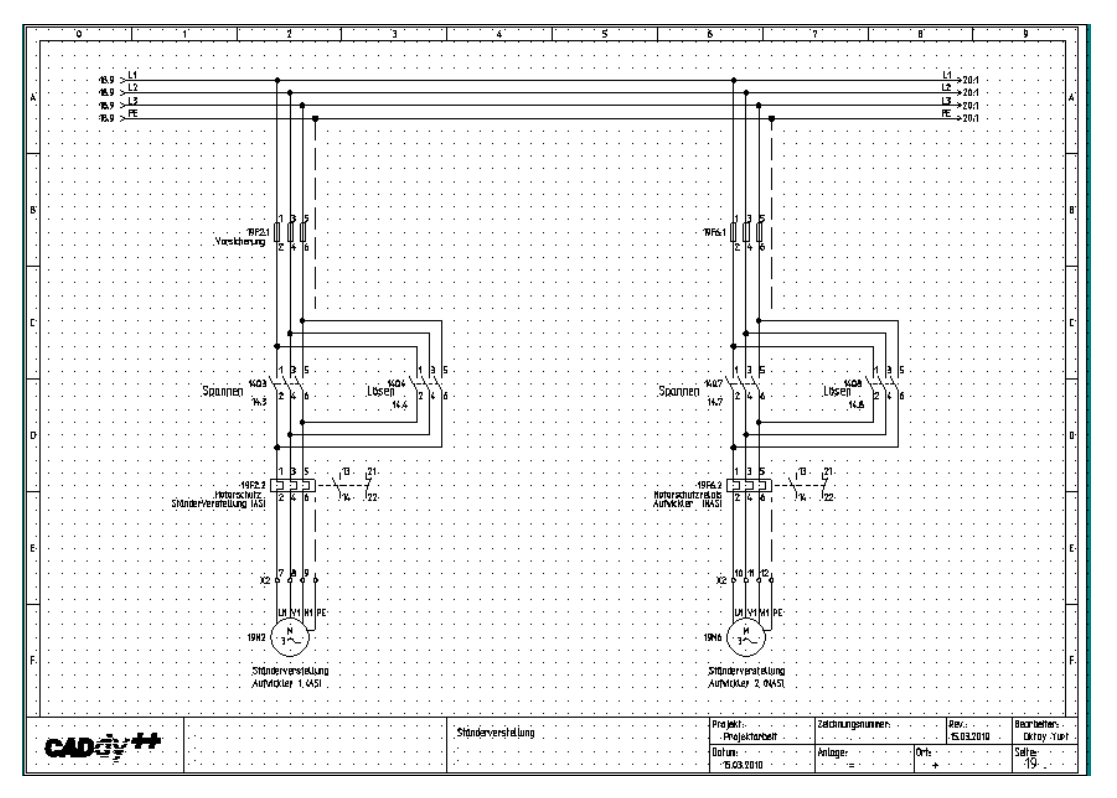

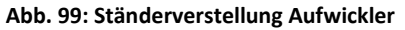

Waskönig+Walter

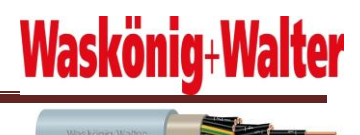

## **9.15 Hubvorrichtung Aufwickler**

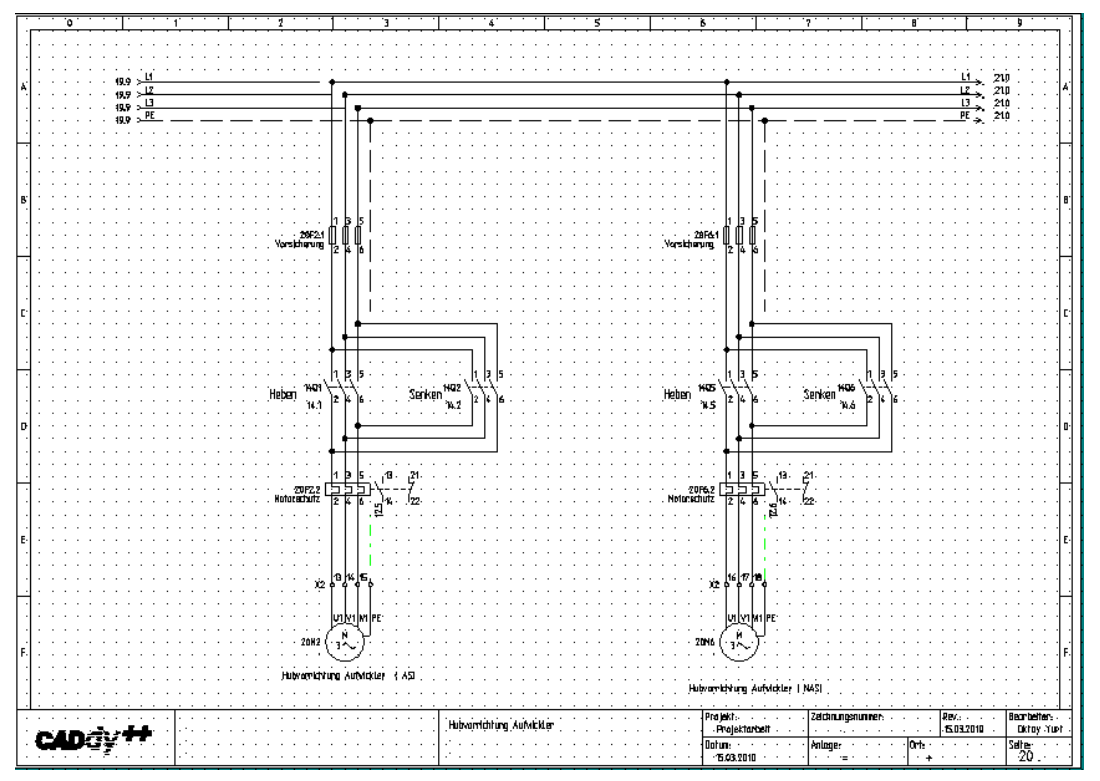

**Abb. 100: Hubvorrichtung Aufwickler** 

#### **9.16 Längenmesser**

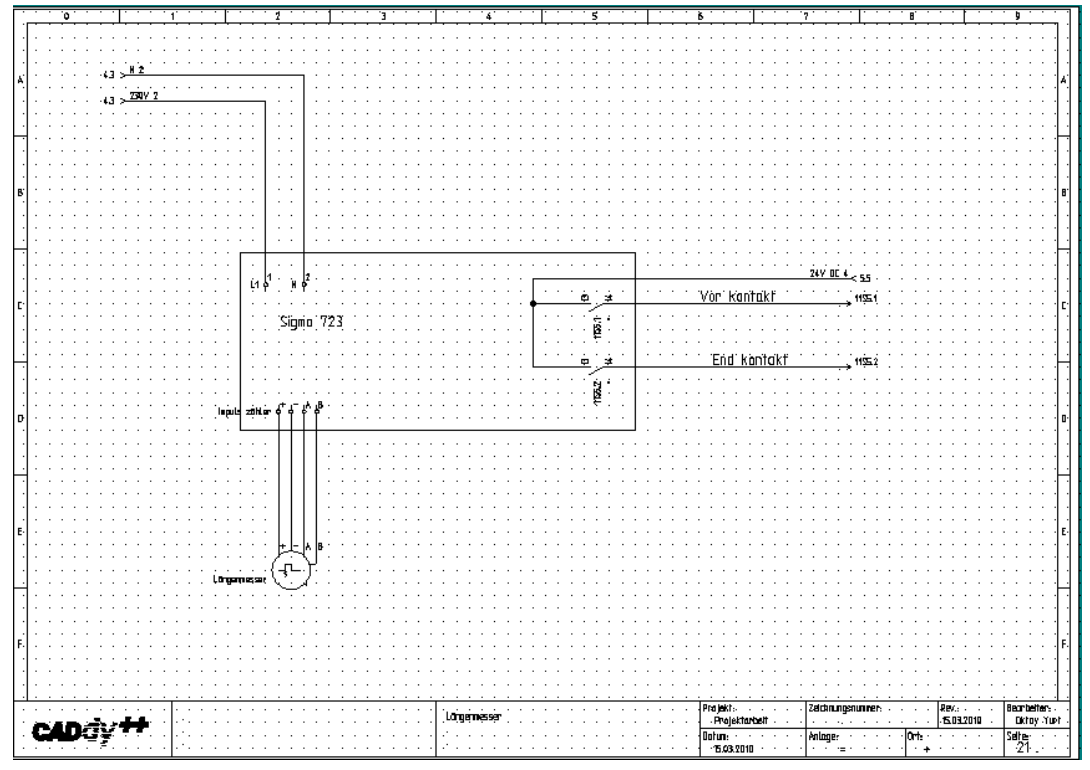

**Abb. 101: Längenmesser** 

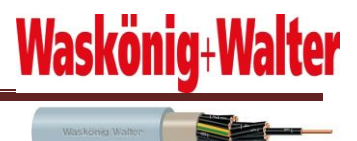

#### **9.17 Bremse-Abwickler**

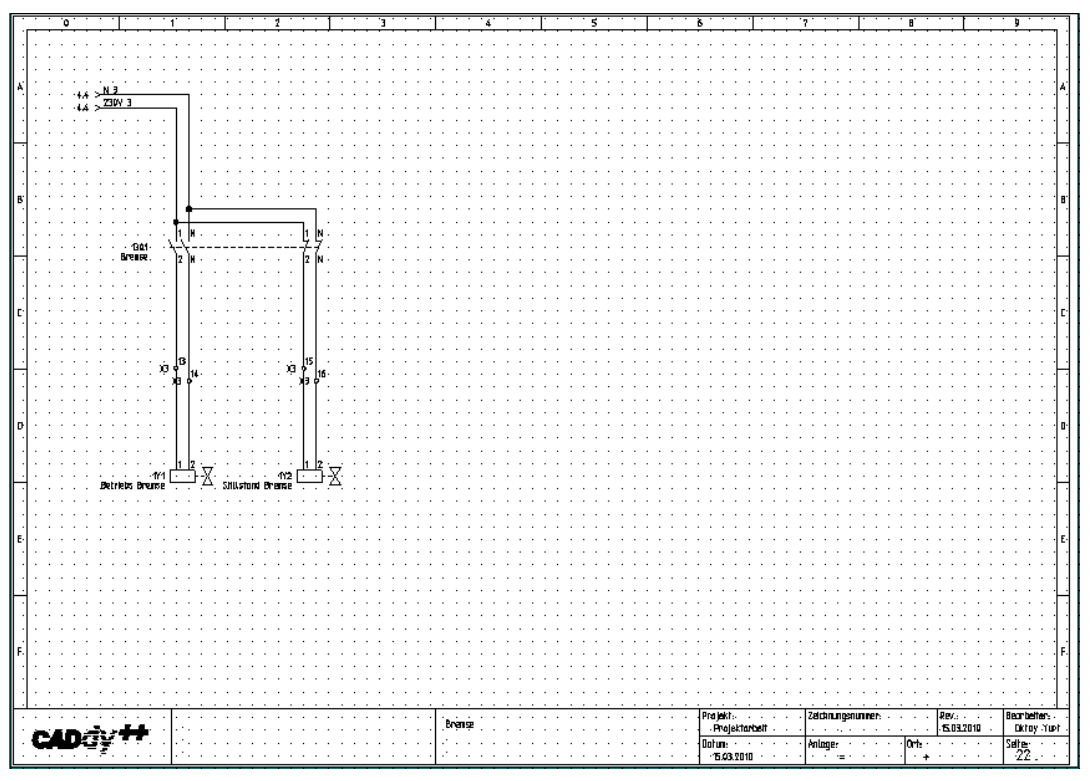

**Abb. 102: Bremse - Abwickler**

# Jawach .<br>247 OC 7 . .<br>58 .<br>133 :<br>:132<br>:132  $-2412.15$ 2xH3 Q  $246<sub>o</sub>$ .<br>Betrleb .<br>Not-Aus Large. Showing woman Projekt:<br>- Projektarbell<br>- Dotum:<br>- 2103.2010 .<br>Sýnal Lomien ( Bearbeiter:<br>Dictoy Yurt 2103.2010 CADdy<sup>++</sup> **Anlage**  $\frac{1}{24}$

## **9.18 Signal Lampen**

**Abb. 103: Signal Lampe**

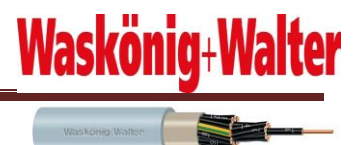

# **9.19 Ableitungen**

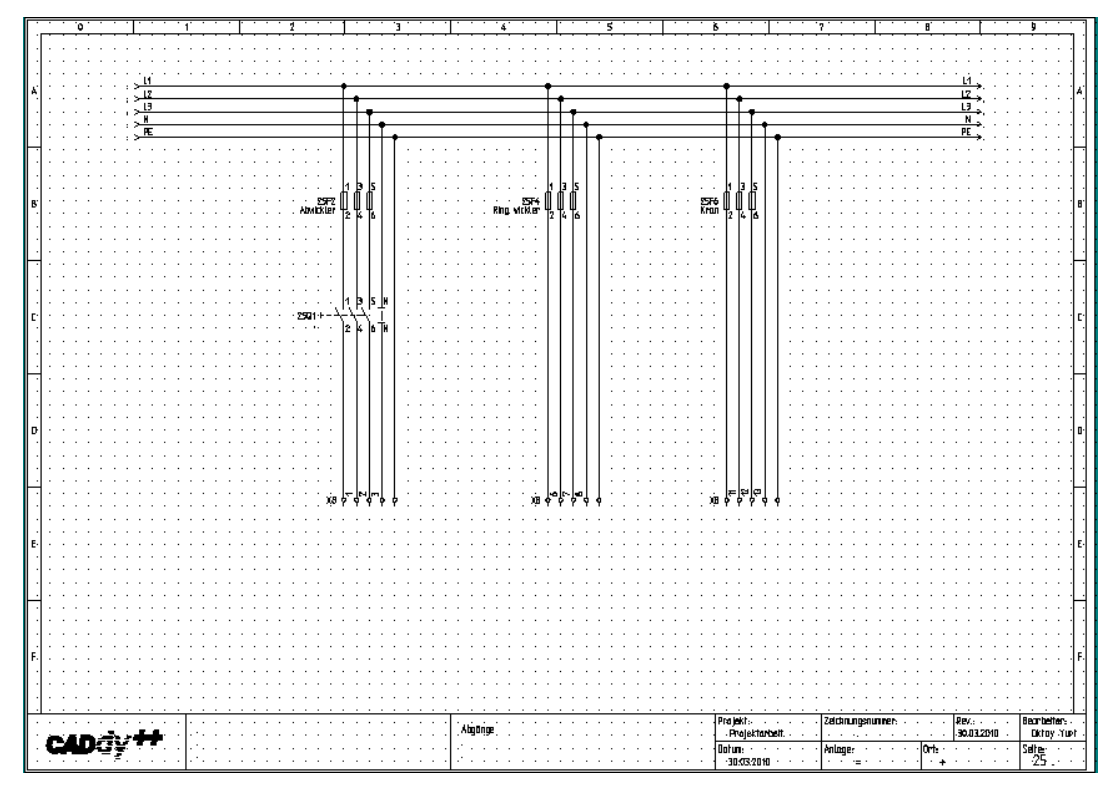

**Abb. 104: Ableitung**

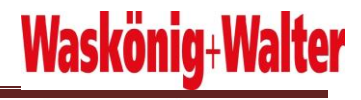

Waskong Walter

# **10 Simatic S7 Programm**

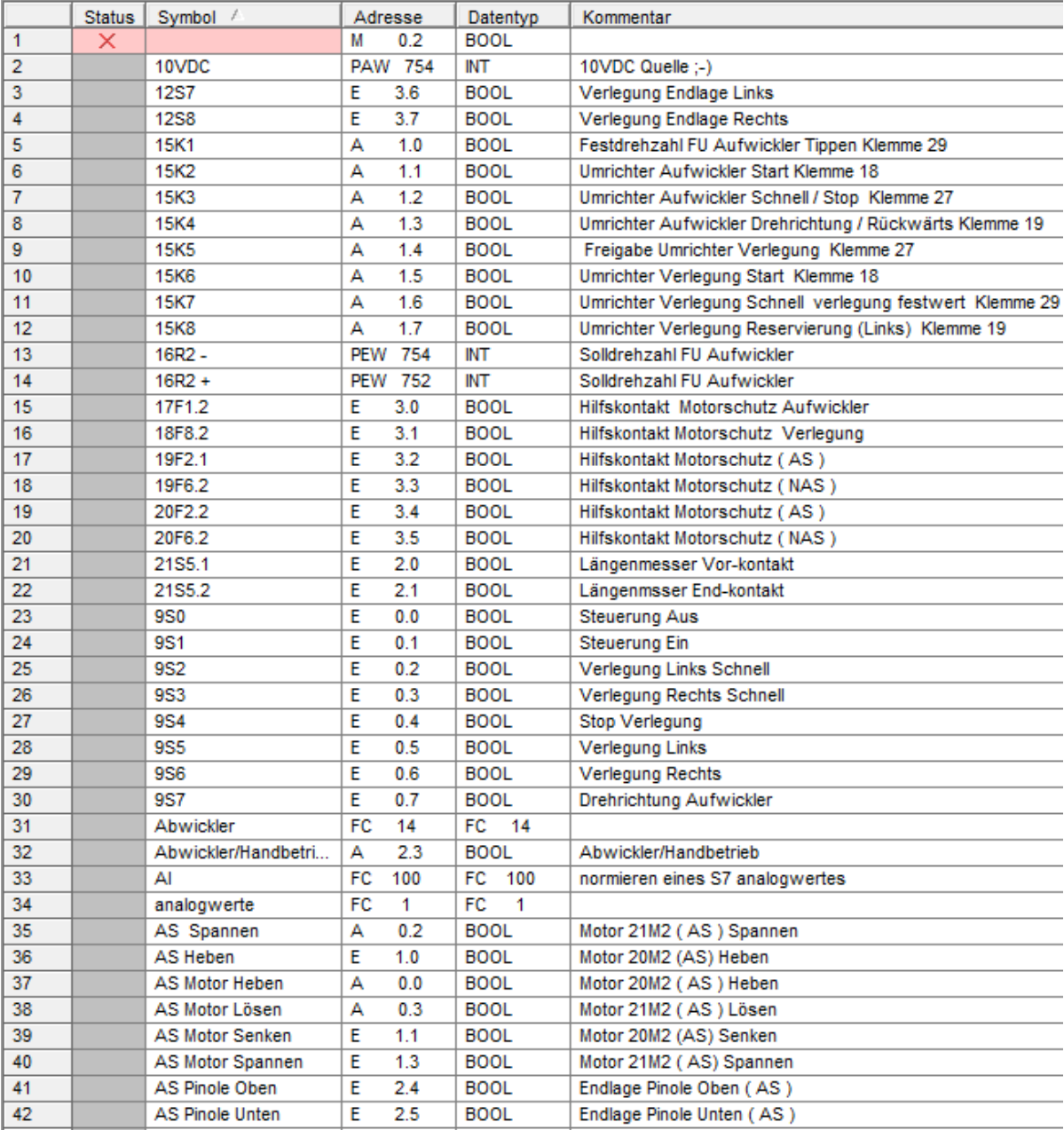

**Abb. 104: Einfügen der Symboltabelle** 

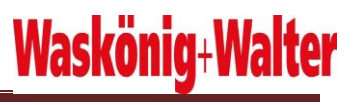

Waskonig Walter

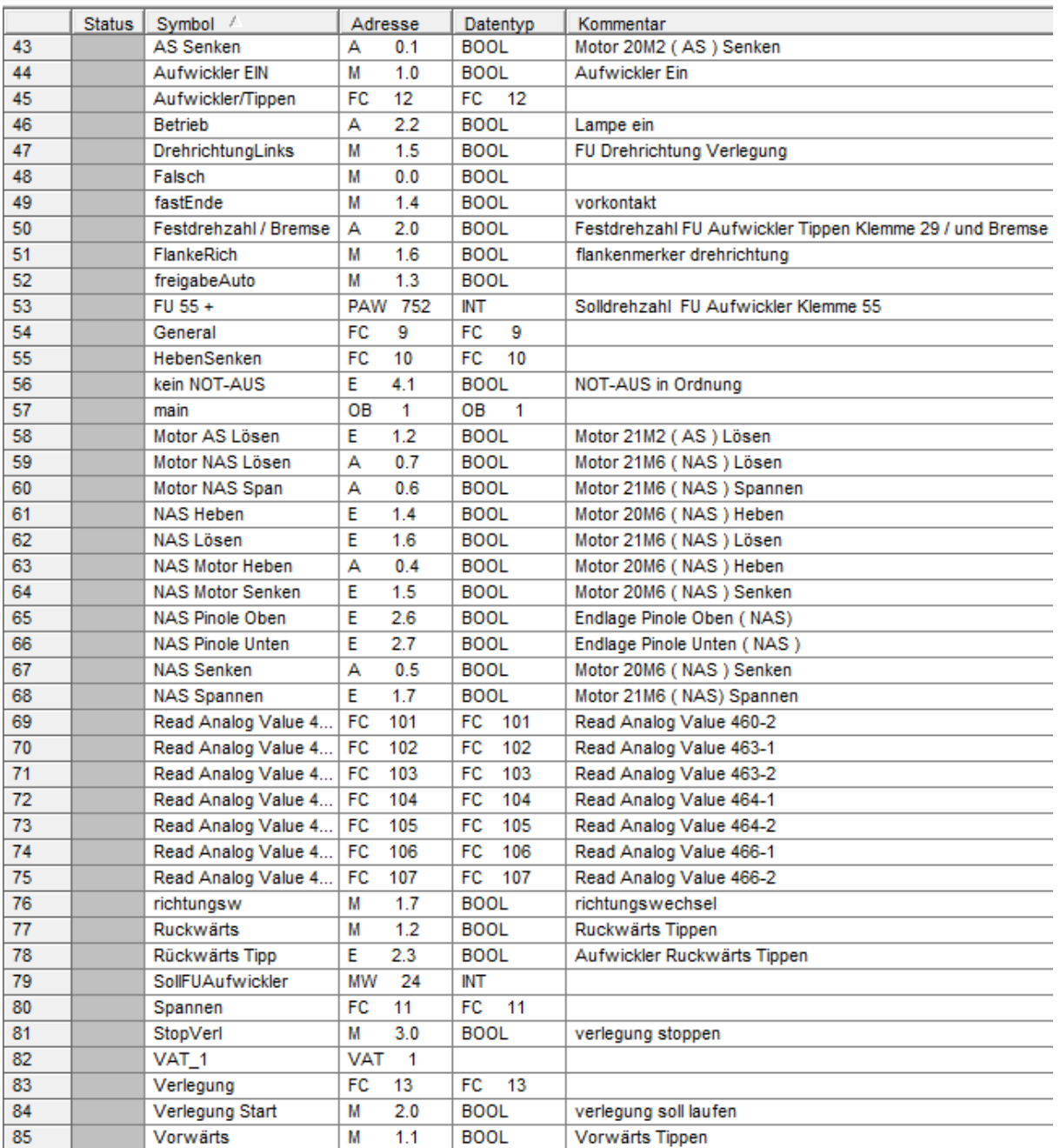

**Abb. 105: Einfügen der Symboltabelle** 

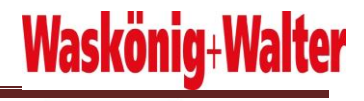

.<br>Waskonig Walter

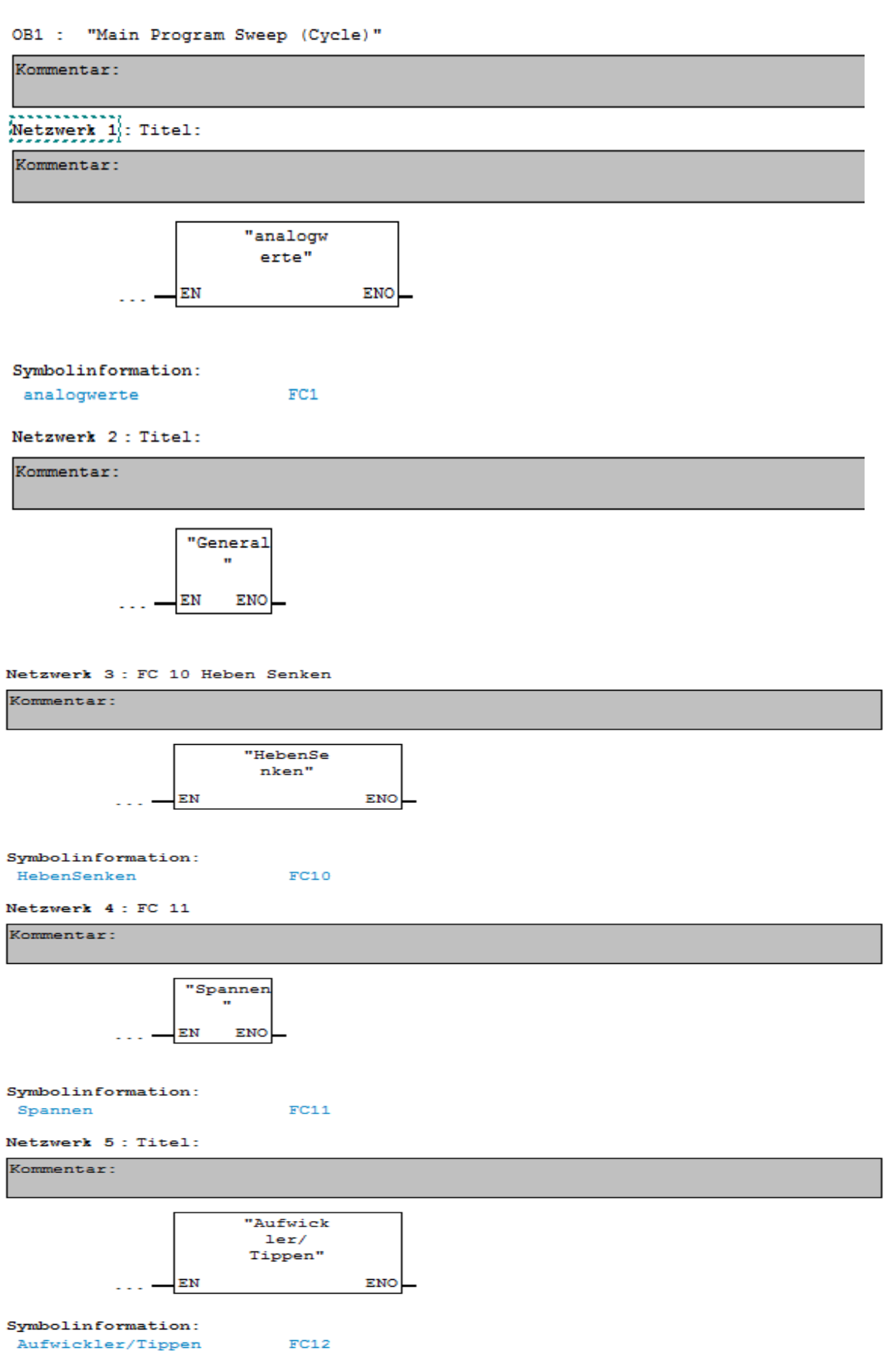

**PAW754** 

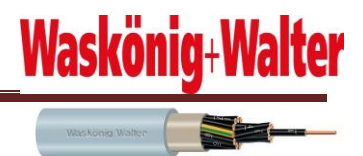

Netzwerk 6: Titel:

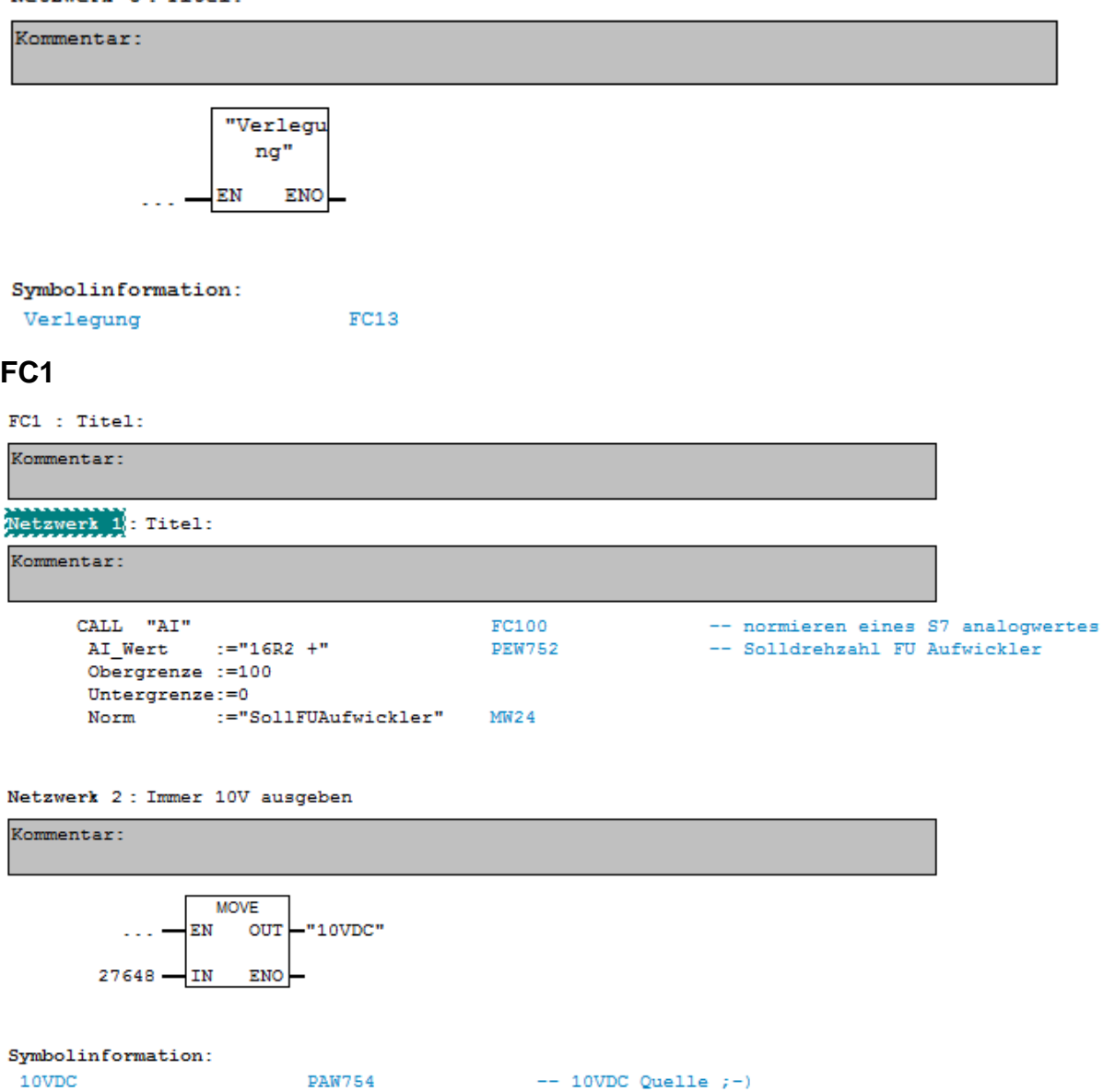

 $-- 10VDC Quelle ; -)$ 

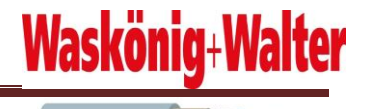

Waskönig Walter

FC9 : general Kommentar: Netzwerk 1: Steuerung ein Kommentar: g, "freigabeA uto"  $"951"$ "Aufwickle  $r$  EIN" "kein NOT- $\overline{\text{SR}}$ AUS" s  $>1$  $"950" -$ "kein NOT-"Aufwickle AUS"- $\mathbf{r}^\top$ EIN"  $\sf{s}$ "21S5.2" Symbolinformation: freigabeAuto  $M1.3$ 951  $E0.1$ -- Steuerung Ein kein NOT-AUS -- NOT-AUS in Ordnung  $E4.1$ 950  $E0.0$ -- Steuerung Aus 2155.2  $E2.1$ -- Längenmsser End-kontakt Aufwickler EIN  $M1.0$ -- Aufwickler Ein Netzwerk 2: Titel: Kommentar:  $\overline{\mathbf{g}}$ "Falsch" "Falsch" Ξ "Falsch" Symbolinformation:  $MO.0$ Falsch Netzwerk 3: Titel: Kommentar:  $\overline{\phantom{a}}$ "Wahr" "Wahr" ÷ "Wahr" Symbolinformation:  $MO.1$ Wahr Netzwerk 4 : Lampe ein Kommentar:  $A3.2$  $\overline{\mathbf{g}}$ "kein NOT-Ξ AUS" Symbolinformation: kein NOT-AUS  $E4.1$ -- NOT-AUS in Ordnung
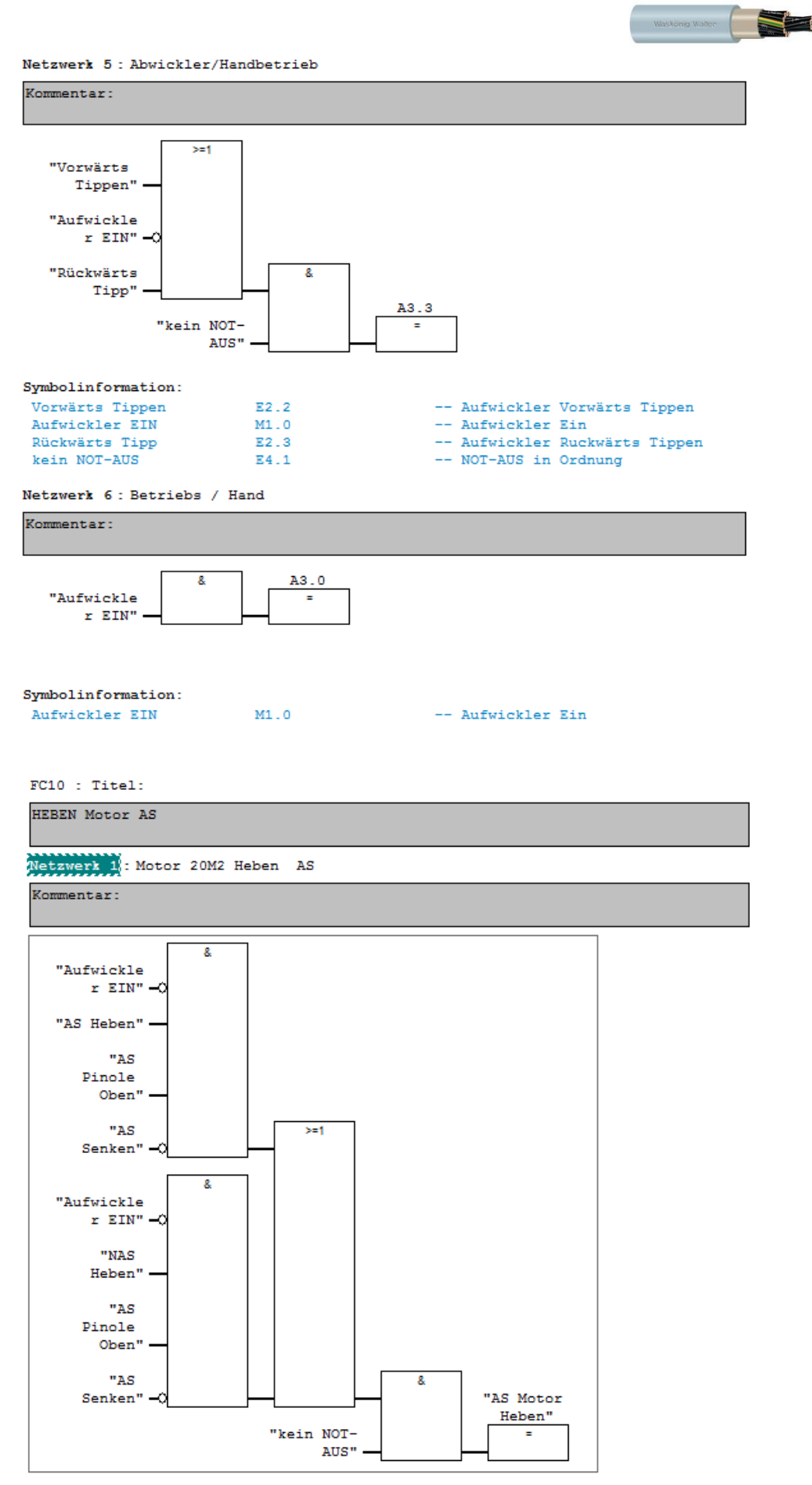

Waskönig Walter

#### Symbolinformation:

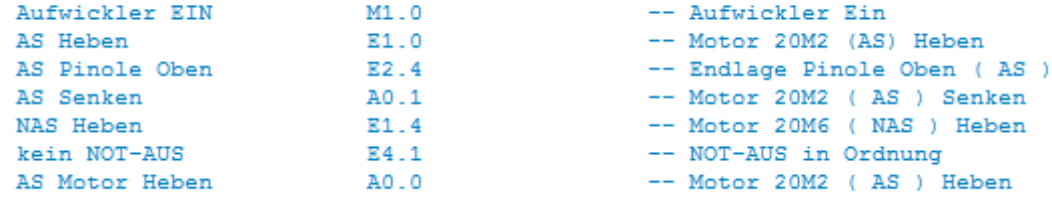

#### Netzwerk 2: Motor 20M6 ( NAS ) Heben

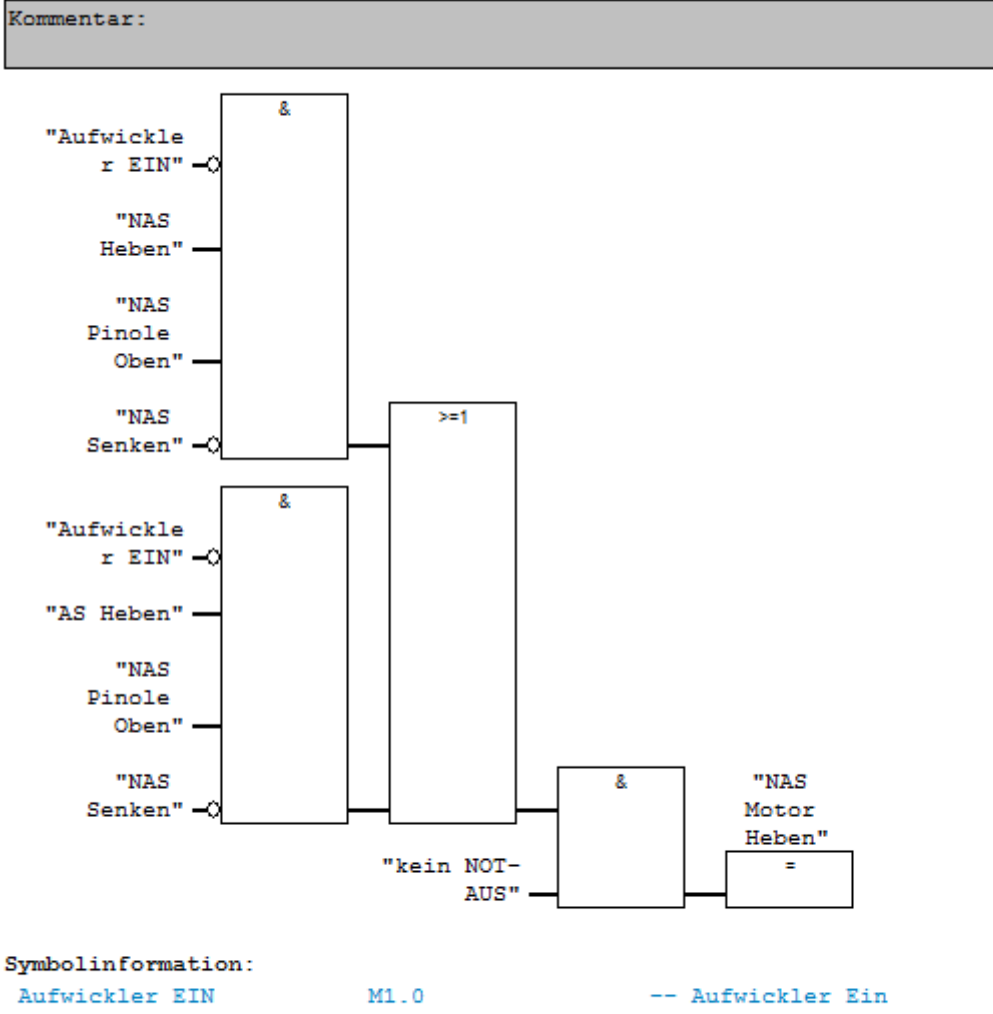

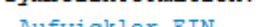

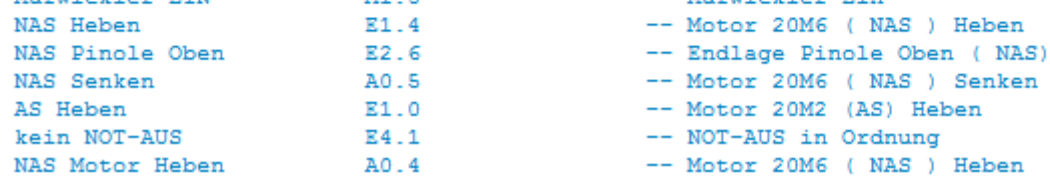

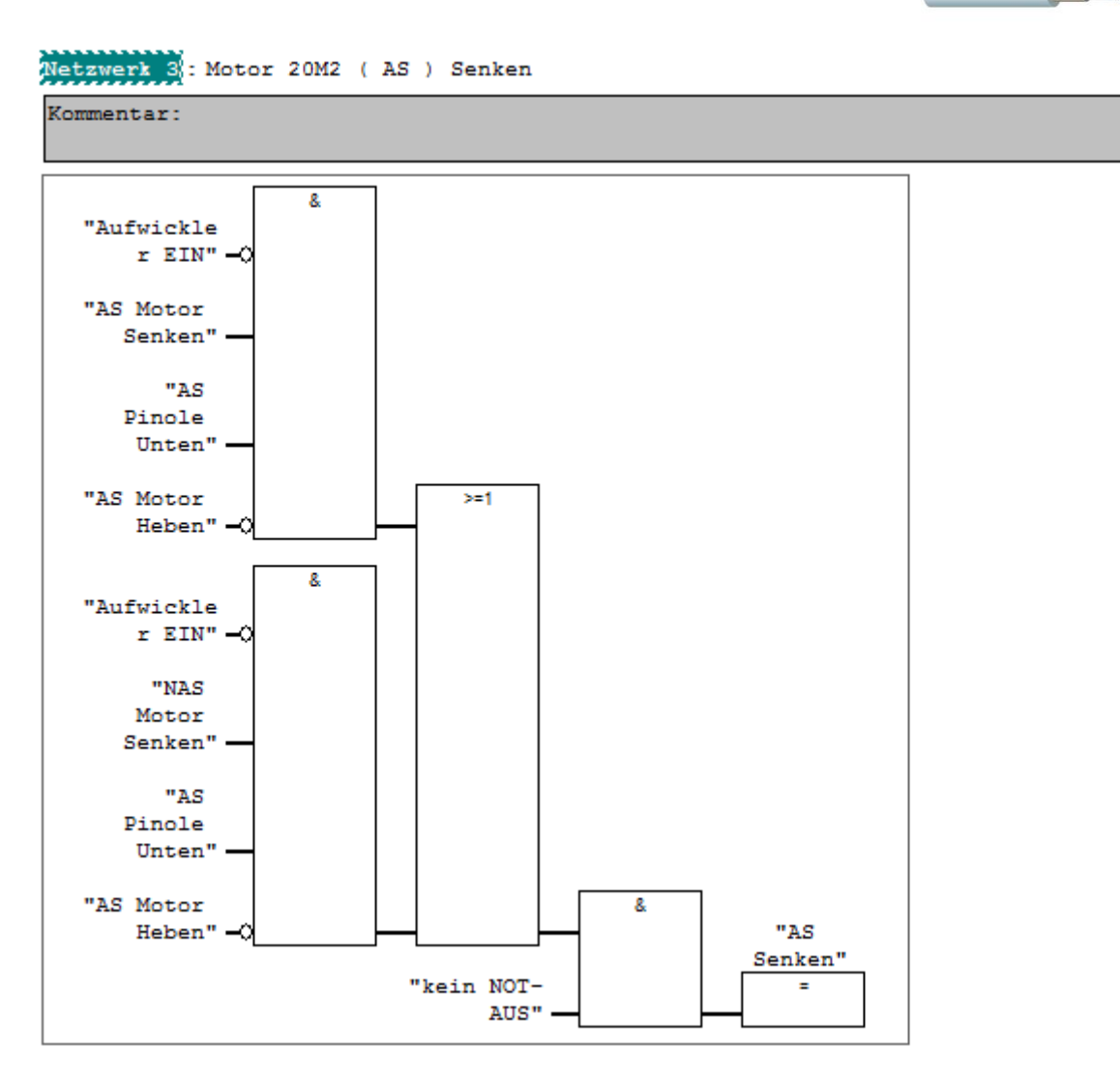

#### Symbolinformation:

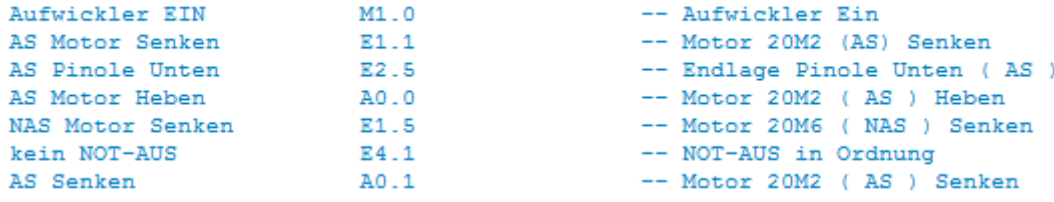

Waskönig+Walter

Waskönig Walter

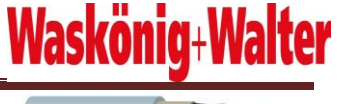

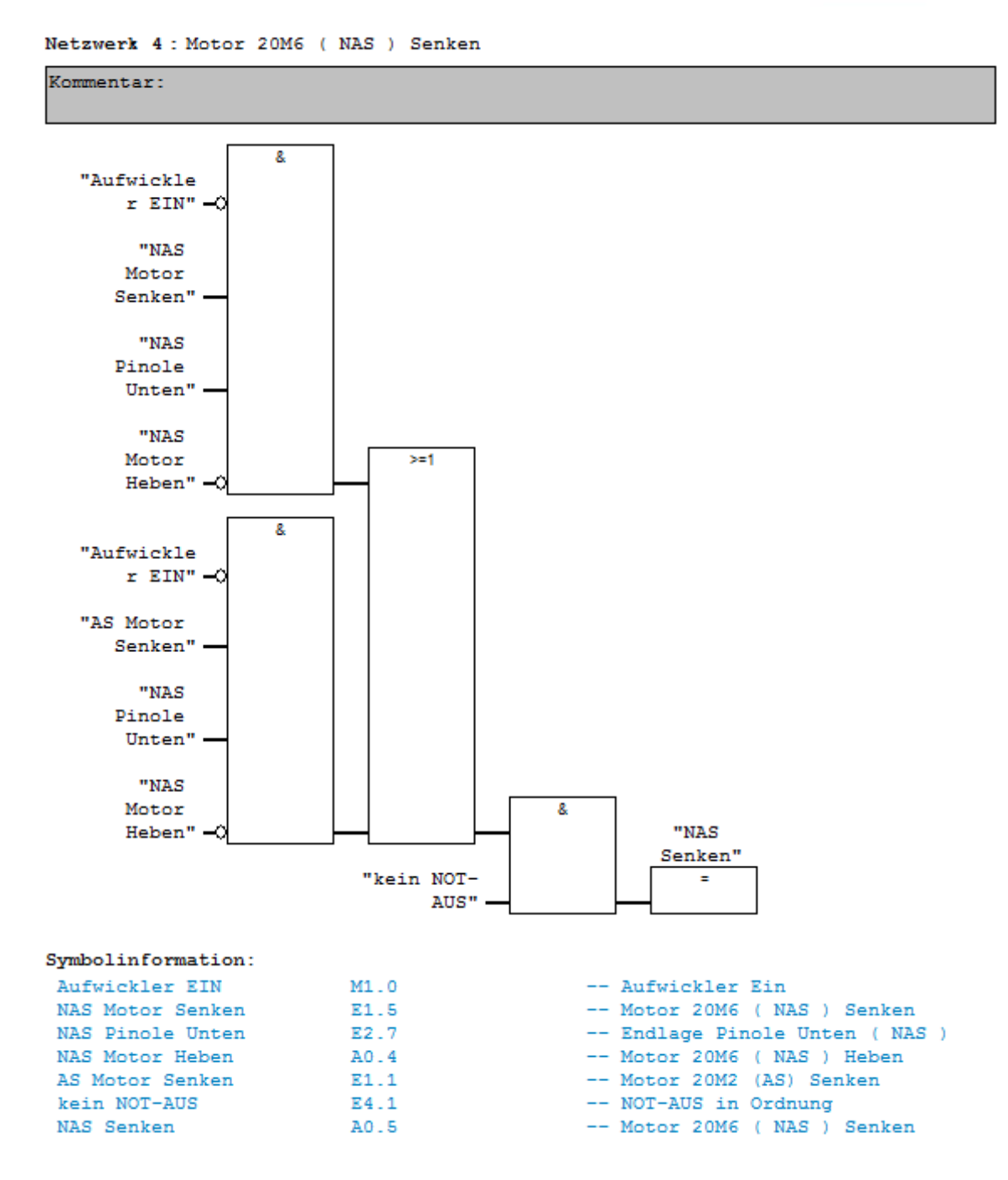

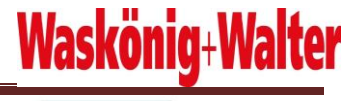

 $FC11$  : Titel:

Kommentar:

#### Netzwerk 1 : Motor 21M2 (AS) Spannen

Kommentar:

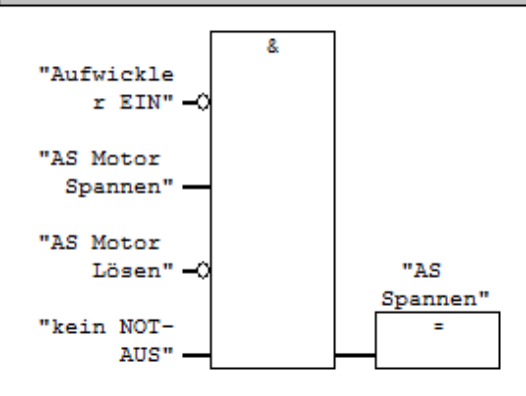

#### Symbolinformation:

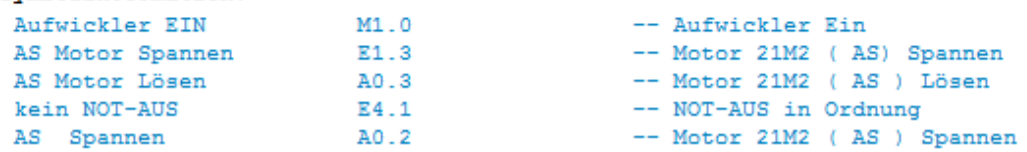

#### Netzwerk 2: Motor 21M2 (AS) Lösen

Kommentar:

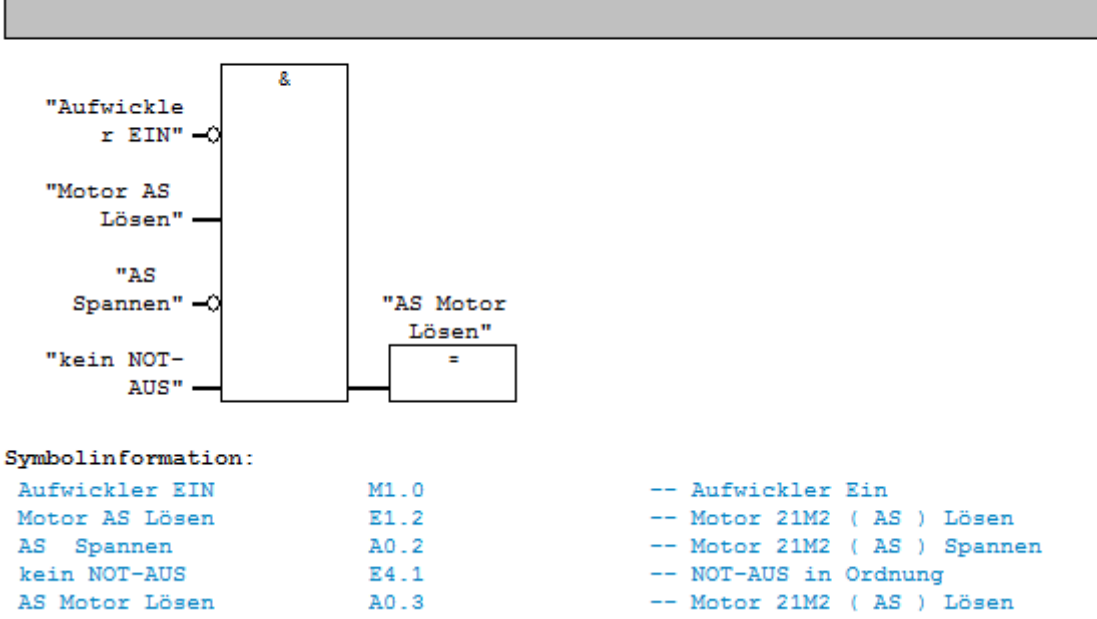

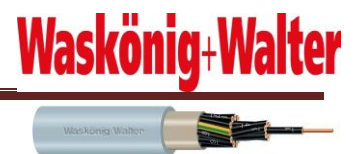

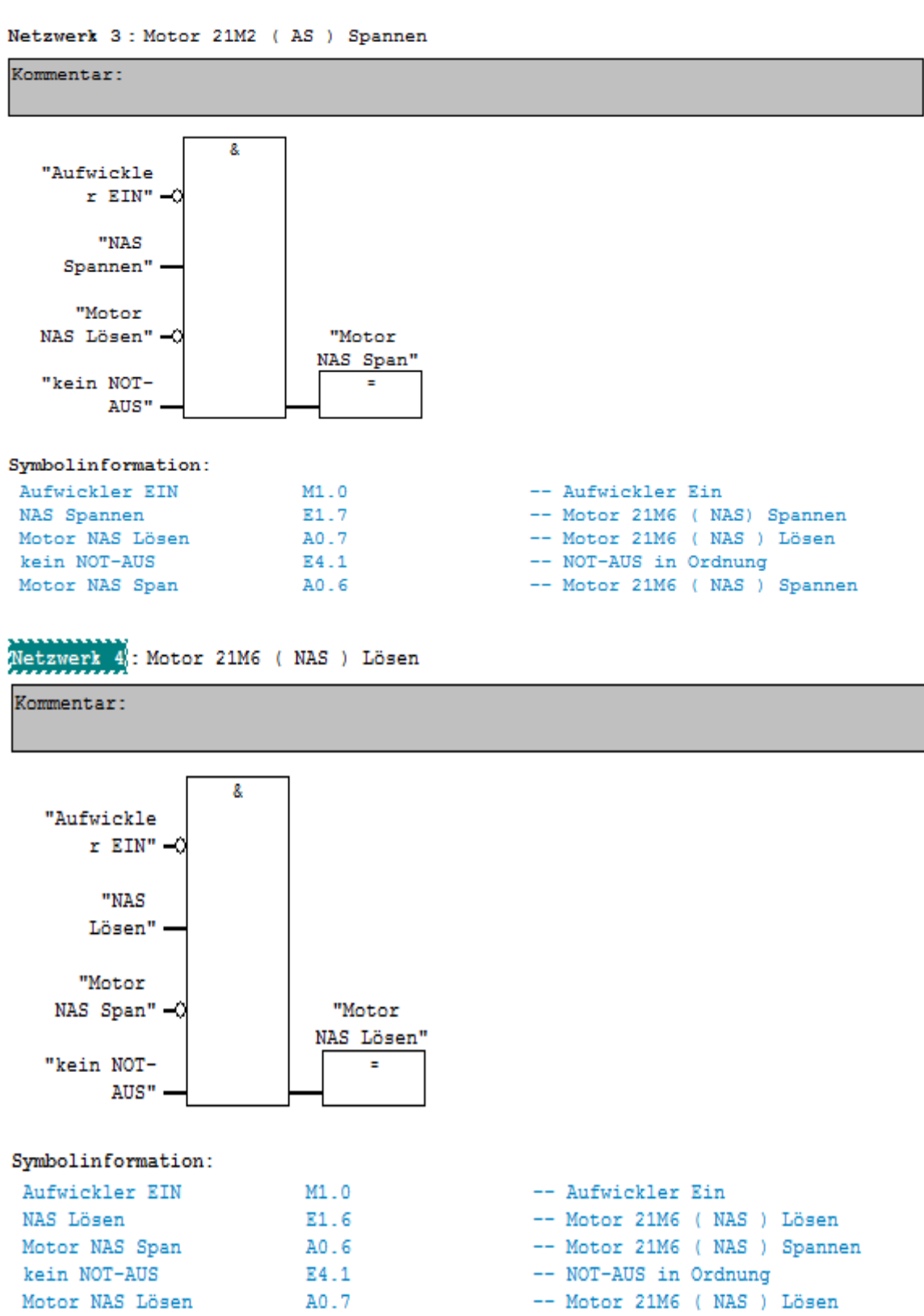

Waskönig Walter

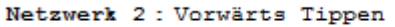

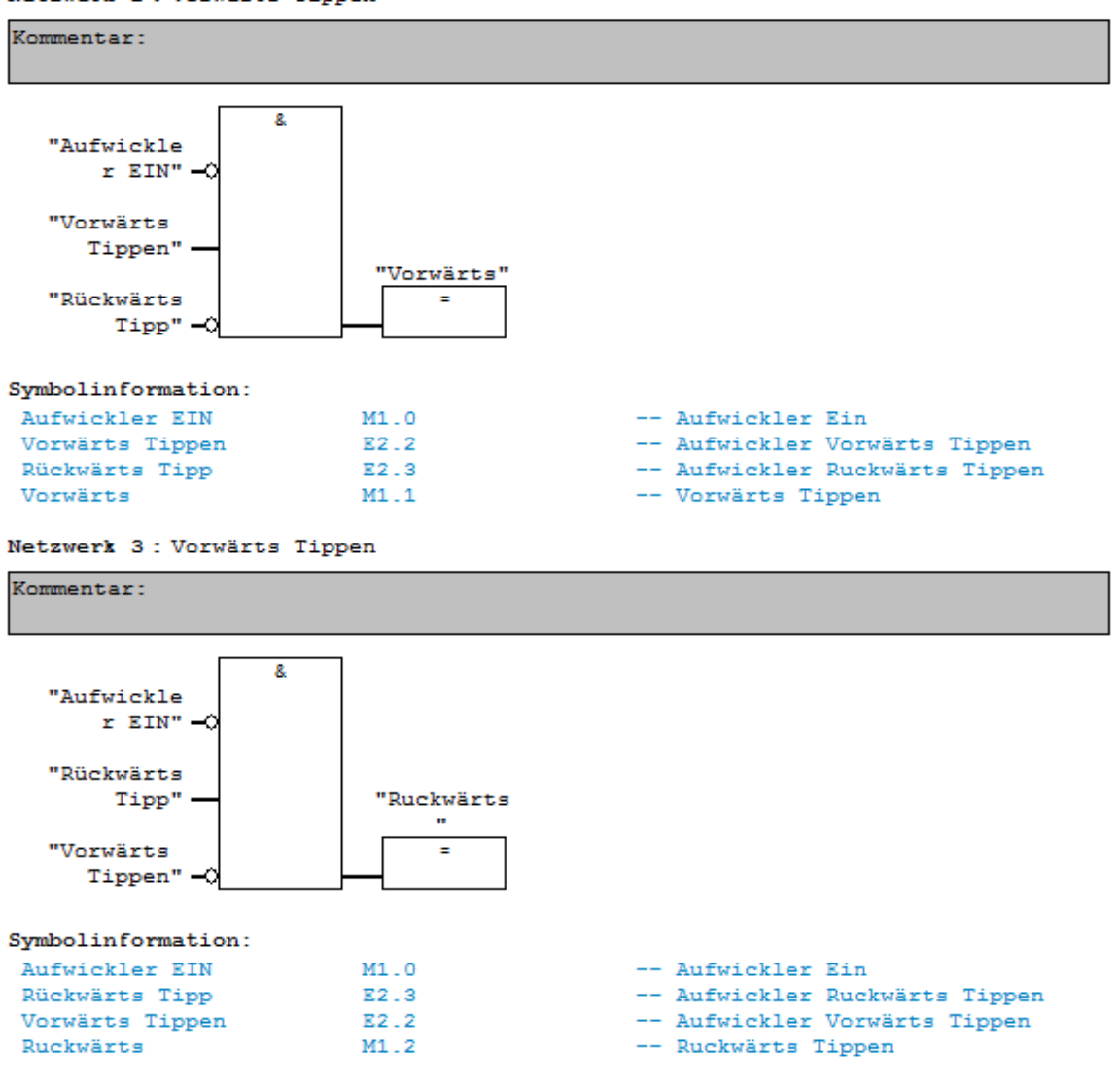

Waskong Walter

Netzwerk 5: freigabe autostart Kommentar:  $CMP \leq 1$ "SollFUAuf wickler" IN1 g, "freigabeA  $30 \frac{1}{2}$ IN2  $uto"$  $\overline{\mathbf{s}}$  $"9S1"$ Symbolinformation: SollFUAufwickler MW<sub>24</sub> 951  $E0.1$ -- Steuerung Ein freigabeAuto M1.3 Netzwerk 6: Titel: Kommentar:  $> = 1$ "Aufwickle  $r$  EIN"  $\rightarrow$ "kein NOT-"freigabeA  $AUS'' - Q$ uto"  $\overline{\mathsf{R}}$  $"21S5.2"$ Symbolinformation:  $M1.0$ -- Aufwickler Ein Aufwickler EIN kein NOT-AUS -- NOT-AUS in Ordnung E4.1 -- Längenmsser End-kontakt  $E2.1$ 21.85 2

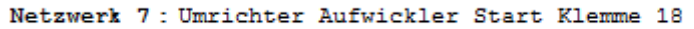

M1.3

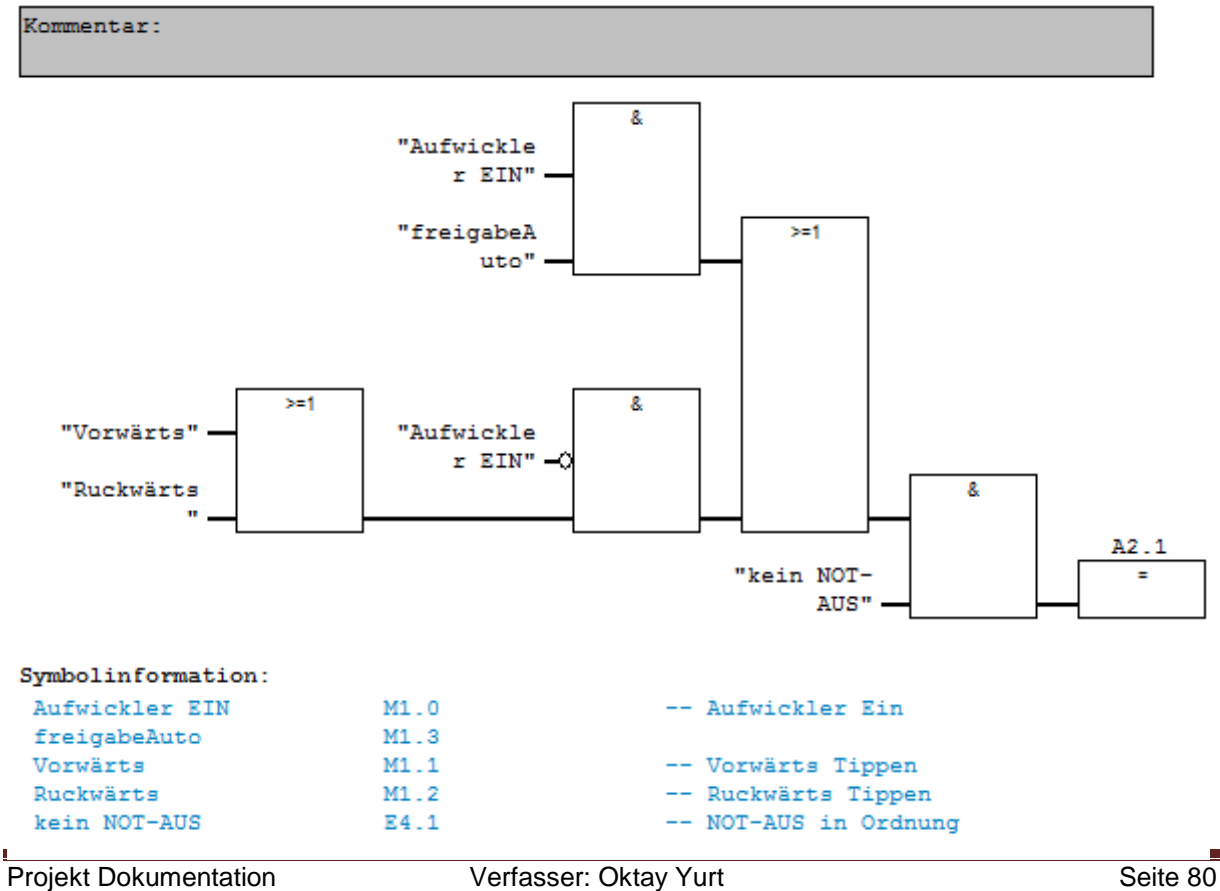

freigabeAuto

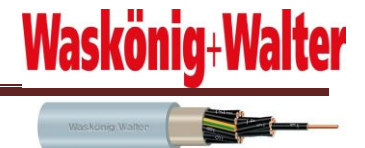

Natzwark 8 - vorkontakt

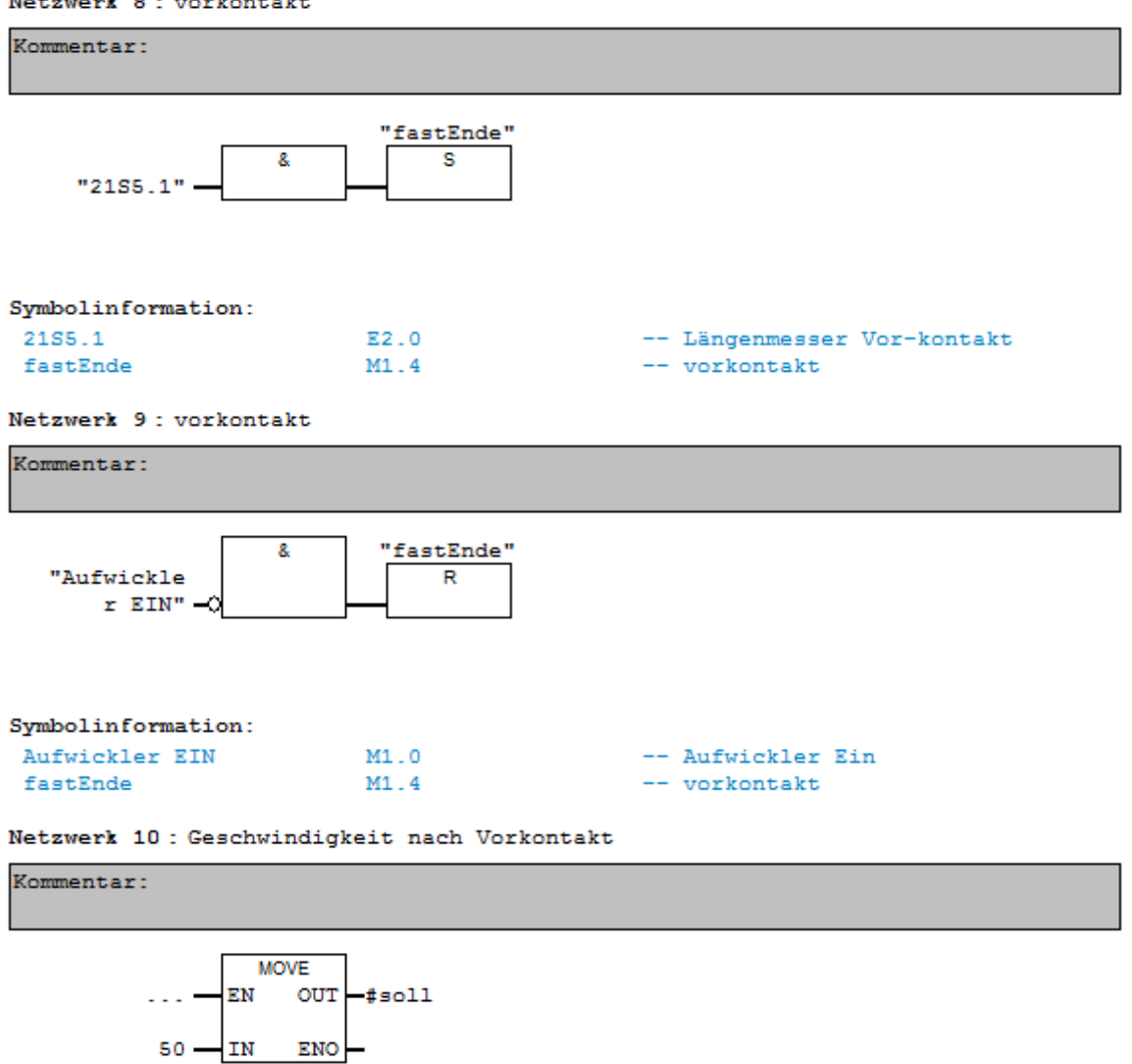

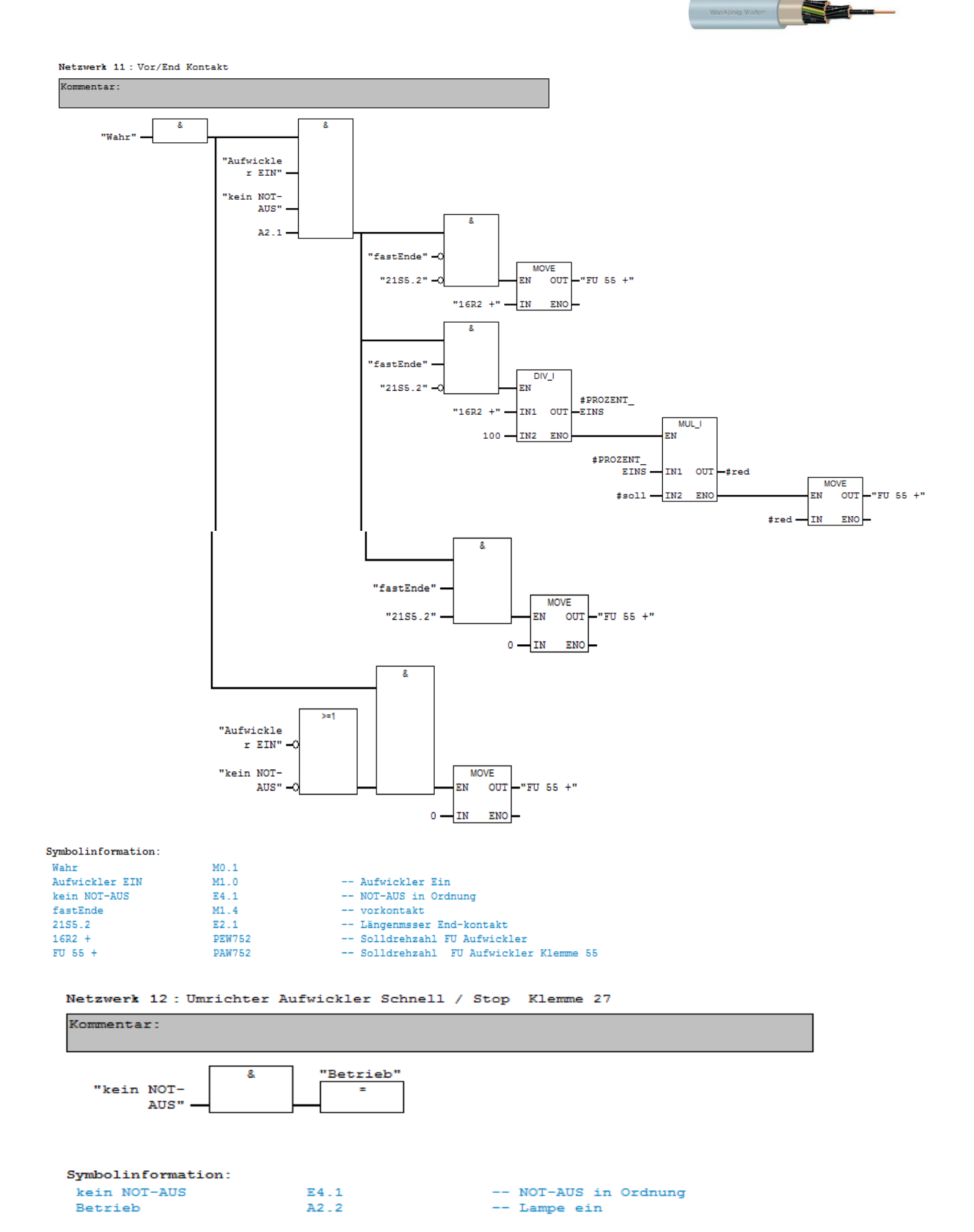

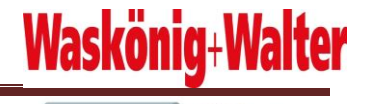

FC13 : Verlegung

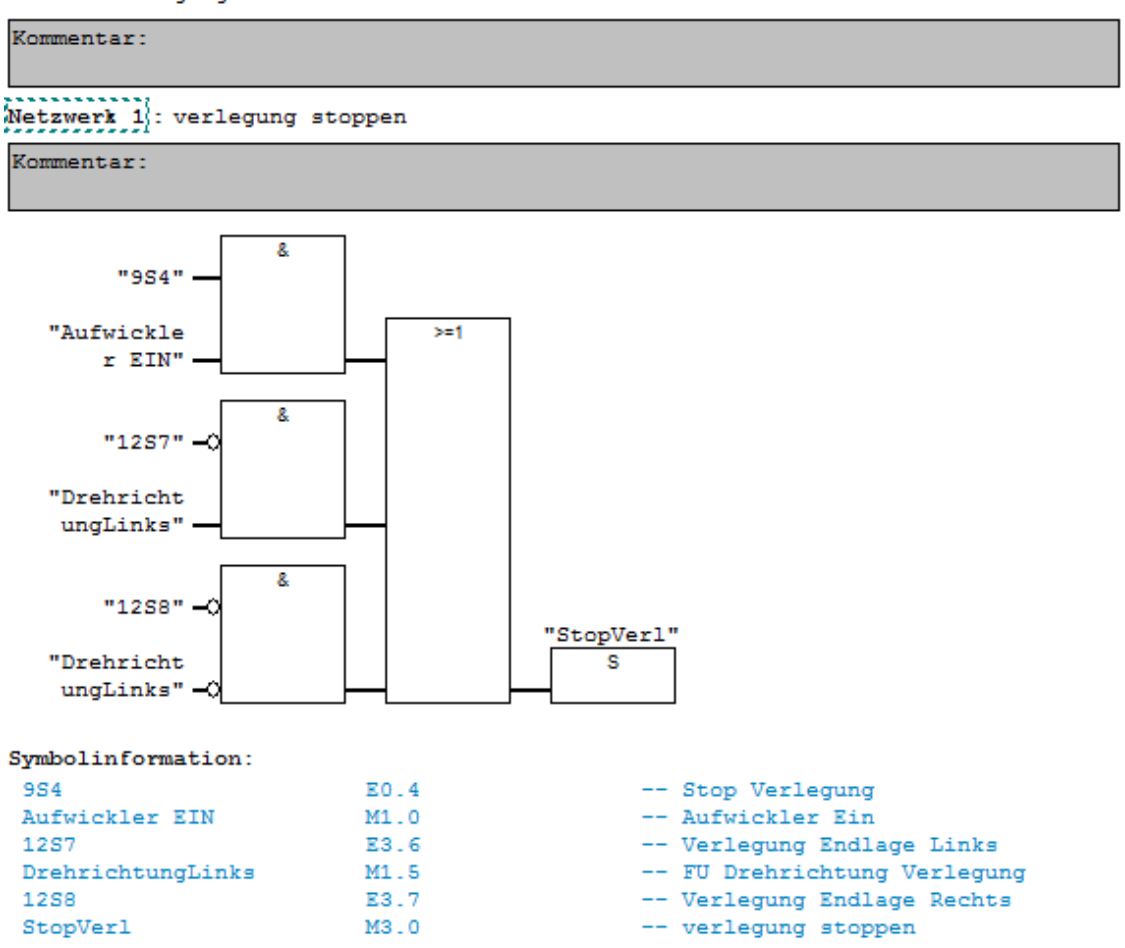

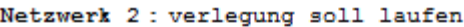

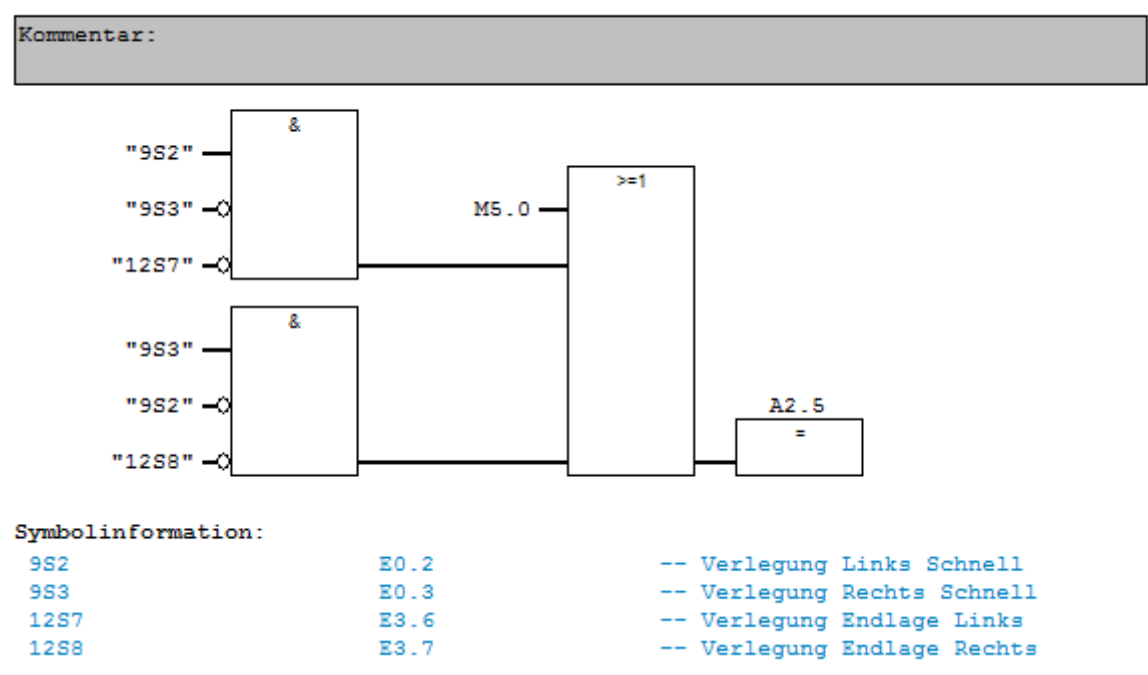

Waskong Walter

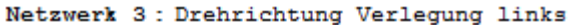

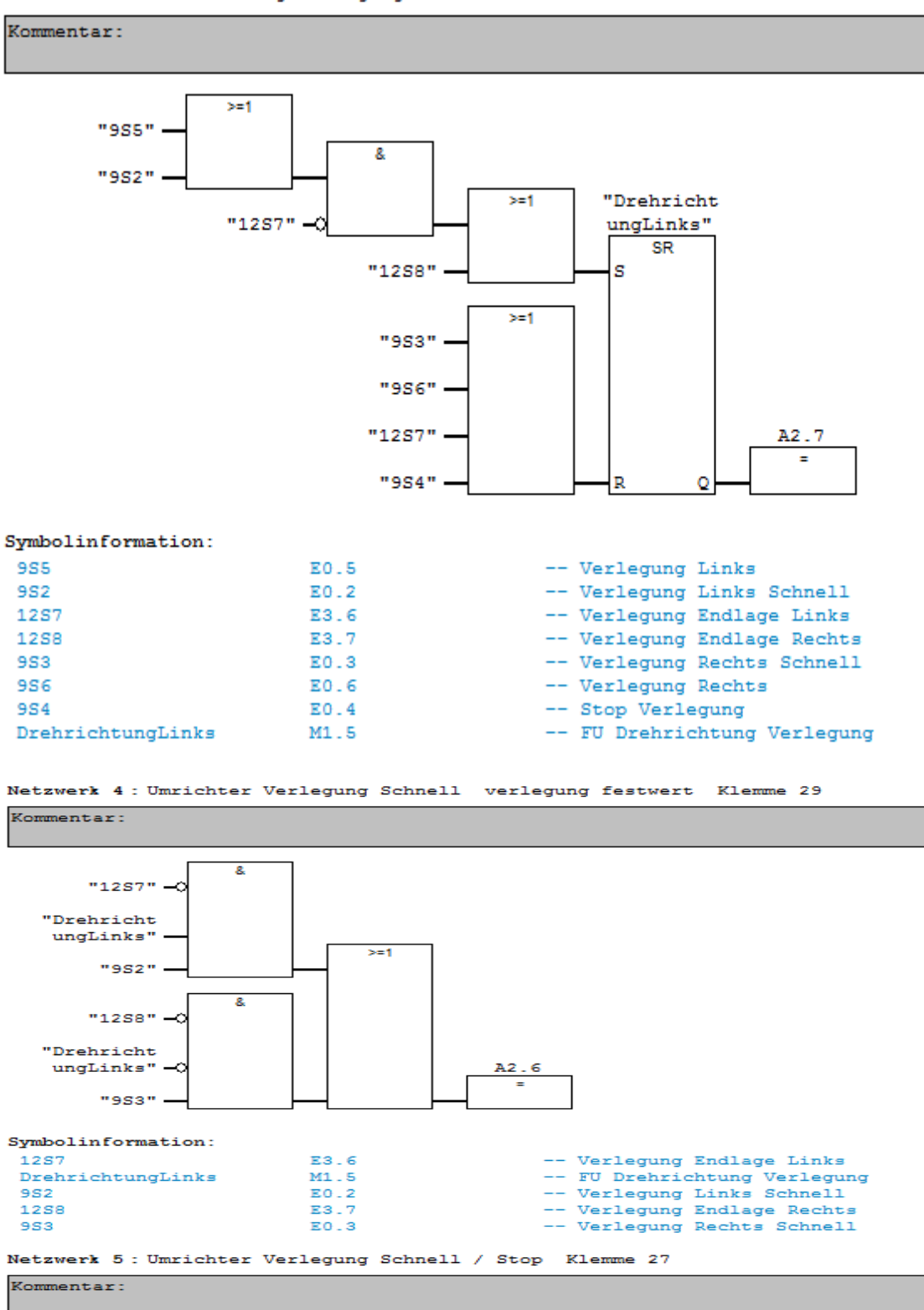

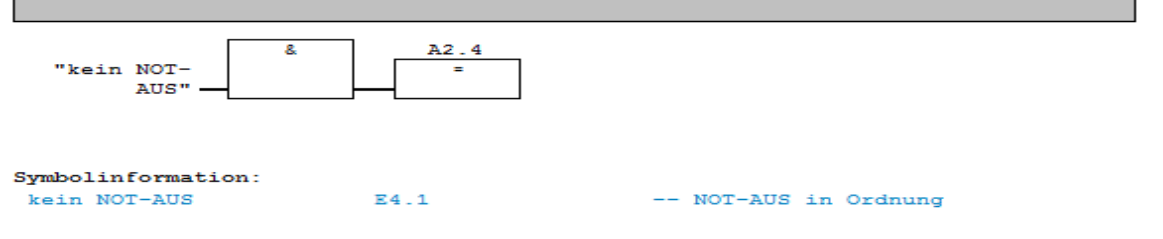

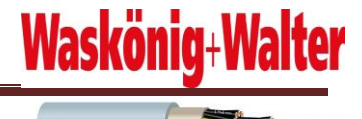

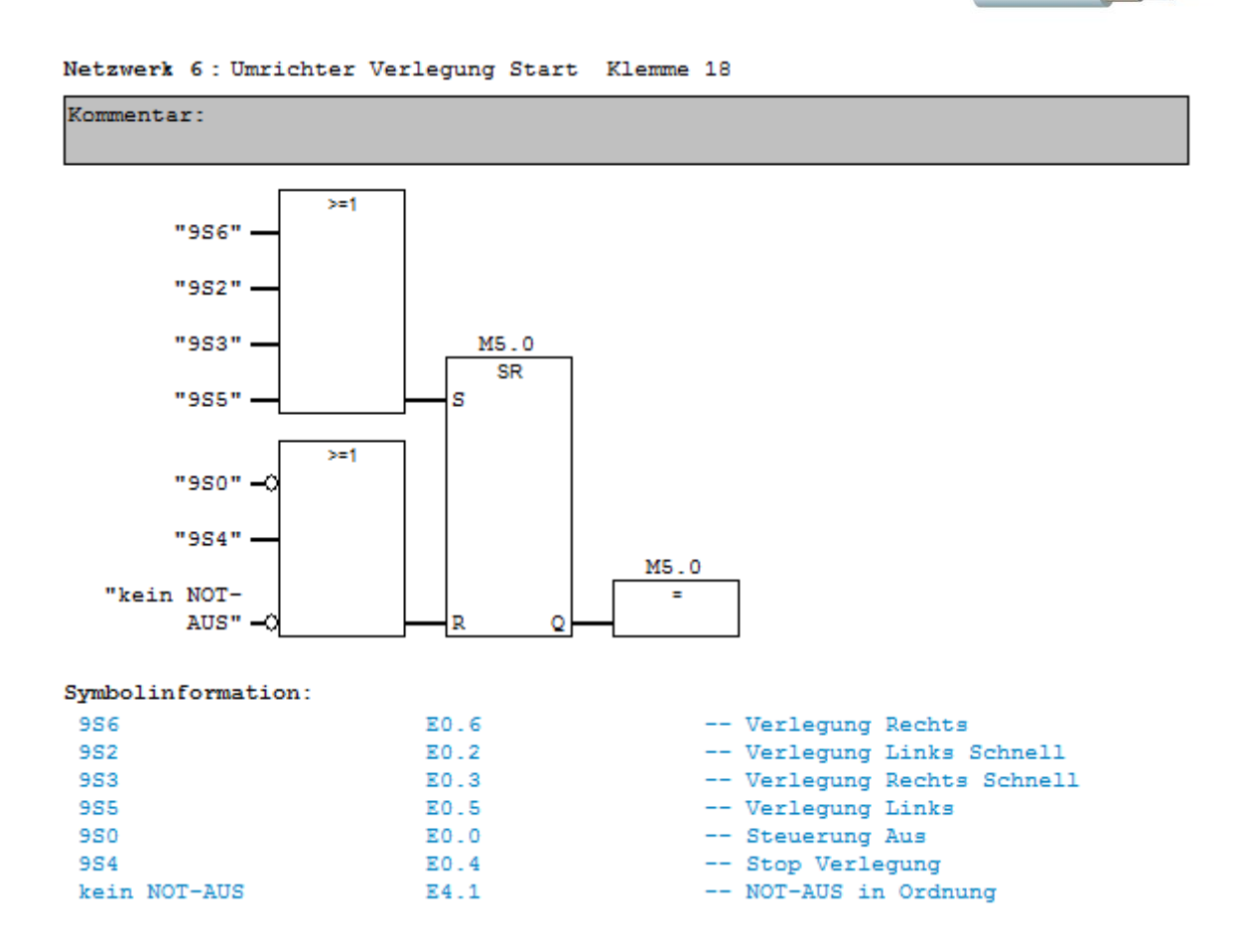

# **11 Wochenbericht**

### **Wochenbericht 1 (KW 6)**

In der ersten Woche führte ich ein Gespräch mit dem Leiter der Instandhaltung Herr Pak über das Projekt. Herwig Buss führte mich anschließend durch die Firma und zeigte mir die Maschine, die automatisiert werden sollte. Mit den gewonnen Informationen erstellte ich das Konzept und den Zeitplan für das Projekt. Anschließend besorgte ich mir die Software CADdy++ Programm zur Erstellung von Schaltplänen. Dieses installierte ich auf meinem Rechner.

## **Wochenbericht 2 ( KW 7)**

In der zweiten Woche versuchte ich, die Funktion und den Ablauf der Maschine zu beobachten und mir einzuprägen. Anschließend habe ich mich in die Programme Simatic Manager S7 und CADdy++ Flexibel eingearbeitet. Dazu gehörte das Recherchieren im Internet über Informationen zur Arbeitsweise der Programme. Danach bestellte ich das für das Projekt benötigte Material. Dazu musste ich für jede Hardware die Bestell Nr. herausfinden und aufschreiben.

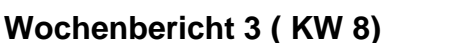

Nach der Einarbeitungsphase konnte ich die ersten Erfolge bei der Erstellung des Stromlaufplans feststellen. Ich habe das Projekt angelegt und hatte den ersten Teil fertig. Des Weiteren musste ich lange über Aufbau und Funktion der Not-Aus-Schalter recherchieren.

### **Wochenbericht 4 ( KW 9)**

Ich machte mit der Schaltplanerstellung für die digitale Baugruppe Eingänge und Ausgänge weiter. Hier musste ich das Bauelement selber zeichnen, da es diese in CADdy ++ nicht gab.

### **Wochenbericht 5 ( KW 10)**

Anfang der fünften Woche setzte ich mich mit dem Projektleitern Herrn Boy und Herrn Buss zusammen, um über die Funktion des Frequenzumrichters zu beraten. Mit Hilfe der Betriebsanleitung und der guten Ratschlage der Projektleiter konnte ich erste gute Erfolge sehen.

### **Osterferien**

Aufgrund der anfänglichen Schwierigkeiten nutzte ich die gesamten Osterferien für mein Projekt. Nachdem ich die Hardware-Aufteilung für den Schrank festgelegt habe, fing ich mit der Befestigung der Hardwareelemente und dem Kabelkanal an dem Schaltschrank an. Dann verdrahtete ich den Schaltschrank nach dem erstellten Schaltplan. Die Verdrahtung hatte ich ohne Schwierigkeiten nach vier Tagen fertig. Anschließend fing ich an, SPS Programm zu schreiben. Dafür legte ich als erstes die Projektdatei an und konfigurierte die verdrahtete Hardware. Da Schulferien wahren konnte ich mich intensiv um die Programmierung kümmern. Ich kam sehr gut und schnell mit der Programmierung zu Recht.

### **Wochenbericht 6 ( KW 14)**

Ich habe das Schreiben des Programms beendet. Da ich dann sehr gut in meinem Zeitplan lag, entschieden wir, vorerst das Programm auf CPU zu testen. Dafür machte ich/wir ein Bedienpult und vier Elektromotoren für die Simulation fertig.

### **Wochenbericht 7 ( KW 15)**

Ich simulierte das Programm auf die CPU und änderte ein paar Feinheiten. Da wir entschieden haben die Maschine in der (KW 17) umzubauen, fing ich dann mit meiner Projektdokumentation an.

Waskönig+Walter

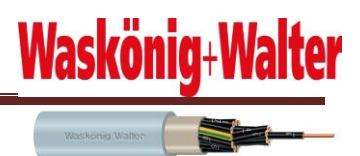

### **Wochenbericht 8 ( KW 16)**

Ich habe die Außensteckdose für 230V/400V an den Schaltschrank angebracht und machte dann mit der Projektdokumentation weiter.

#### **Wochenbericht 9 ( KW 17 )**

Da die Maschine immer in Produktion war, haben wir entschieden, den Umbau über das Wochenende des 1. Mai zu machen. Zuerst habe ich die alten Schaltschränke abgeklemmt und abgebaut. Danach stellte ich durch Messung die benötigten Kabel fest und schloss diese an. Dann habe ich den Ablauf der Maschine kontrollier und die Veränderungen vor Ort korrigiert.

## **12 Komplikationen**

Bei einem Projekt in dieser Größenordnung treten natürlich auch während der Realisierungsphase einige Probleme auf. Am Beginn meiner Projektphase gab es viele Hard- und Softwarekomplikationen.

### **12.1 CADdy++**

Beim Installieren und einarbeiten des CADdy++ Programms, gab es anfangs Probleme, Da sich das Programm nicht auf Windows Vista installieren ließ. Daher habe ich den angezeigten Fehler im Internet recherchiert und konnte auf diese doch noch das Programm auf meinem Rechner installieren. Außerdem benötigte ich anfangs viel Zeit, um mich in das mir völlig neue Programm CADdy++ einzuarbeiten. So nahm es viel Zeit in Anspruch, die benötigten Symbole zu finden und so platzieren, dass der Strompfad diese automatisch erkennen konnte. Nach der intensiven Einarbeitung in das Programm, bin ich jedoch sehr gut mit diesem zurechtgekommen.

### **12.2 Simatic Step7**

Zunächst musste ich herausfinden, wie die Konfiguration der Hardwarekomponenten funktioniert. Die Analog Eingangs/Ausgangs Baugruppe machte mir dabei am meisten Probleme. Ich brauchte 10V für das Potentiometer, um die Geschwindigkeit des Aufwicklers und die Verlegung über den Frequenzumrichter mit dem Potentiometer steuern zu können. Ich habe herausgefunden, das CPU bei eingestelltem Wert von 27648 10V hat. Somit habe ich den Wert 27648 immer auf den analogen Ausgang PAW754 gelegt und den Potentiometer auf PAW754.

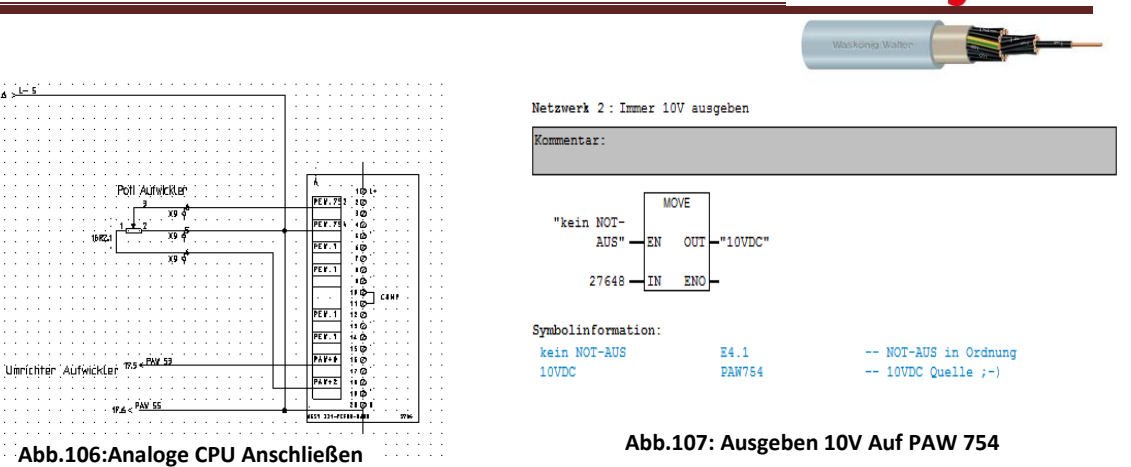

**Wask** 

Auch das Programmieren der Frequenzumrichter machte mir Probleme. Ich hatte am Anfang keine Ahnung, wie ich die schutzgesteuerten Frequenzumrichter über SPS steuern soll. Als erstes habe ich versucht herauszufinden, wie der FU angeschlossen ist, sowie Funktion und Parametrierung der vorhandenen Klemmen. Mit Hilfe des Danfoss-Handbuchs, das ich von der Firma bekommen habe, konnte ich mich gut einarbeiten und mein SPS Programm auch für Frequenzumrichter erstellen.

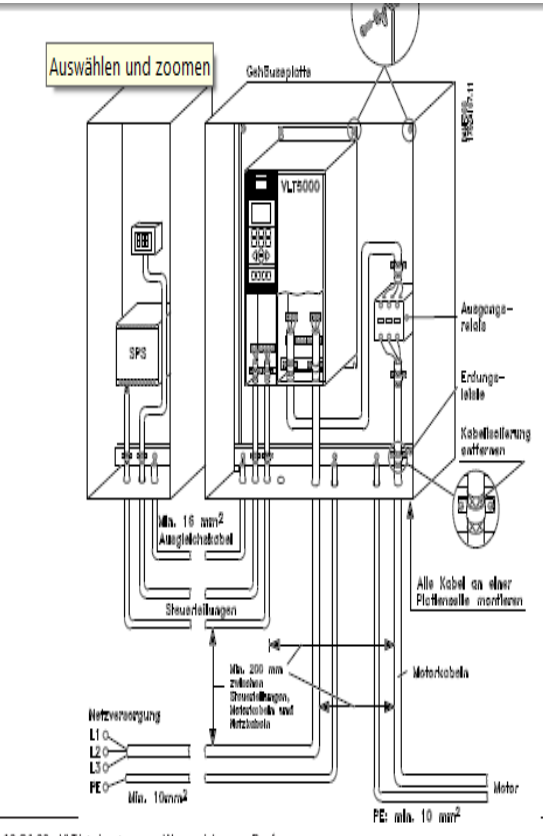

MG.10.01.03 - VLT ist eingetragenes Warenzeichen von Danfoss

**Abb.108: Anschließen der Frequenzumrichter** 

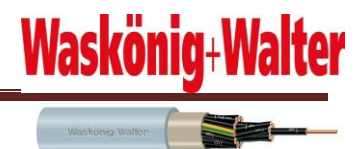

## **12.3 Schaltschrankverdrahten**

Da ich die Schaltpläne selber entwickelt hatte, war es kein Problem den Schaltschrank zu verdrahten. Lediglich bei der Aufteilung der Hardware-Elemente im Schaltschrank war ich mir unsicher. Nachdem ich mir den Aufbau ein paar anderer Schaltschränke in der Fertigung angeschaut habe, konnte mir ein guter Einblick über den Aufbau eines Schaltschranks machen.

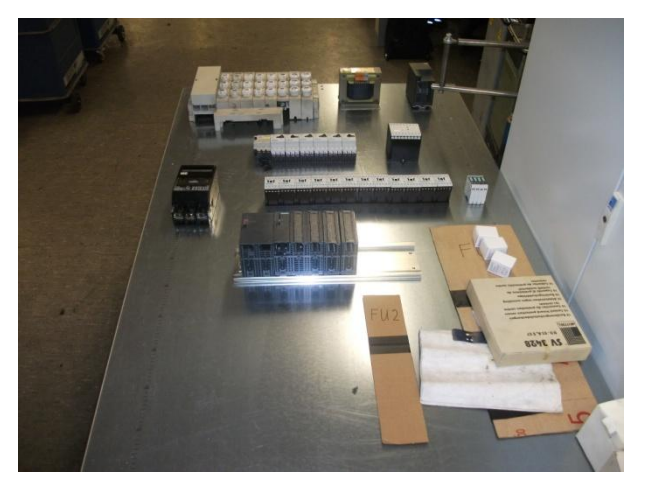

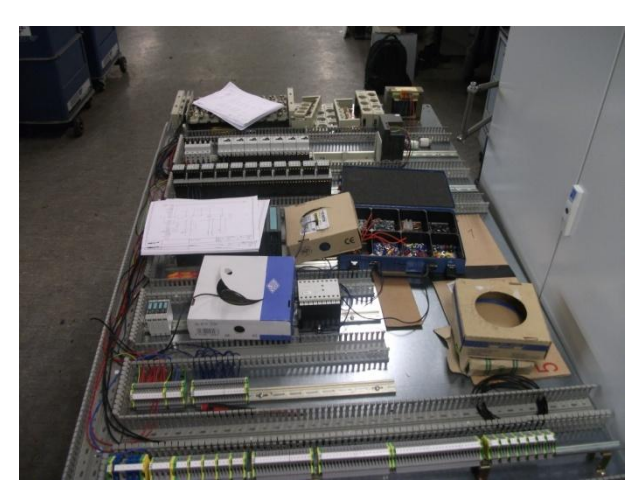

**Abb.109: Platzieren aufteilt die Hardware Abb.110: Verdrahtet der Schaltschrank nach erstellten stromlaufplan**

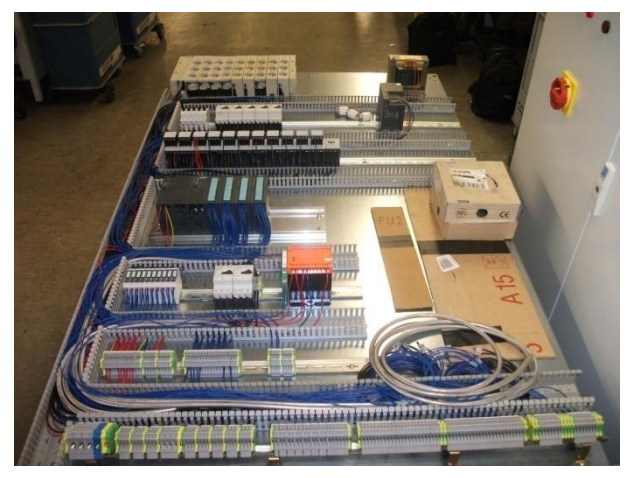

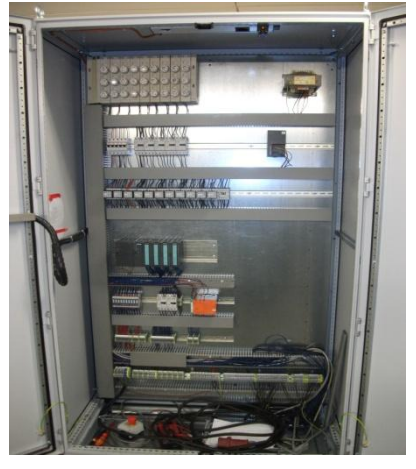

Abb.111: Fertig Verdrahtet **Abb.112: Befestigung wand im** Abb.112: Befestigung wand im **Schaltschrank angebracht** 

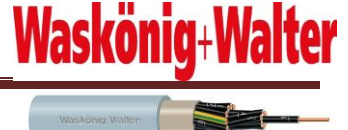

## **12.4 Simulieren**

Bevor ich den Schaltschrank an die Maschine klemmen wollte, simulierte ich das Programm an dem Schaltschrank. Da mein Laptop keine PG Schnittstelle hat, für die Übertragung des Programms an CPU, habe ich mir für die Simulation eines ausgeliehen. Da ich den Byte 0 und Byte 1 bei den Klemmen vertauscht hatte, lief nur ein Teil des Programms richtig. Nachdem ich die Byte 0 Byte 1 richtig abgeklemmt habe konnte ich dann den größten Teil des Programms auch auf Richtigkeit überprüfen. Beim Frequenzumrichter überprüfte ich den Schaltzustand der Eingänge und Ausgänge des CPU und der Relais auf ihre Richtigkeit.

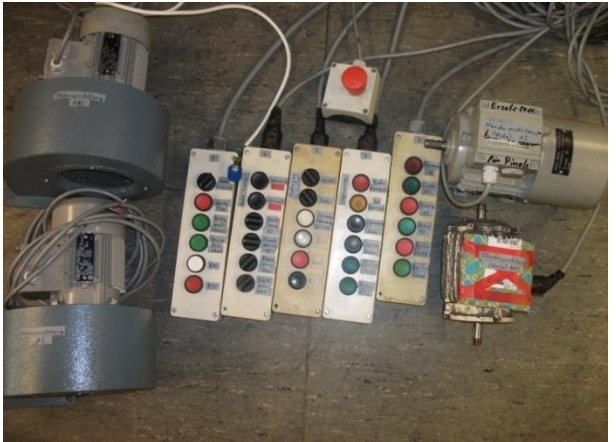

**Abb.113: Extra gefertigte Bedient Pult und Motoren für die Simulation Abb,114: Online Beobachten**

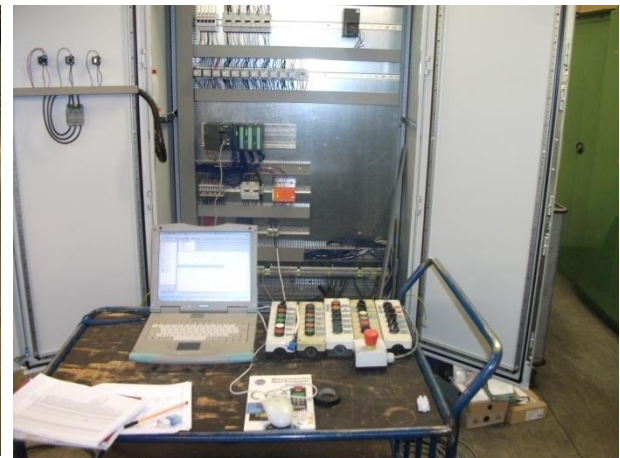

## **12.5 Umbau der Maschine**

Ich war sehr gut in der Zeit und war frühzeitig mit dem Schaltschrank fertig. Da die Maschine in der Fertigung gebraucht wurde und auch am Wochenende in Gebrauch war, war es sehr schwierig ein Termin zu finden, an dem die Maschinen umgebaut werden konnten. Daher nutzte ich Samstag den 1. Mai (Feiertag) um die Maschine umzubauen. Am Freitag fing ich mit dem Abklemmen der alten Maschine an. Da die Beschriftung der angeschlossene Kabel undeutlich war, musste ich alle benötigten Kabel durch messen herausfinden.

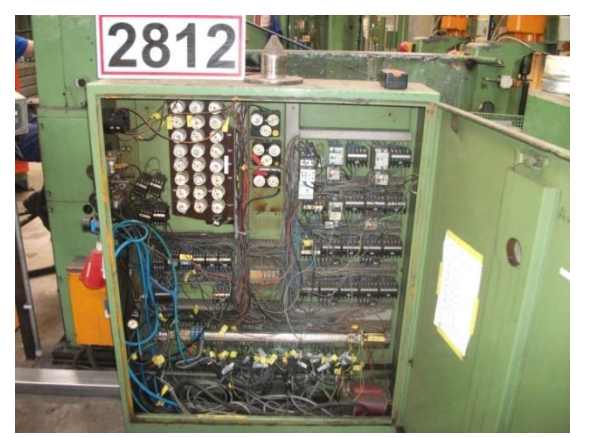

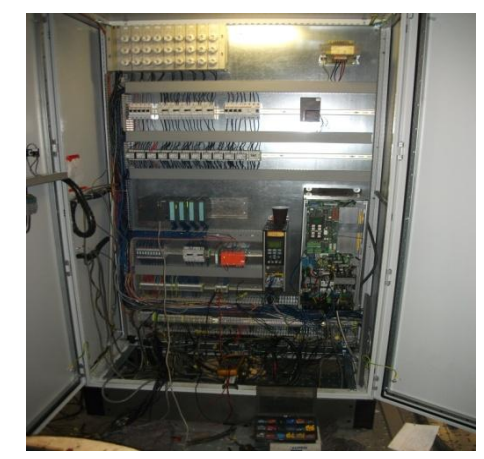

**Abb,115:Alte Schaltschrank Abb116: Herausfinden der benötigte Kabel,**

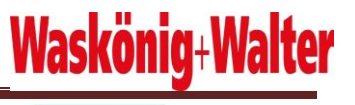

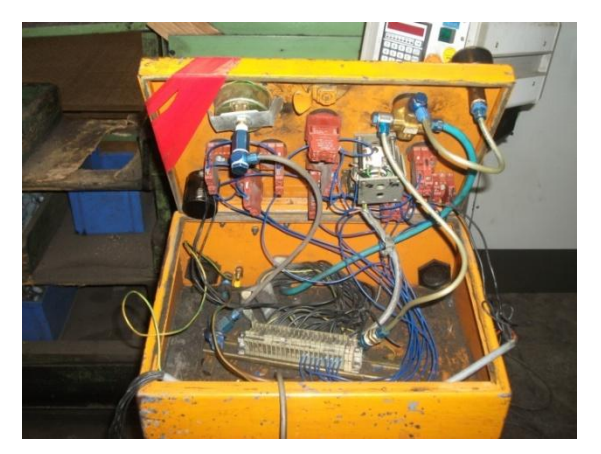

**Abb,117: Bedient Pult beim umbau Messung Abb,118: Bedienpult Aufwickler**

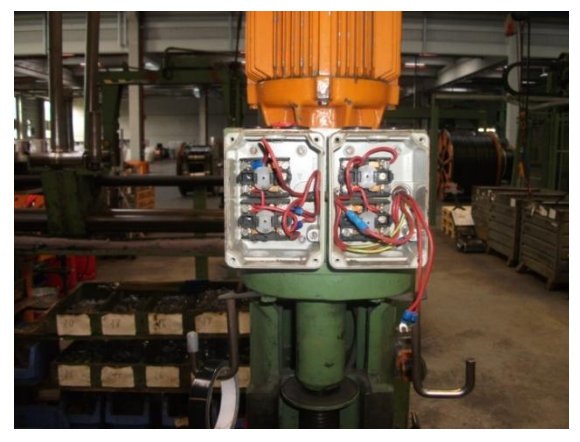

Nachdem ich die benötigten Kabel herausgefunden und auch angeschlossen habe, überprüfte ich die Einzelschritte der Maschine vor erst im Handbetrieb, danach im Automatikbetrieb. Lediglich bei der Verlegung hatte ich paar Ablaufprobleme.

- 1. Die Verlegung konnte man nur links drehen.
- 2. Wenn die Verlegung auf die Endtaster links oder rechts Kam schaltete diese nicht um.
- 3. Schnell-Verlegung rechts ging nicht.
- 4. Verlegung ging nicht auf Stopp.

Alle diese Probleme Habe ich vor Ort an SPS Programm korrigiert. Nachdem ich die Maschine so zu laufen bekommen habe, wies ich die Arbeiter an der Maschine ein. Vor der Abnahme der Maschine überprüften der Automatisierung-Techniker Herr Boy, der Leiter der Elektrik, Herr Schmidt und Herr Buss die Anlage auf SPS Programm sowie die Schaltschrankverdrahtung und den Schaltplan auf die Richtigkeit und Einhaltung der Sicherheitsvorschriften. Nach ihrem Zustimmen übergab ich die Maschine.

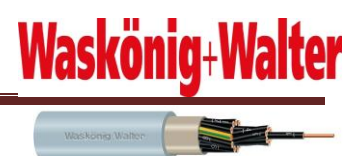

# **13 Resümee**

## **13.1 Erweiterungsmöglichkeiten**

Natürlich ist diese zeitlich begrenzte Projektaufgabe noch nicht am Ende der technischen Möglichkeiten angelangt. In den nachfolgenden Punkten möchte ich noch mal einige Erweiterungsmöglichkeiten ansprechen, die für Zukunft vielleicht noch recht sinnvoll sein könnten.

Ich denke es wäre z.B. ein Vorteil, das Bedienpult durch ein bewegliches Panel Bedien-Pult zu ersetzen. So hätte man alle Bedien-Elemente zusammen. Man kann auch die Funktion noch mehr erweitern, z.B. Vollautomatisierung der Aufwickler-Station. So dass die Station automatisch die Größte der aufzuwickelnden Trommel erkennt. Außerdem ist wichtig, dass man den Abwickler auch in dem Schaltschrank verdrahten sollt und einheitlich automatisiert,

### **13.2 Reflexion**

Nach erfolgreichem Abschluss der Projektphase bin ich in erster Linie erleichtert, meinem persönlichen Erwartungen und dem zehnwöchigen Zeitplan gerecht geworden zu sein. Mit dem Projekt habe ich mich einer aufwendigen und anspruchsvollen Aufgabe gestellt und diese in intensiver Eigenarbeit gelöst. Dabei konnte ich mein Fachwissen erweitern und bestehende Kenntnisse festigen. Rückblickend war es eine gute Entscheidung, die gesamten Osterferien an dem Projekt gearbeitet zu habe, um so zu vermeiden, in Zeitdruck zu kommen, da ich nicht nur programmierte, sondern auch einen neuen Schaltschrank entworfen habe und verdrahten musste. Die Zusammenarbeit mit den Mitarbeitern, sowie deren Unterstützung, war vorbildlich.

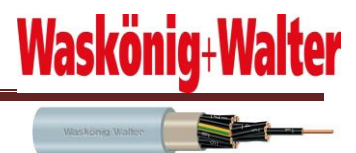

#### **13.3 Ergebnis des Umbau**

- Schaltschrank entspricht jetzt den Sicherheitsvorschriften und –Anforderungen.
- Der Schaltschrank wurde modernisiert und den aktuellen Standards angepasst.
- Der Schaltschrank wurde automatisiert.
- Der Umbau führt zu einer Arbeitserleichterung.
- Der Umbau führt zu einer schnelleren Produktionszeit.
- Erleichterung der Fehlerbehebung an den Schaltschränken durch neue Schaltpläne.
- Die äußere Erscheinung der Maschine wurde modernisiert.
- Arbeitserleichterung für die Mitarbeiter.

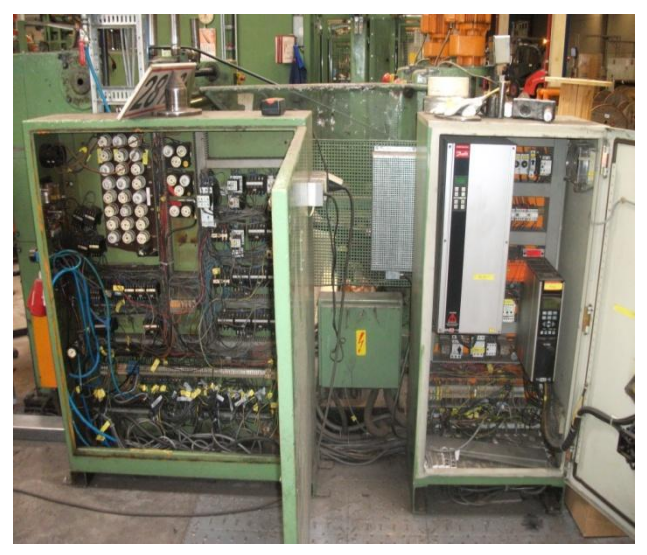

**Abb,129: Alte Zustand Abb,120: Neue Zustand**

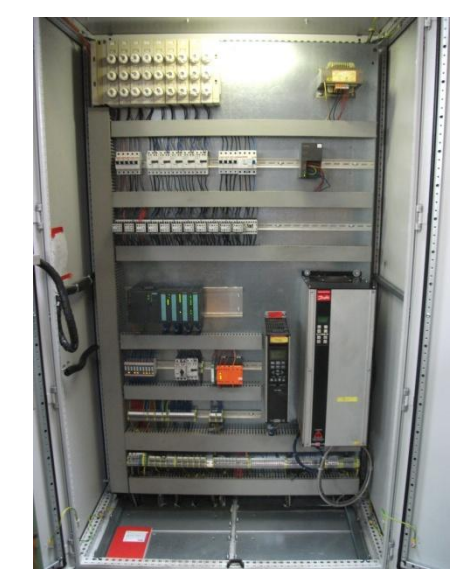

#### **13.4 Schlusswort**

Abschließend ist zu sagen, dass dies ein sehr komplexes und noch stark ausbaufähiges Projekt ist. Ich möchte noch einmal einen großen Dank an die Firma Waskönig+Walter GmbH richten, die mir überhaupt erst diese Arbeit für meinen Techniker-Abschluss ermöglicht hat. Ein besonderes Dankeschön gilt auch den Leitern der Instandhaltung, Herrn Pak und Herrn Schmidt, für ihr Vertrauen sowie Herrn Buss und Herrn Boy, die mich immer mit guten Tipps und Denkanstößen unterstützt haben.

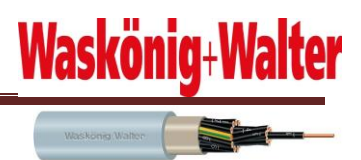

## **13.5 Quellen**

In dieser Dokumentation und zur Erstellung der Software wurden folgende Unterlagen dieser Firma verwendet:

- Unterlagen der Schule
- PDF Dateien auf der STEP7 Software
- Internetseite http://de.wikipedia.org/wiki/Hauptseite
- Internetseite<http://w1.siemens.com/entry/de/de/>
- Lehrbücher
- Danfoss VTL 500 Handbuch
- [http://www.digitable.de/pdf](http://www.digitable.de/pdf-dateien/VLT5000%20Bremswiderstaende%20Flachbau.pdf)[dateien/VLT5000%20Bremswiderstaende%20Flachbau.pdf](http://www.digitable.de/pdf-dateien/VLT5000%20Bremswiderstaende%20Flachbau.pdf)
- Internet
- Automatisierungssystem S7-300, Aufbauen, CPU-Daten" Handbuch,
- http://www.ei-ti.de/pruefung/TippsProjektdokumentation.pdf